# Handleiding Digitale Aangifte Heffingen (DAH) 2024

#### Versie 18/12/2023

#### **INHOUD**

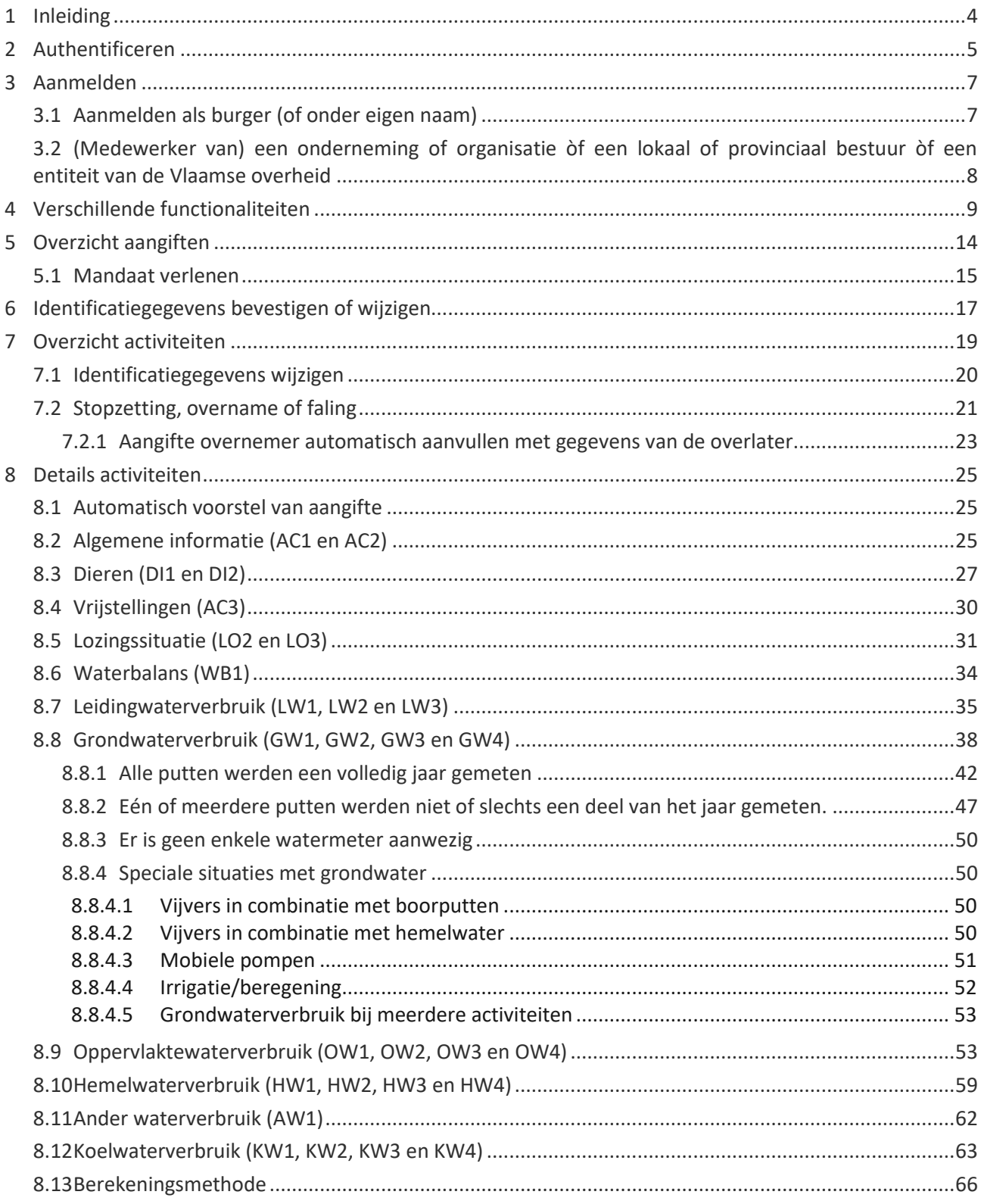

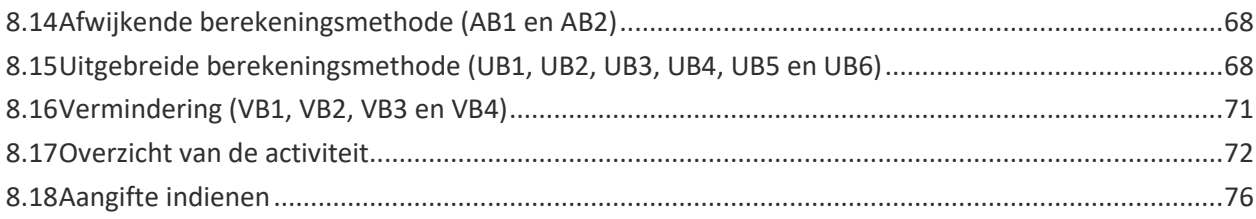

## <span id="page-3-0"></span>**1 INLEIDING**

Deze handleiding is een hulpmiddel bij het invullen van de digitale aangifte. De verschillende stappen zoals het authentificeren, het aanmelden in het loket en het invullen van de aangifte worden overlopen. In het loket zijn de vragen genummerd per onderdeel. Zo staat GW1 voor de eerste vraag over grondwater. In de handleiding wordt dan ook regelmatig verwezen naar deze vragen.

Het loket is voornamelijk getest met Google Chrome. Andere internetbrowsers (Internet Explorer , Safari, Mozilla Firefox en Edge) werden minder intensief getest. Bij problemen raden we dus aan om Google Chrome te gebruiken.

Indien je na het gebruik van deze handleiding nog met vragen zit, kan je VMM steeds bereiken op het nummer 053 72 62 72. Na het ingeven van de postcode van jouw exploitatiezetel word je doorverbonden met een dossierbehandelaar.

## <span id="page-4-0"></span>**2 AUTHENTIFICEREN**

De digitale aangifte kan je opstarten via [https://heffingenloket.vmm.be/wateraangifte/.](https://heffingenloket.vmm.be/wateraangifte/)

Je wordt onmiddellijk doorgestuurd naar een website waar u zich kan authentificeren.

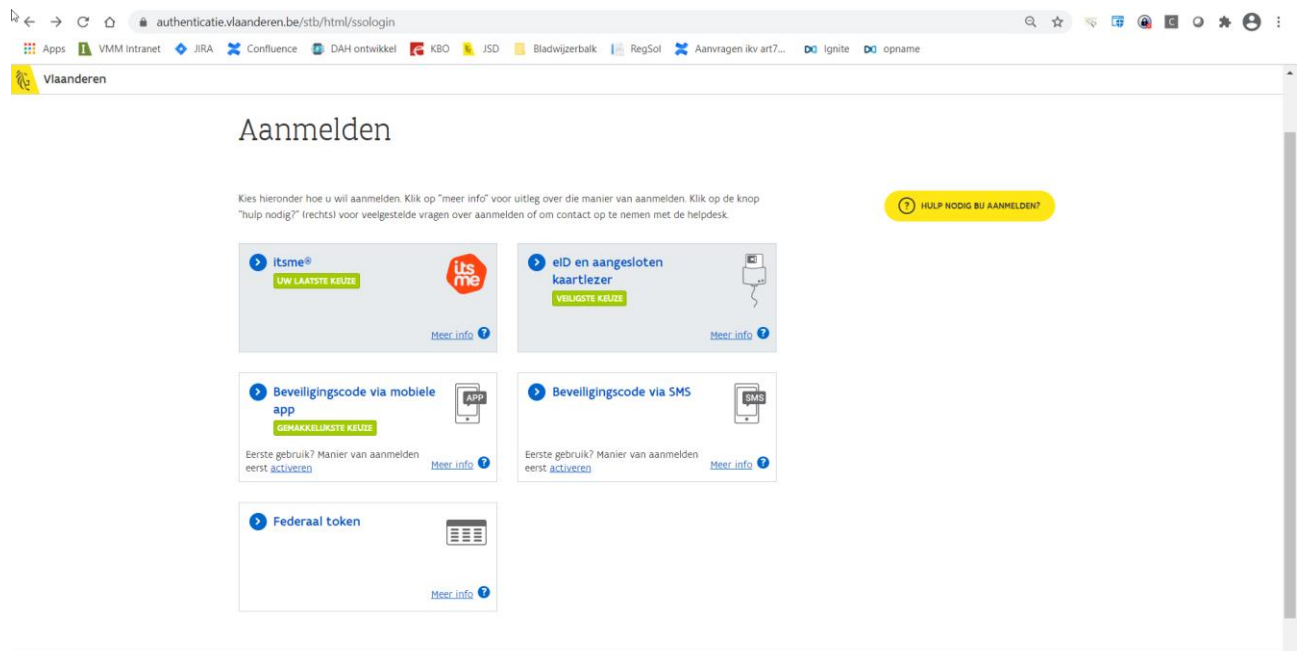

Er zijn 5 mogelijkheden:

- identiteitskaart (eID)
- mobiele app
- itsme
- SMS
- Federaal token

Bij problemen met het aanmelden bel je naar 1700, het gratis nummer van de Vlaamse Infolijn.

Vervolgens moet je kiezen hoe je de aangifte wil indienen.

Er zijn 2 mogelijkheden:

- Eigen naam (als burger)
- (Medewerker van) een onderneming of organisatie, een lokaal of provinciaal bestuur of een entiteit van de Vlaamse overheid

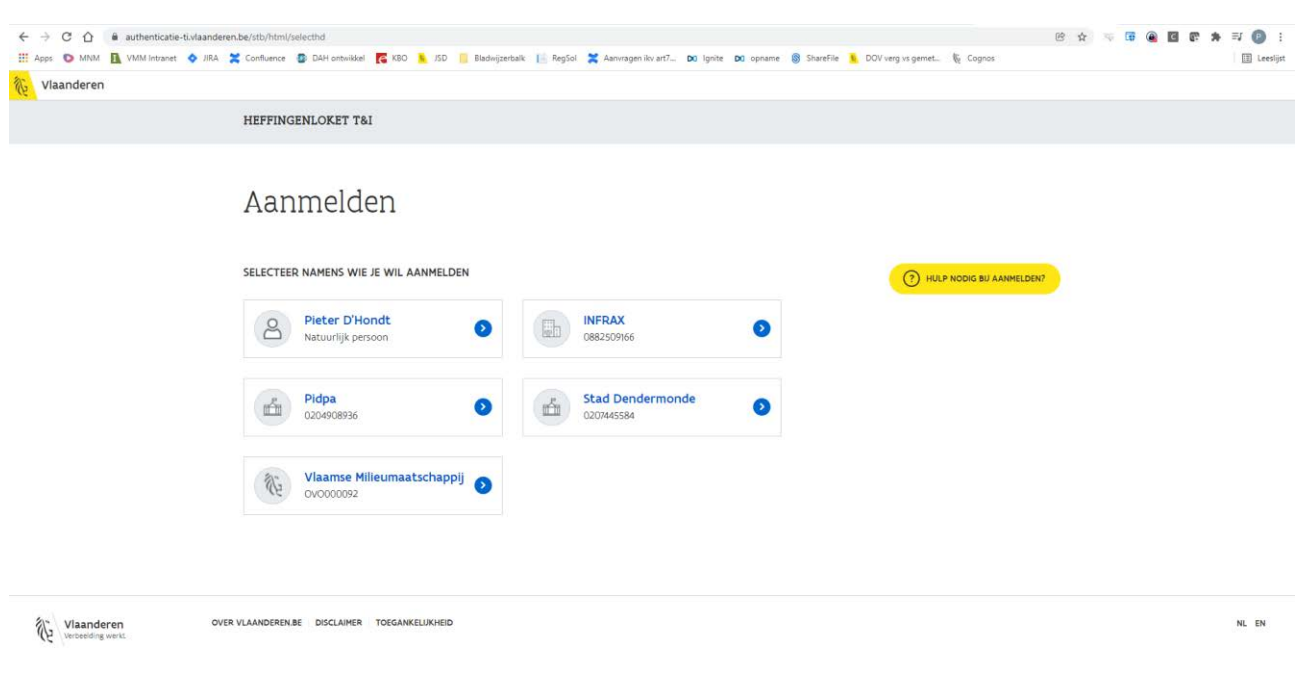

De optie burger (of eigen naam) is steeds zichtbaar.

Als je wil aanloggen als (medewerker van) een onderneming of organisatie òf een lokaal of provinciaal bestuur òf een entiteit van de Vlaamse overheid, moet je eerst gekend zijn binnen het Gebruikersbeheer van de Vlaamse Overheid. Indien de entiteit van de Vlaamse overheid geen ondernemingsnummer heeft, dan word je echter als burger naar het loket gebracht.

Voor de onderneming of organisatie òf een lokaal of provinciaal bestuur moet er een hoofdtoegangsbeheerder gekend zijn of worden toegekend. Alle informatie over het Beheer der Toegangsbeheerders en de hoofdtoegangsbeheerder vind je online in het 'Stappenplan' [\(https://overheid.vlaanderen.be/aan-de-slag-met-online-toepassingen-van-de-vlaamse-overheid\)](https://overheid.vlaanderen.be/aan-de-slag-met-online-toepassingen-van-de-vlaamse-overheid).

Daarna moet aan de indiener van de aangifte ook het gebruikersrecht "DAH gebruiker" worden toegekend via [https://overheid.vlaanderen.be/ict/ict-diensten/praktische-info-voor-lokale-beheerders.](https://overheid.vlaanderen.be/ict/ict-diensten/praktische-info-voor-lokale-beheerders)

Het voordeel om aan te loggen als onderneming of organisatie òf een lokaal of provinciaal bestuur is dat je alle heffingendossiers die gekoppeld zijn aan het ondernemingsnummer van jouw onderneming of organisatie òf een lokaal of provinciaal bestuur in een overzicht te zien krijgt. Kijk hiervoor ook bij [3.2.](#page-7-0)

## <span id="page-6-0"></span>**3 AANMELDEN**

## <span id="page-6-1"></span>3.1 Aanmelden als burger (of onder eigen naam)

Na de authentificatie kom je terecht op de aanmeldpagina van het digitaal aangifteloket heffingen (DAH).

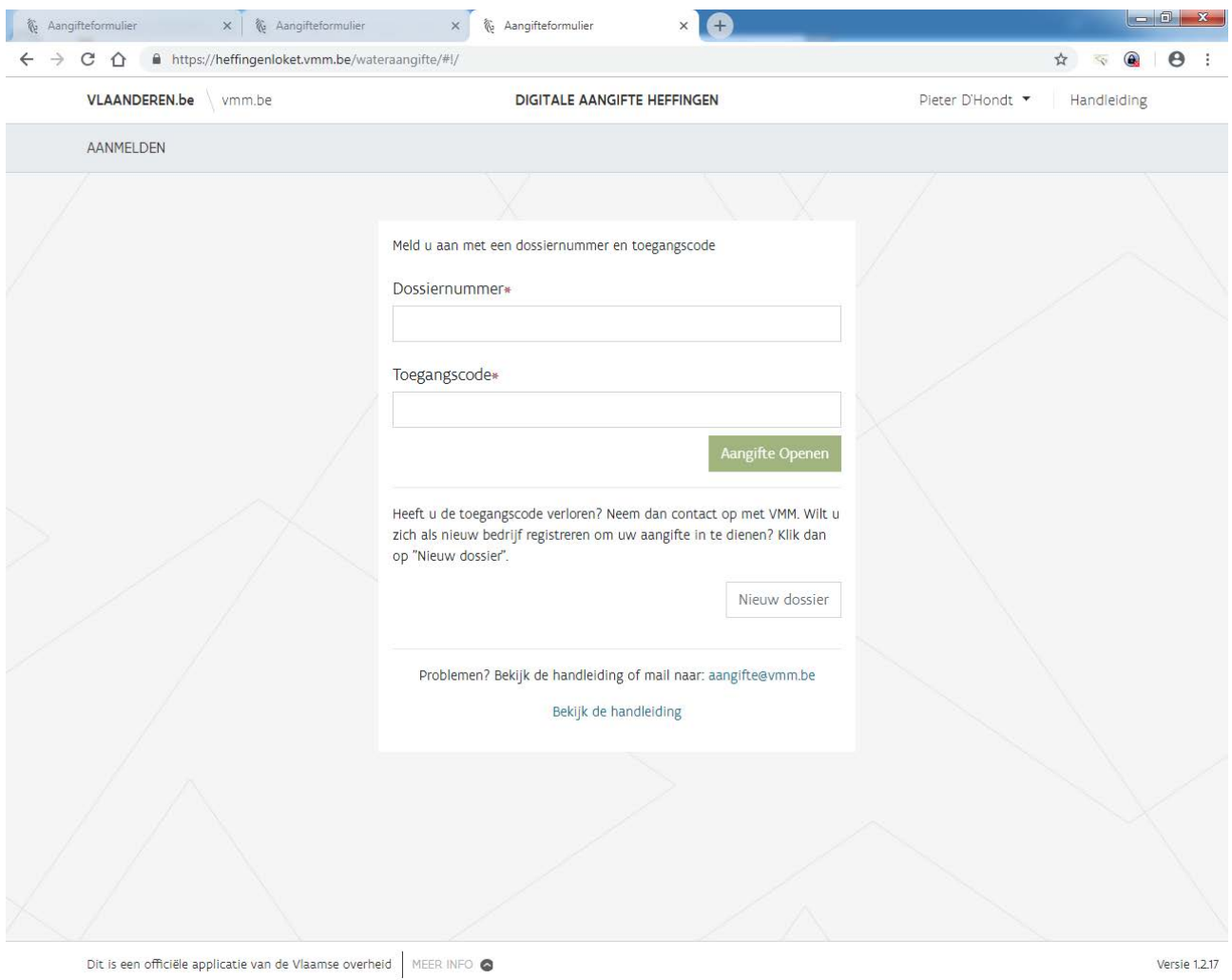

Op de brief die jou toegestuurd werd vind je jouw dossiernummer en specifieke toegangscode. Je moet beide ingeven op de aanmeldpagina en vervolgens op "aangifte openen" klikken.

Voor bedrijven die voor de eerste keer een aangifte indienen, is er een mogelijkheid om als "nieuw dossier" aan te melden. **Deze optie mag niet gebruikt worden door bedrijven die per brief een dossiernummer en toegangscode gekregen hebben.** Dit is ook niet aan te raden aangezien alle gekende gegevens uit de heffingendatabank enkel kunnen worden aangeboden als je aanmeldt met de toegangscode. Ook zal naar deze bedrijven een ingebrekestelling worden verstuurd aangezien op het gekende dossiernummer geen

aangifte werd ingediend. Nieuwe bedrijven moeten eerst hun identificatiegegevens opgeven en kunnen dan pas verder met de aangifte. Kijk hiervoor ook bi[j 7.1.](#page-19-0)

## <span id="page-7-0"></span>3.2 (Medewerker van) een onderneming of organisatie òf een lokaal of provinciaal bestuur òf een entiteit van de Vlaamse overheid

Na de authentificatie kom je terecht op de overzichtspagina van dossiers die aan het ondernemingsnummer van jouw onderneming of organisatie òf een lokaal of provinciaal bestuur òf een entiteit van de Vlaamse overheid gekoppeld zijn. Onderstaand een fictief voorbeeld.

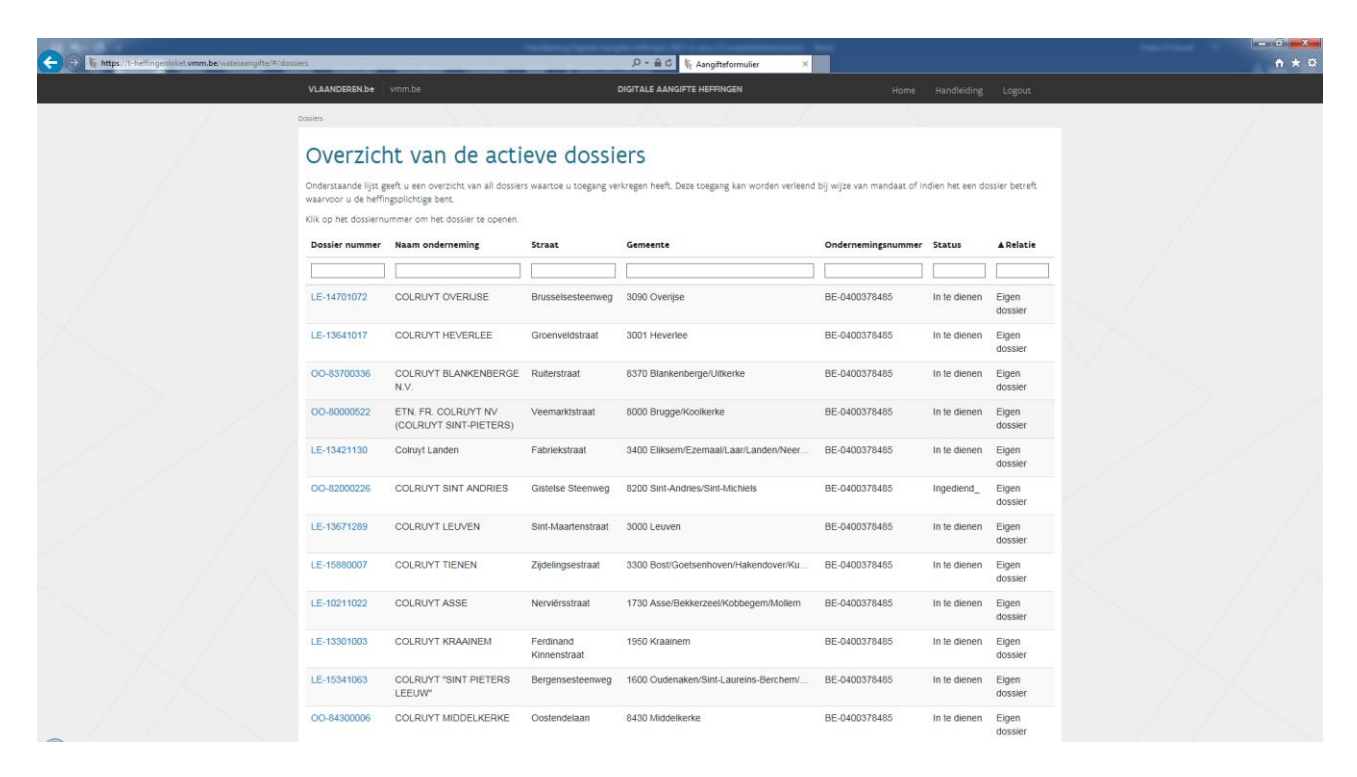

Voor deze optie moet je dus alle stappen doorlopen hebben van het gebruikersbeheer (zie [2\)](#page-4-0).

## <span id="page-8-0"></span>**4 VERSCHILLENDE FUNCTIONALITEITEN**

In het loket komen op een aantal plaatsen enkele functionaliteiten voor. De belangrijkste worden hieronder opgesomd.

\* verplichte velden worden met een rode asterix \* aangeduid. Sommige velden worden slechts verplicht als een ander veld wordt ingevuld. Bij dergelijke velden staat geen rode asterix \* of wordt deze nadien aangevuld.

\* Bij verschillende vragen wordt het weergegeven. Als je hier op klikt, krijg je bijkomende informatie over de vraag.

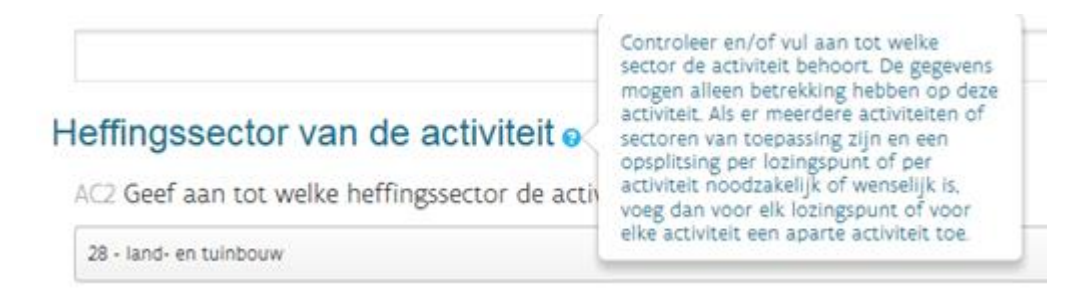

\* Bij keuzelijsten kan je een deel van de naam/nummer ingeven. De keuzelijst wordt daardoor ingekort. Dit is ook zo bij het invullen van adressen.

Zo kan je bv. de stad Aalst vinden door o.a. *Aals of 93* in te geven

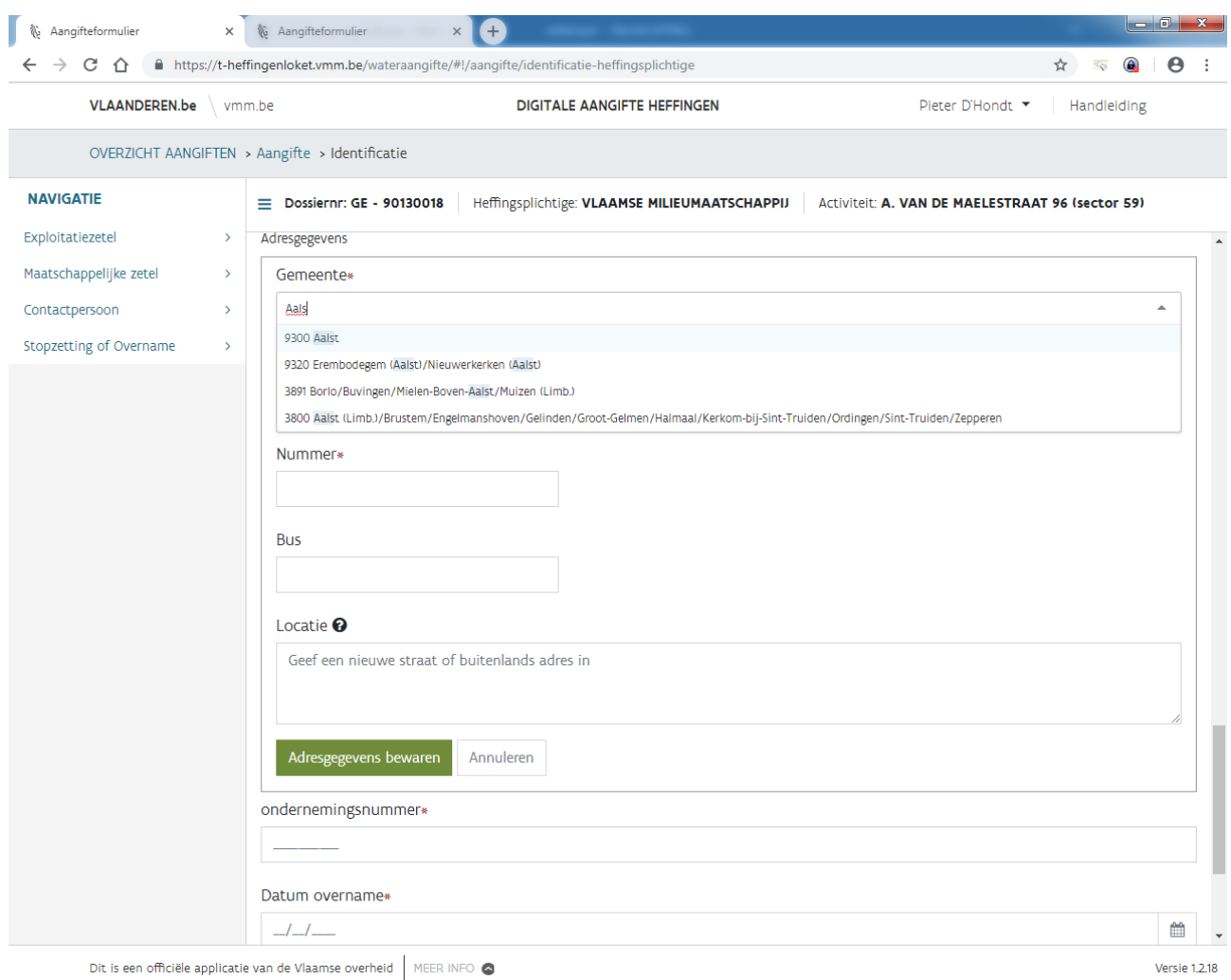

Dit is een officiële applicatie van de Vlaamse overheid MEER INFO

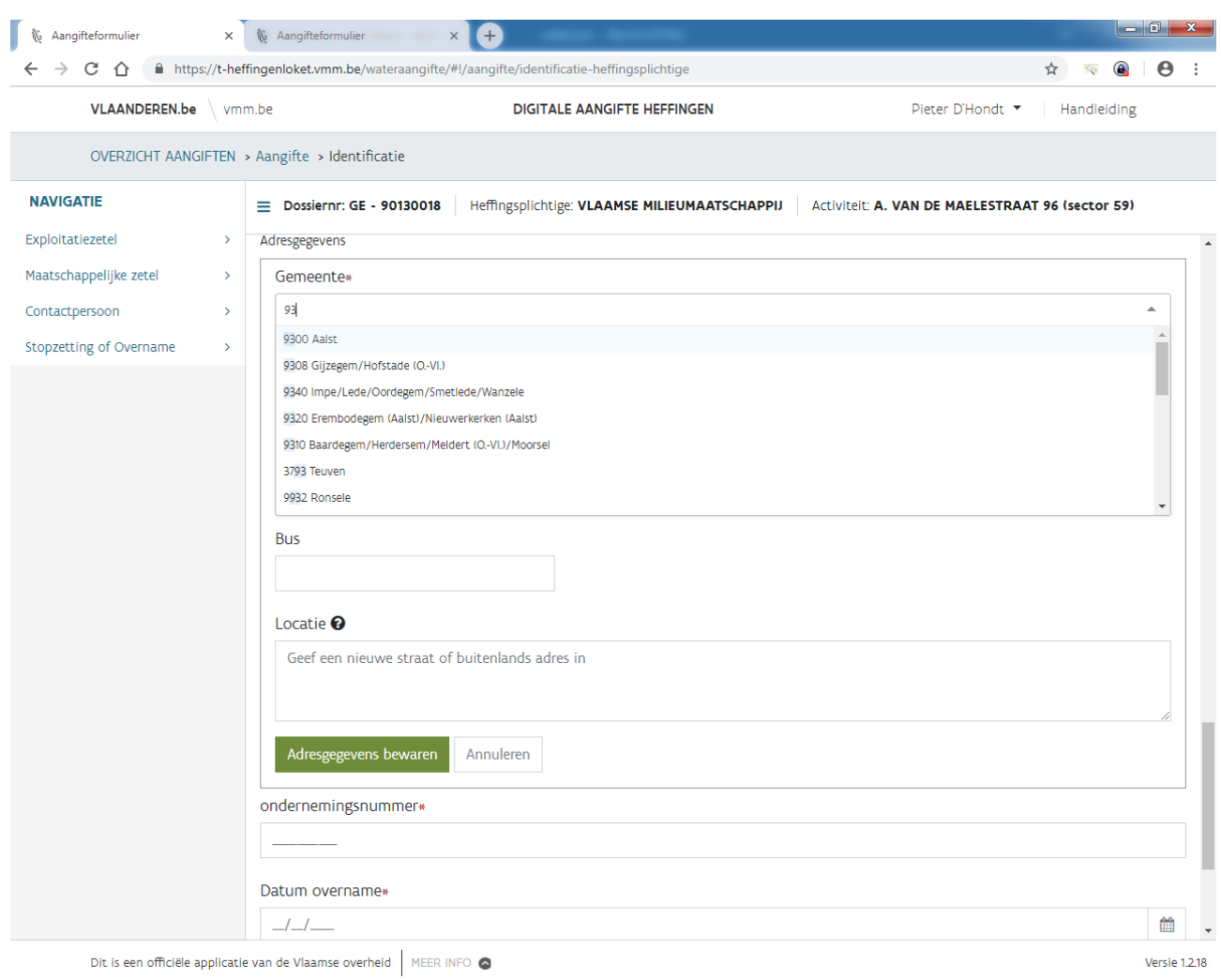

#### Bij een aantal keuzelijsten is er ook de mogelijkheid om *onbekend* aan te klikken.

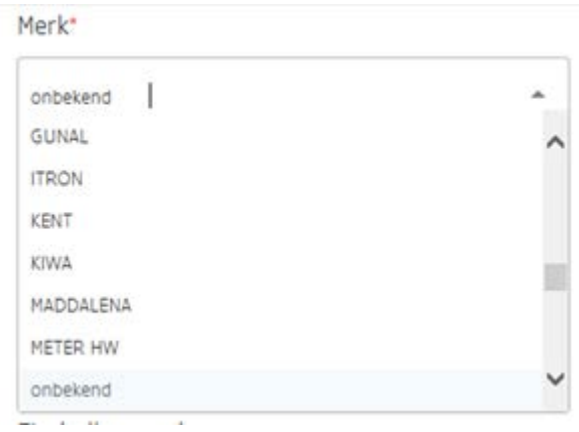

\* Op verschillende plaatsen kunnen ook bijlagen worden toegevoegd. Bij "omschrijving" kan je zelf in het kort de bijlage benoemen. Na het opladen van het bestand klik je op "toevoegen". Nadien is de bijlage te

zien in het loket en kan je deze eventueel nog verwijderen. Ja kan ook aangeven dat je de bijlage al op een andere plaats in de huidige aangifte hebt opgeladen of dat je deze al in een vorige aangifte hebt opgeladen.

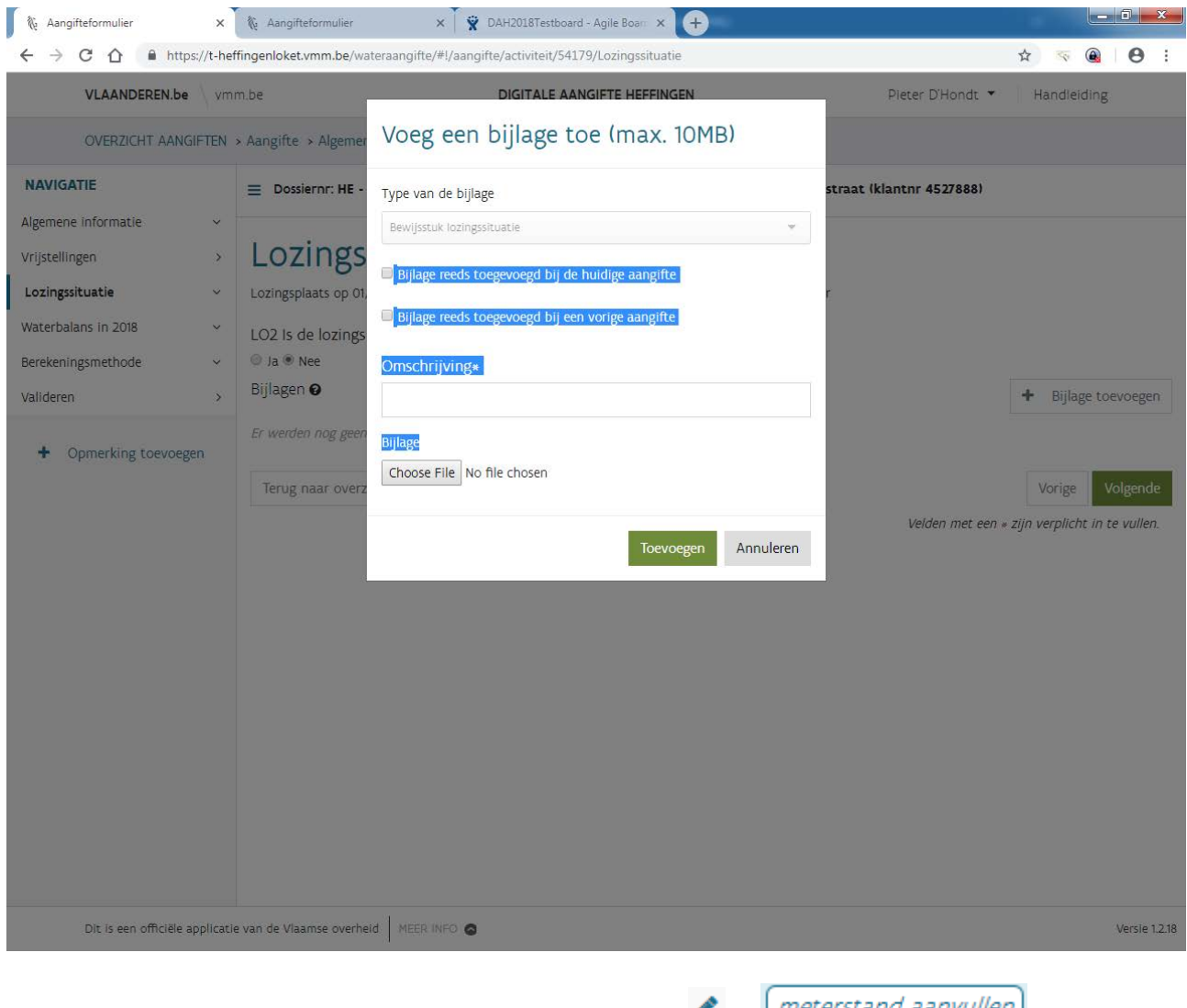

\* Voor het aanvullen van bestaande gegevens klik je op of *meterstand aanvullen* zoals bij het aanvullen van tellerstanden. Indien een volledig nieuw gegeven, zoals bv. een nieuwe meter, moet

toegevoegd worden dan druk je op .

+ GEGEVENS TOEVOEGEN

LW2 Controleer en/of vul hieronder de factuurgegevens in van al uw leidingwaterfacturen (geen voorschotfacturen of tussentijdse facturen) met facturatiedatum in 2016.\* @

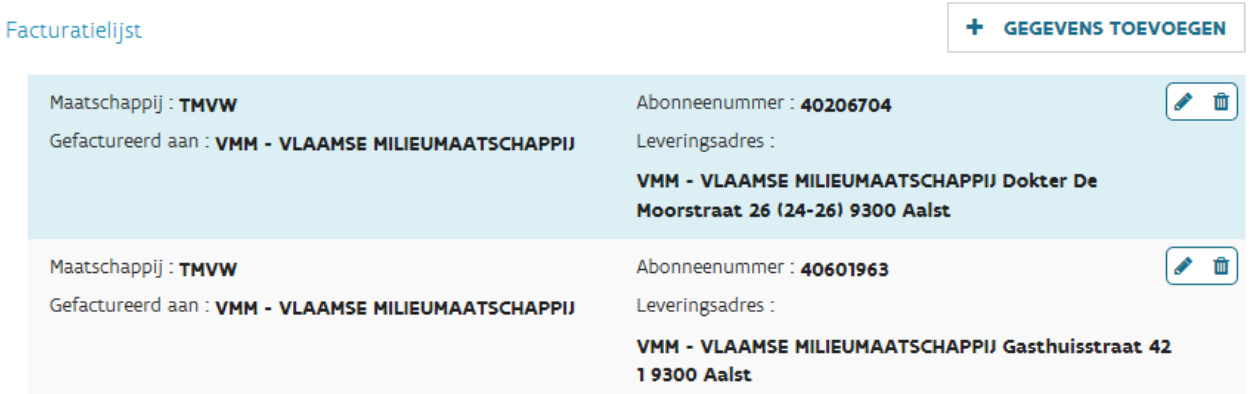

\* Rechts bovenaan verschijnen foutmeldingen, bv. bij een verkeerde combinatie van een dossiernummer en een toegangscode.

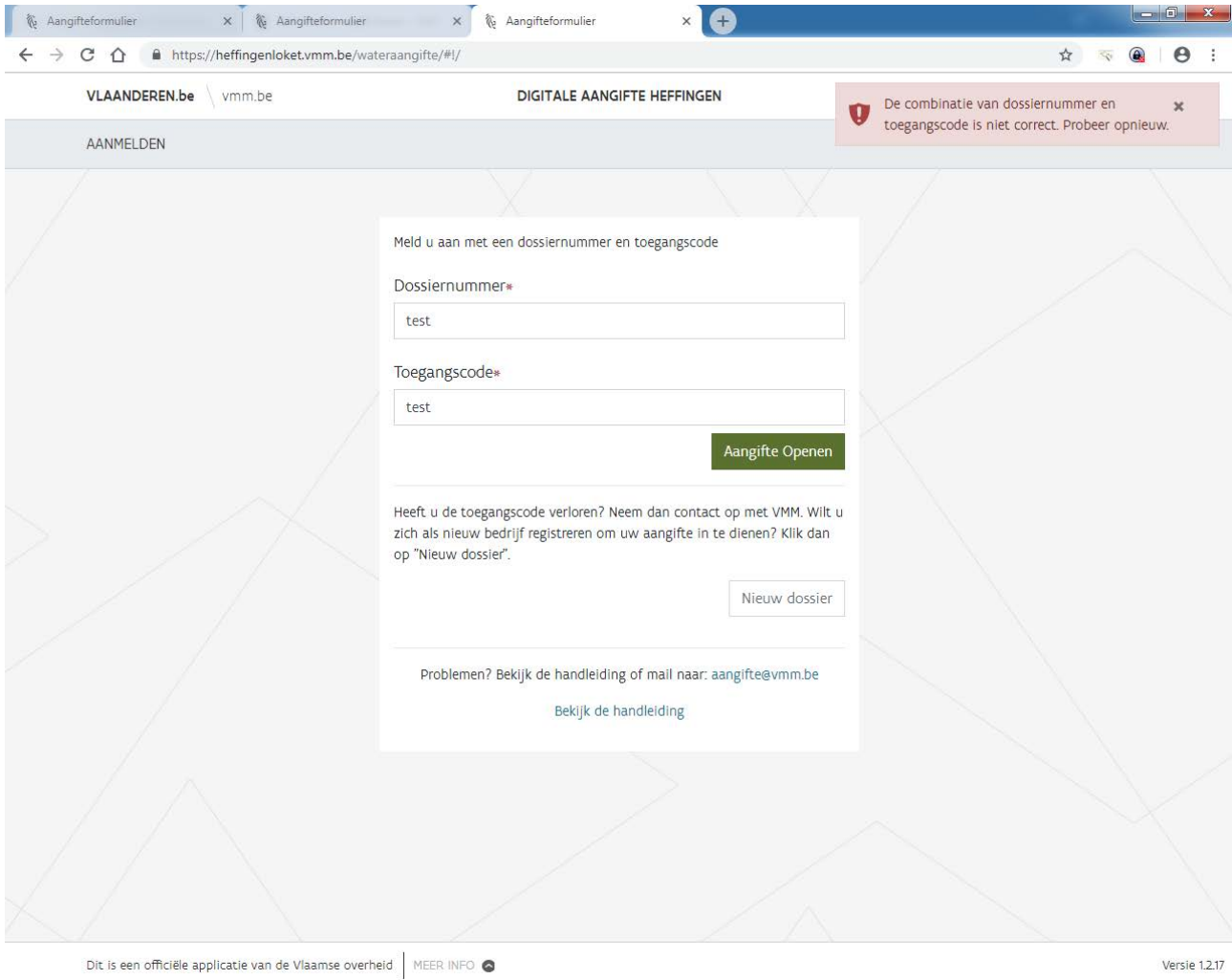

# <span id="page-13-0"></span>**5 OVERZICHT AANGIFTEN**

Na het aanmelden kom je terecht op onderstaande pagina.

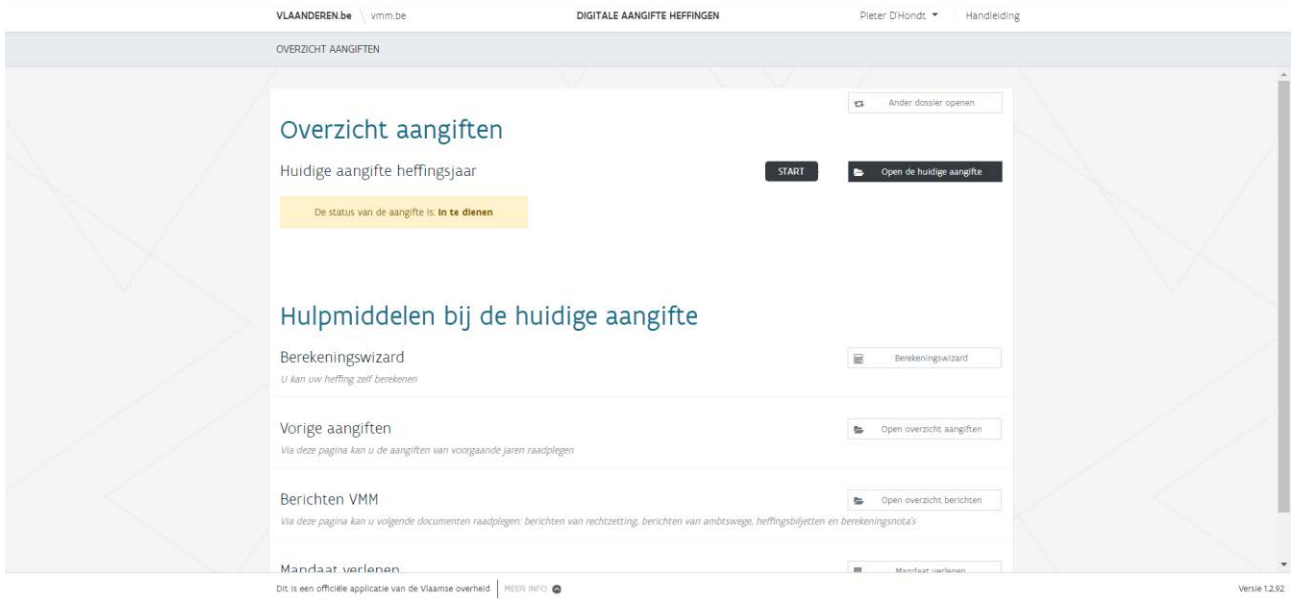

Bij "vorige aangiften" kan je de aangifte '16 en volgende en de bijhorende opgeladen bijlagen bij de aangiften raadplegen. Het loket werkt hierdoor als een archief.

Vanaf heffingsjaar '21 werden ook de verstuurde documenten door VMM opgenomen in het loket. Je kan deze vinden bij Berichten VMM. Volgende documenten zijn in principe beschikbaar:

- Argumentatie na bericht van ambtshalve heffing
- Argumentatie na bericht van navordering
- Argumentatie na bericht van rechtzetting / vraag om inlichting
- Berekeningsnota bij het heffingsbiljet
- Bericht van ambtshalve heffing
- Bericht van navordering
- Bericht van rechtzetting / vraag om inlichtingen
- Besluit aanvraag anomalieënregeling onontvankelijk
- Besluit aanvraag anomalieënregeling ontvankelijk
- Besluit ambtshalve ontheffing
- Besluit bezwaar onontvankelijk
- Besluit bezwaar ontvankelijk
- Brief bij besluit aanvraag anomalieënregeling onontvankelijk
- Brief bij besluit aanvraag anomalieënregeling ontvankelijk
- Brief bij besluit ambtshalve ontheffing
- Brief bij besluit bezwaar onontvankelijk
- Brief bij besluit bezwaar ontvankelijk
- Brief bij besluit vrijstelling private waterzuivering ontvankelijk

• Heffingsbiljet

Om de huidige aangifte (2024) te openen klik je op "in te dienen" of "open de huidige aangifte".

#### <span id="page-14-0"></span>5.1 Mandaat verlenen

Met de knop mandaat verlenen kan een mandaat worden toegekend voor dit dossier aan een andere onderneming (bv. adviesbureau).

Vul hiervoor het ondernemingsnummer in van deze onderneming. Het mandaat gaat standaard van start voor de huidige aangifte en kent geen einde. Je kan beide aanpassen indien dit nodig zou zijn. Druk vervolgens op "bewaren" en keer terug naar vorige pagina door op de terugpijl links bovenaan te drukken.

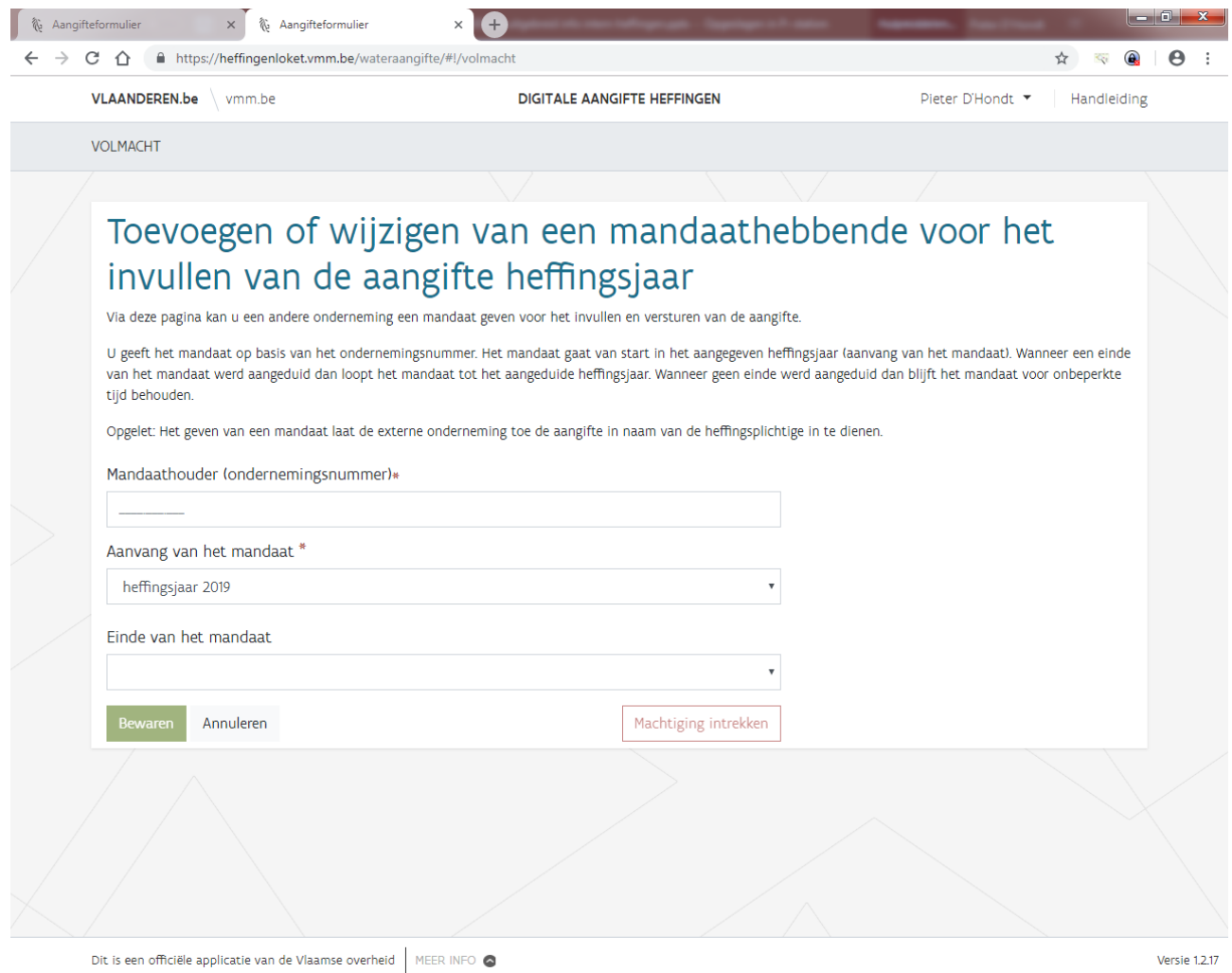

Tips voor het adviesbureau:

- Je kan alle dossiers met een mandaat zien in een overzichtslijst als je aanlogt als medewerker van het adviesbureau [\(3.2\)](#page-7-0)
- Je kan in één webbrowser (bv. Google Chrome) aanloggen als medewerker van het adviesbureau en in een andere webbrowser als burger (bv. Edge). Via burger kan je dan het mandaat voor een dossier toekennen aan jouw adviesbureau. Als je dan de pagina vernieuwt met de overzichtslijst, dan zal dit laatste dossier te zien zijn op deze lijst.
- Als relatie met het dossier zal je op de overzichtslijst *Machtiging* zien staan.

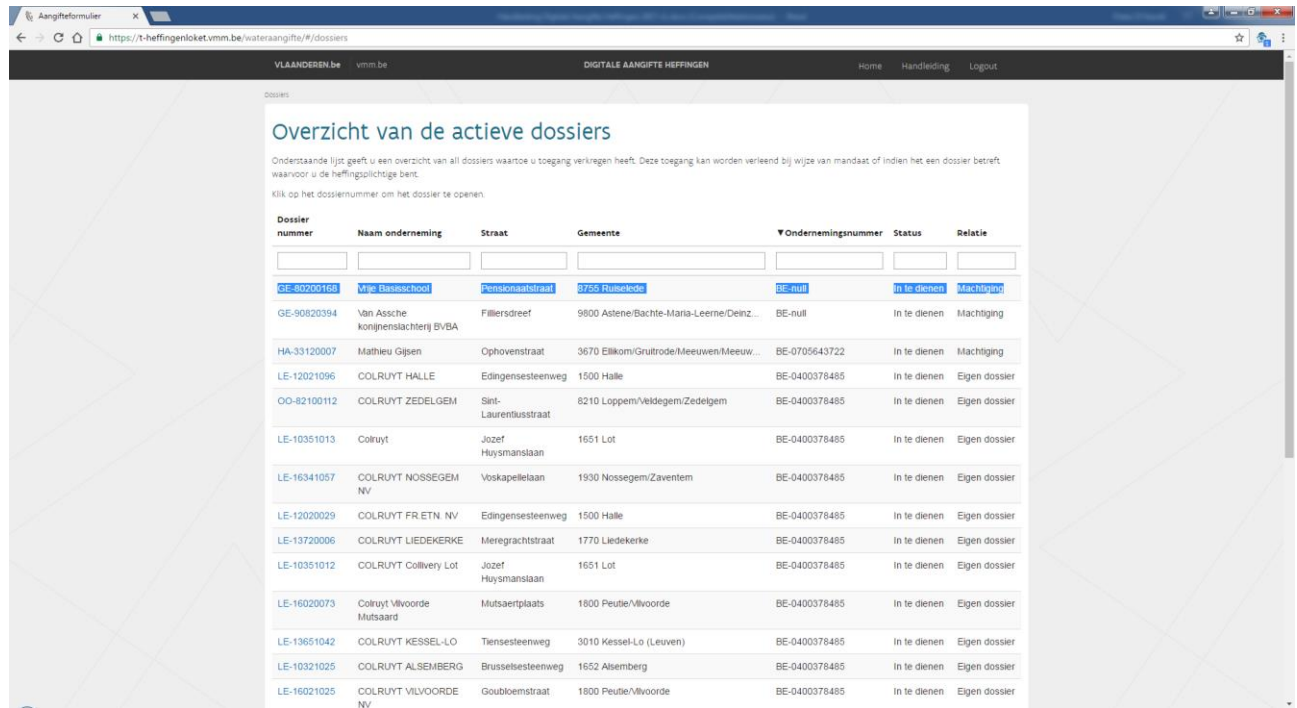

## <span id="page-16-0"></span>**6 IDENTIFICATIEGEGEVENS BEVESTIGEN OF WIJZIGEN**

Na het klikken op de huidige aangifte wordt gevraagd om de identificatiegegevens na te kijken. Voor dossiers waarvoor alle verplichte velden zijn ingevuld bestaat de keuze om deze gegevens te bevestigen of te wijzigen.

## Identificatiegegevens

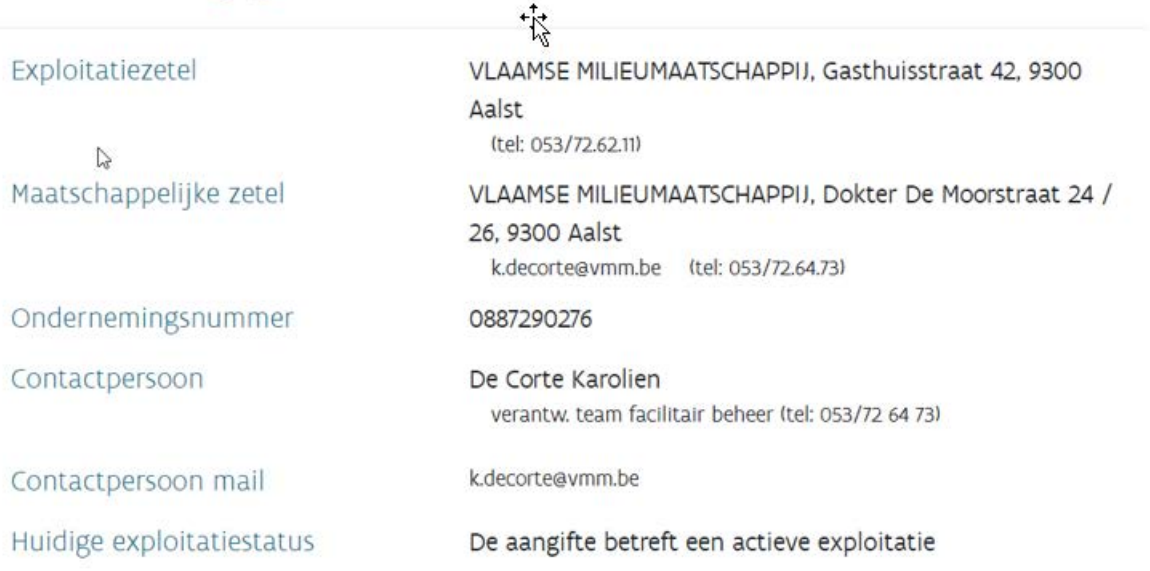

Zijn bovenstaande identificatiegegevens correct?

Bevestigen Identificatiegegevens wijzigen

De verplichte velden zijn de volgende:

- Exploitatiezetel: naam en adres
- Maatschappelijke zetel: naam en adres
- Ondernemingsnummer
- Contactpersoon: naam en mailadres

Voor dossiers waarbij nog verplichte velden ontbreken, wordt enkel de mogelijkheid geboden om de identificatiegegevens te wijzigen.

# Identificatiegegevens

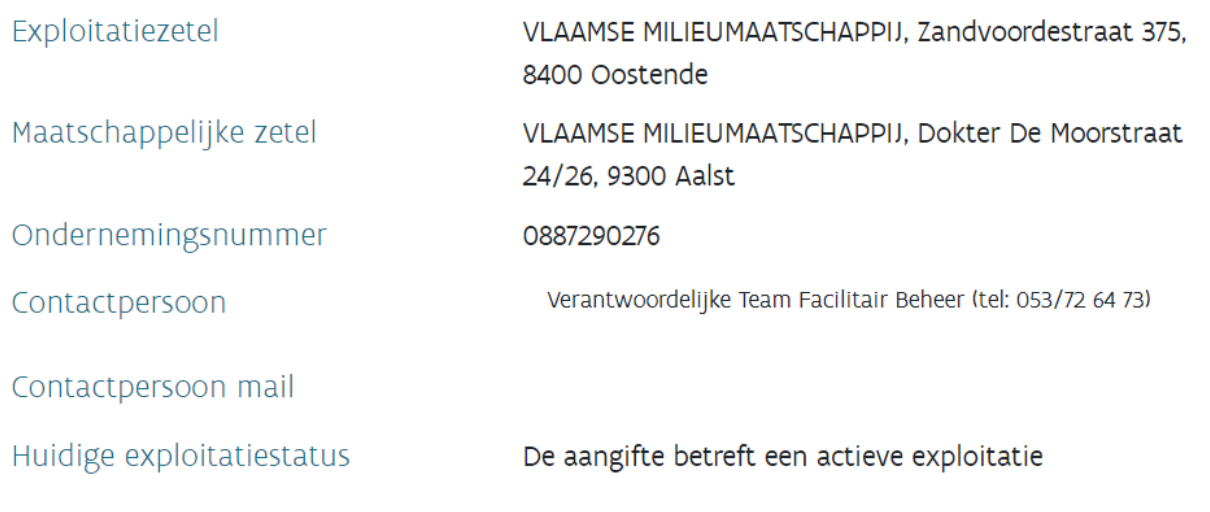

Er ontbreken nog verplichte velden bij de identificatiegegevens. Druk op de knop "identificatiegegevens wijzigen" om deze velden aan te vullen. Je kan tegelijkertijd ook eventuele foutieve gegevens aanpassen.

**Contract** Identificatiegegevens wijzigen

Na de nodige wijzigingen kunnen de identificatiegegevens worden bevestigd.

## <span id="page-18-0"></span>**7 OVERZICHT ACTIVITEITEN**

Op onderstaande pagina vind je een overzicht van de activiteiten binnen één dossiernummer. In veel gevallen is er slechts één activiteit per dossiernummer. Je kan ook activiteiten toevoegen aan het dossier via "activiteit toevoegen". Er wordt ook aangegeven op basis van welk heffingsjaar de gegevens werden opgevuld in het loket.

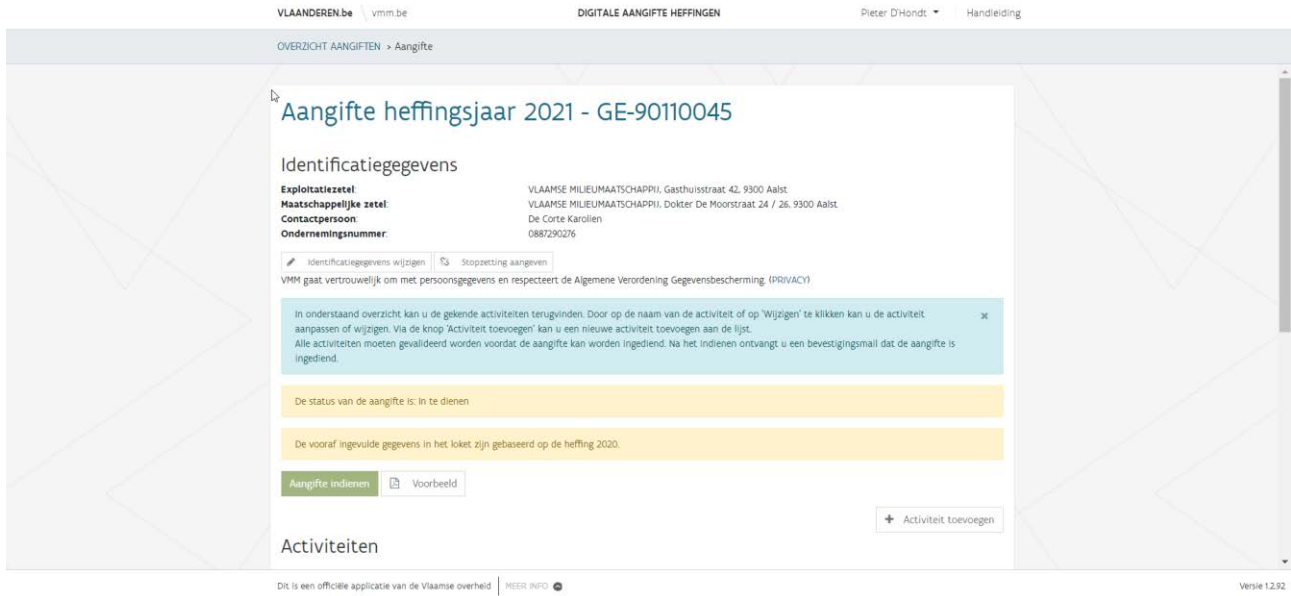

Het onderste gedeelte van deze pagina.

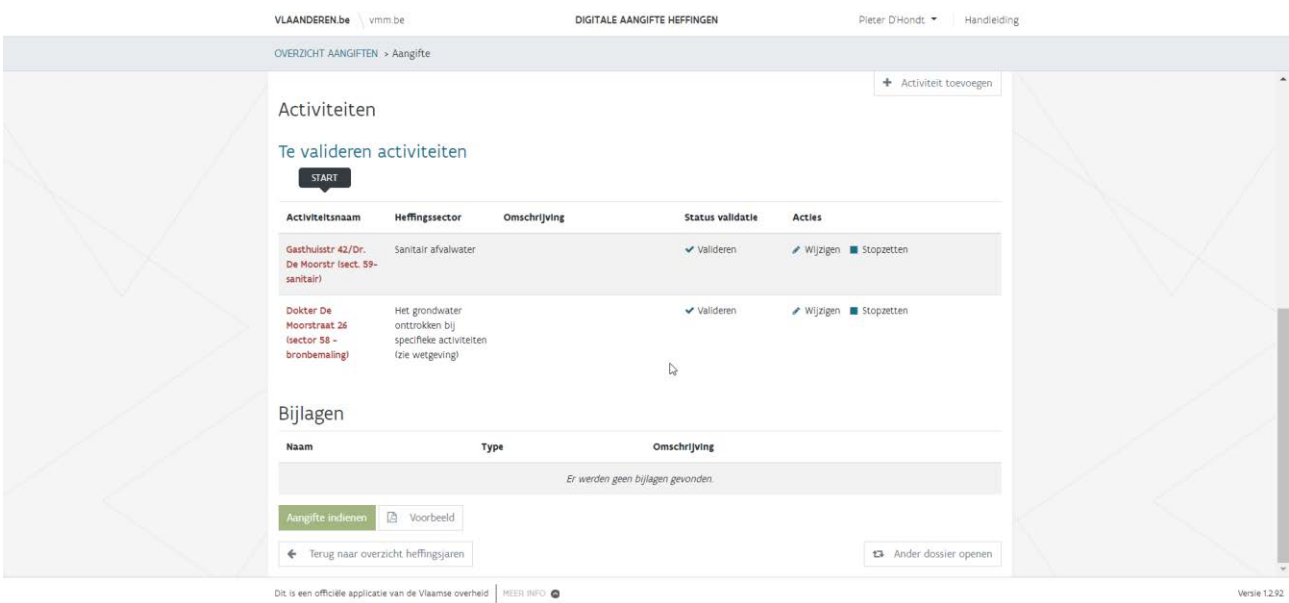

Bij **identificatiegegevens** wordt een kort overzicht gegeven van de gekende identificatiegegevens. Als je deze wil wijzigen, moet je op "identificatiegegevens wijzigen" drukken. Meer details kan je vinden onder [7.1.](#page-19-0)

Een **stopzetting, overname of faling** kan je opgeven door op "stopzetting aangeven" te klikken. Indien de stopzetting, overname of faling vóór 1/1/2023 een feit was, dan kan je de aangifte onmiddellijk indienen, tenzij er in de loop van 2023 nog facturen werden opgemaakt door de watermaatschappij. In dit laatste geval gaat de stopzetting slechts in vanaf de laatste factuur van de watermaatschappij. Voor een stopzetting, overname of faling vanaf 1/1/2023 moet voor de nog gewerkte en/of geloosde dagen/maanden in 2023 een aangifte worden ingediend. Meer details kan je vinden onder [7.2.](#page-20-0)

Je kan op elk moment een **voorbeeld van de aangifte** bekijken via "voorbeeld". Er wordt een pdf-document aangemaakt met de gegevens die werden ingevuld.

Om terug te gaan naar het **overzicht van de aangiften** kan je klikken op "terug naar overzicht heffingsjaren".

Voor personen die **meerdere aangiften** moeten invullen is "ander dossier openen" ook een optie. Hierdoor kan je snel overschakelen naar een ander dossiernummer zonder de authentificatieprocedure opnieuw te moeten doorlopen. Personen die niet aangemeld zijn als burger keren via deze knop terug naar de overzichtslijst van de dossiers.

Met de knop "aangifte indienen" kan je de **aangifte indienen**. Je ontvangt ook een bevestigingsmail als de aangifte is ingediend. Eens de aangifte is ingediend, is dat definitief en kunnen er geen wijzigingen meer worden aangebracht. Je kan dit vergelijken met het verzenden van de papieren aangifte uit het verleden. Een enveloppe uit de postbus halen was ook niet mogelijk.

Vooraleer de aangifte kan ingediend worden moeten alle activiteiten worden gevalideerd. Dit is eigenlijk het doorlopen van een foutencontrole. Op bovenstaande schermafdruk zijn beide activiteiten nog niet gevalideerd en dus staan ze bij de "Te valideren activiteiten". De status van alle activiteiten moet dus op voltooid staan waardoor ze dus verschoven zijn naar de rubriek "Gevalideerde activiteiten" vooraleer de knop "aangifte indienen" beschikbaar wordt.

Voor het aanvullen van de activiteiten druk je op de naam van de activiteit of klik je op  $\bullet$ . Via kan je de activiteit stopzetten. Stopzetten doe je enkel als er geen waterverbruik is geweest in 2023, anders moet je de verbruiken aanvullen.

De activiteit valideren is mogelijk via  $\checkmark$  (zie [8.17\)](#page-71-0). Een nieuwe activiteit kan je toevoegen door op "activiteit toevoegen" te drukken.

### <span id="page-19-0"></span>7.1 Identificatiegegevens wijzigen

Een **exploitatiezetel** is de locatie waar de uitbating van het geheel van activiteiten door de natuurlijke persoon of rechtspersoon plaatsvindt.

Het heffingsbiljet wordt naar het adres van de **maatschappelijke zetel** gestuurd. Dat adres is het enige officiële adres. Voor btw-plichtige natuurlijke personen zijn de identificatiegegevens de naam en het adres

waarop het btw-nummer werd aangevraagd. Voor zowel btw-plichtige als niet btw-plichtige rechtspersonen is de maatschappelijke zetel de officiële naam en het adres die in het Belgisch Staatsblad werden gepubliceerd bij de oprichting van de vennootschap, of later bij naamswijziging of overname.

Indien jouw straat nog niet voorkomt in de lijst van straten kan je de straatnaam ingeven in het veld **locatie**. Ook **buitenlandse adressen** (enkel voor maatschappelijke zetel) worden ingegeven bij het veld locatie.

Bij **rechtsvorm** kan je niet zoeken op afkortingen zoals NV, BVBA of andere. Je moet (een deel van) de volledige naam ingeven waarna je op deze rechtsvorm kan klikken om te bevestigen.

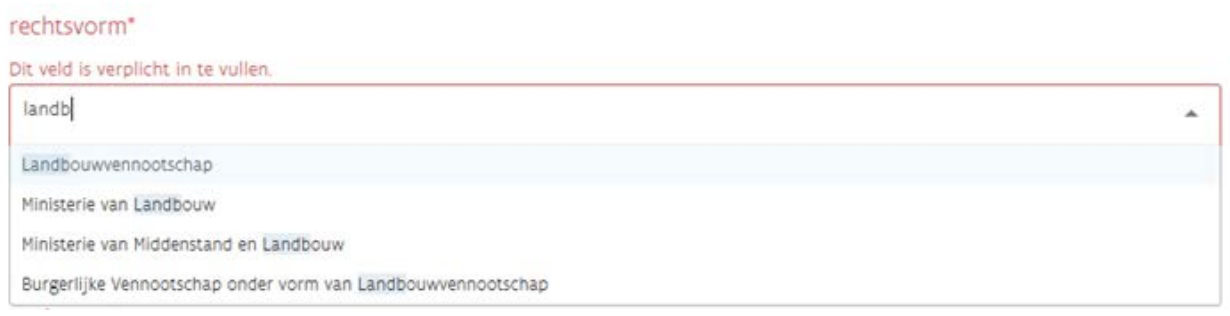

Het **ondernemingsnummer** is een verplicht veld. Indien je geen ondernemingsnummer moet aanvragen, kan je dit opvangen door 0000.000.097 als ondernemingsnummer in te geven.

### <span id="page-20-0"></span>7.2 Stopzetting, overname of faling

Als het bedrijf stopgezet of overgenomen werd of in faling is, geef je dat aan door de huidige exploitatiestatus *de aangifte betreft een actieve exploitatie* aan te passen naar *de exploitatie is stopgezet* respectievelijk naar *de exploitatie is overgenomen* of *de exploitatie is in faling*. Daarna vul je de bijkomende vragen verder aan. Indien het ondernemingsnummer niet gekend is van de overnemer, mag je *0000.000.097* ingeven.

Voeg bij de aangifte de nodige bewijsstukken: het attest van stopzetting, het bewijs van schrapping van jouw btw-nummer, het attest van stopzetting van uw vergunning, de overnameakte of het uittreksel uit het Belgisch Staatblad of documenten rond de faling.

Deze aangifte heeft betrekking op het kalenderjaar 2023. Als de stopzetting, overname of faling dateert vanaf 1 januari 2023, vult u voor uw activiteiten in 2023 de aangifte 2024 nog in. Indien de stopzetting, overname of faling een feit was voor 1 januari 2023, kan je de aangifte onmiddellijk indienen (zie [8.18\)](#page-75-0).

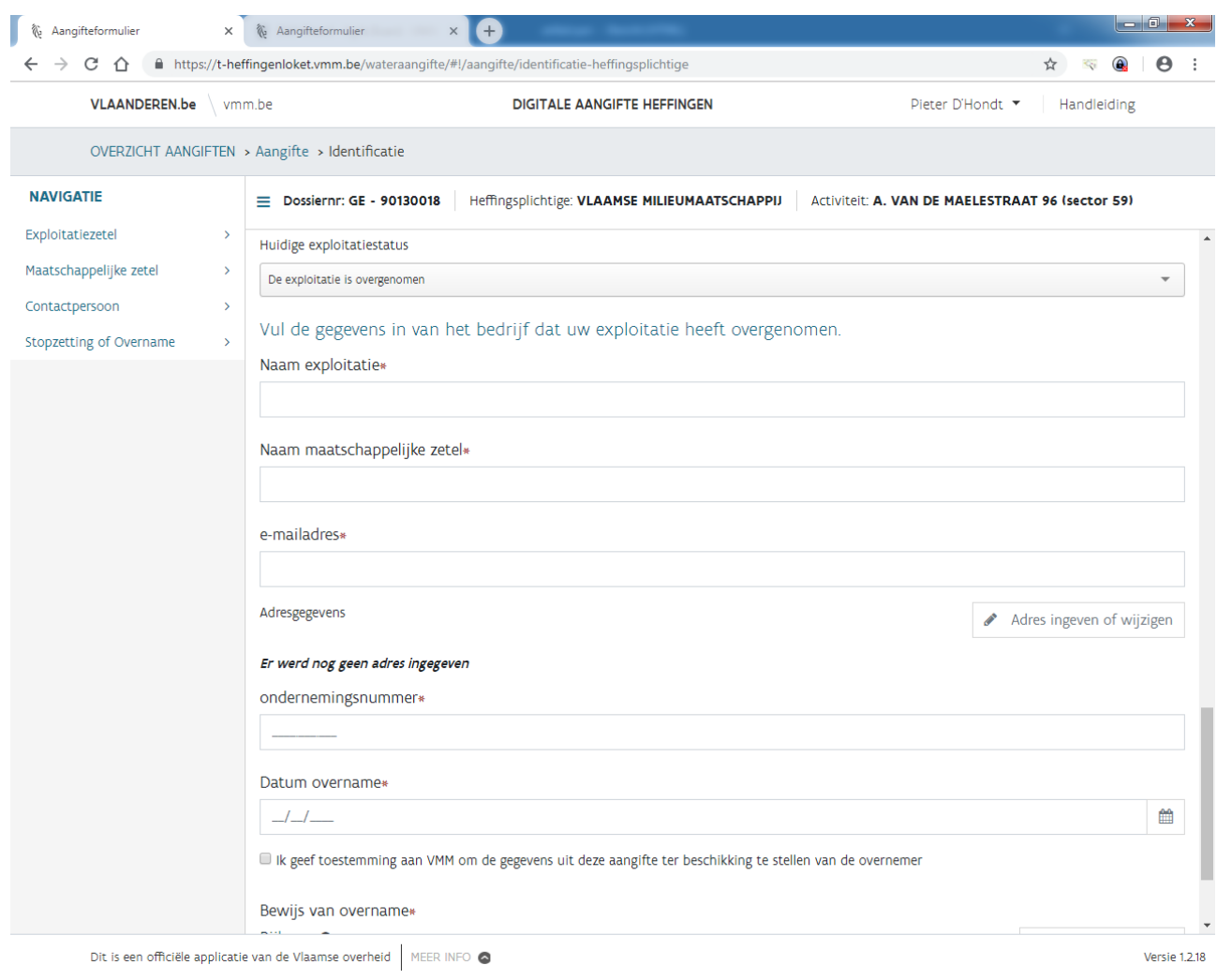

<span id="page-22-0"></span>7.2.1 Aangifte overnemer automatisch aanvullen met gegevens van de overlater

Als de overlater de toestemming geeft aan de overnemer kan de aangifte van de overnemer automatisch worden opgevuld met een groot deel van de gegevens van de overlater. Zo kunnen de activiteiten en de daarin voorkomende gegevens, zoals de heffingssector, de lozingssituatie en de tellerstanden, vooraf worden ingevuld.

Belangrijk hierbij is dat het vinkje bij "Ik geef toestemming aan VMM om de gegevens uit deze aangifte ter beschikking te stellen van de overnemer" wordt aangevinkt. Dit is enkel van toepassing op overnames vòòr 31/12/2023.

Naar het e-mailadres dat wordt opgegeven, zal na het indienen van de aangifte door de overlater, een mail met het dossiernummer en de toegangscode van de overnemer worden verstuurd.

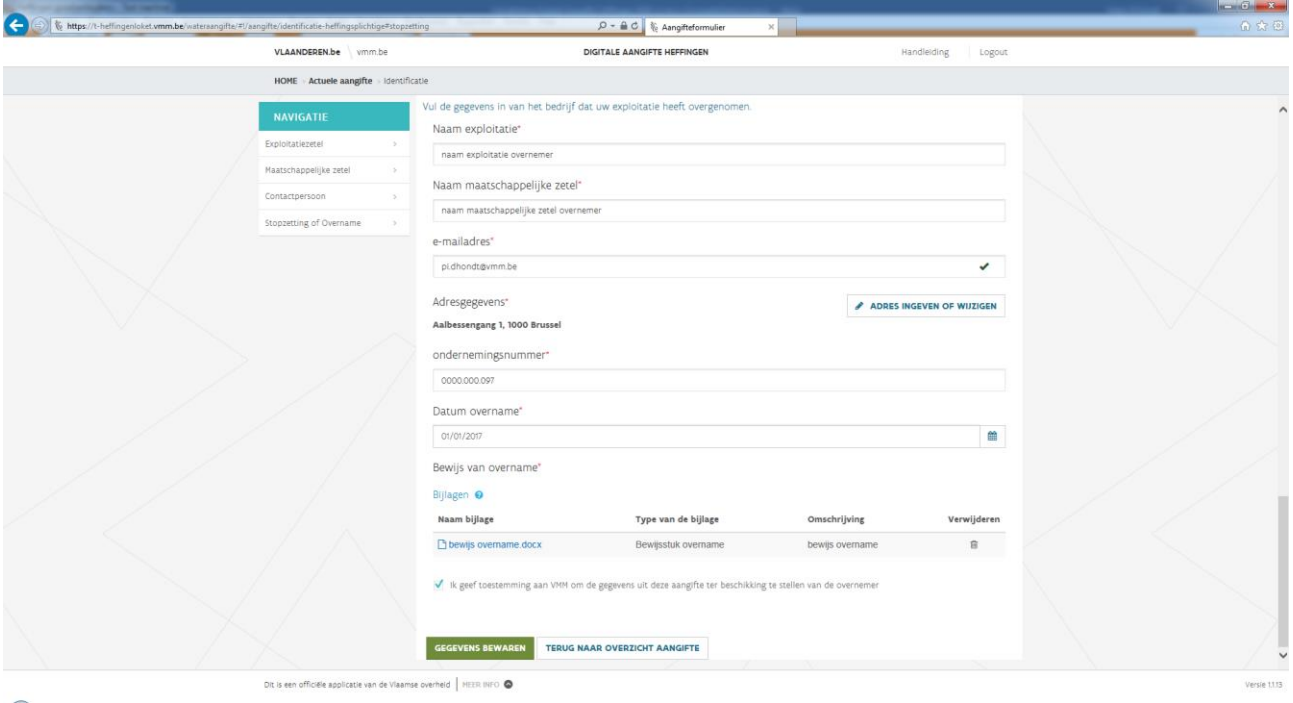

De mail naar de overnemer bevat volgende info.

Beste,

naam *maatschappelijke zetel overlater* geeft u op als overnemer van zijn bedrijf of instelling.

Als u in het jaar 2023 actief bent geweest, moet u een aangifte indienen voor 15 maart 2024. Op<https://www.vmm.be/water/heffingen/doe-je-aangifte> kan u deze aangifte digitaal indienen. Op deze pagina vindt u ook meer uitleg over de aangifte.

Nadat u zich heeft aangemeld met uw eID (of andere aanmeldmogelijkheid) moet u het dossiernummer (*TD-12345678*) en de toegangscode (*xxxxxxxx*) opgeven.

Hoogachtend Dienst heffingen Tel 053 72 62 72

## <span id="page-24-0"></span>**8 DETAILS ACTIVITEITEN**

### <span id="page-24-1"></span>8.1 Automatisch voorstel van aangifte

Het automatisch voorstel van aangifte is een aangifte die omwille van de eenvoud van het dossier kan samengevat worden op een overzichtspagina.

Je kan dit voorstel aanvaarden en de aangifte onmiddellijk indienen. Indien je akkoord gaat met dit voorstel, dan geef je aan VMM toestemming om de leidingwatergegevens op te vragen bij de openbare drinkwatermaatschappij. Je kan dan onmiddellijk verder gaan naar [8.18](#page-75-0) voor verdere uitleg over het indienen van de aangifte.

Indien je niet akkoord gaat met het voorstel, word je doorverwezen naar de detailpagina's van de aangifte.

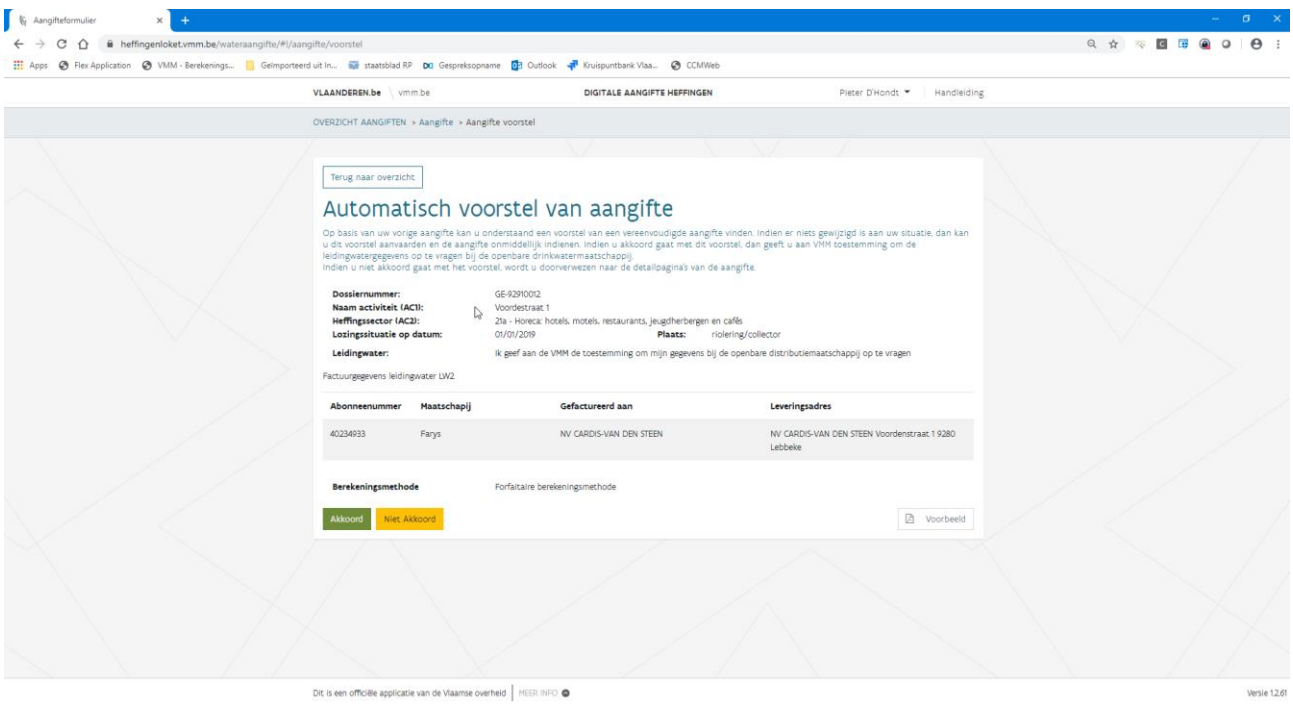

## <span id="page-24-2"></span>8.2 Algemene informatie (AC1 en AC2)

De naam van de **activiteit** is voor gekende activiteiten vooraf ingevuld en niet wijzigbaar. Voor nieuwe activiteiten kan je zelf een naam opgeven. De omschrijving is enkel verplicht bij nieuwe activiteiten.

Het aantal **werknemers** in 2023 wordt afgerond op een geheel getal en wordt opgevraagd bij sector 59. Voor het sanitair waterverbruik van de werknemers wordt 30 m<sup>3</sup> per werknemer gerekend.

Het aantal **gezinsleden** dat op 1 januari 2023 op de plaats van het waterverbruik (de exploitatiezetel) gedomicilieerd was, wordt opgevraagd bij sectoren 56 en 28. Voor het huishoudelijk waterverbruik wordt 30 m<sup>3</sup> per gedomicilieerd persoon gerekend.

Afhankelijk van de **heffingssector** worden bijkomende vragen gesteld over de specifieke productiegegevens van deze sector.

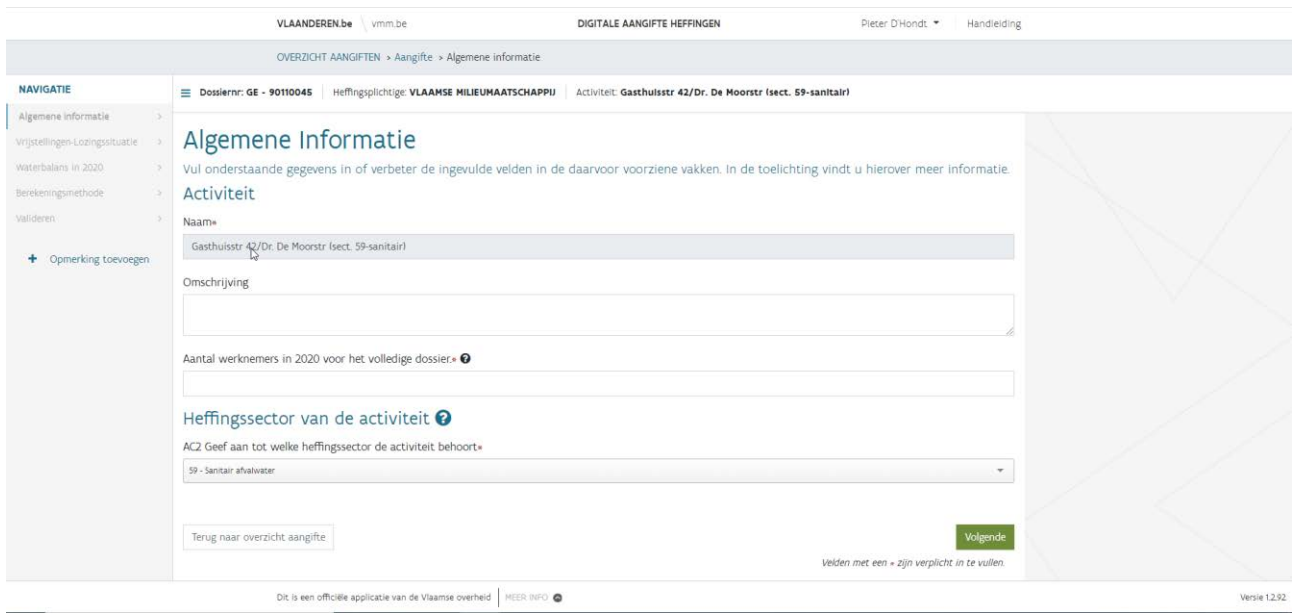

Wanneer alle verplichte velden werden ingevuld kan je naar de volgende pagina gaan door op "volgende" te klikken.

Met de knop "Opmerking toevoegen" kan je op elke pagina een opmerking toevoegen. Deze opmerkingen worden dan samengebracht bij het "Algemeen opmerkingenveld" op de pagina van het valideren.

Voor landbouwers worden de subsectoren vooraf aangevinkt op basis van de historische gegevens. Kijk deze echter goed na en corrigeer indien nodig.

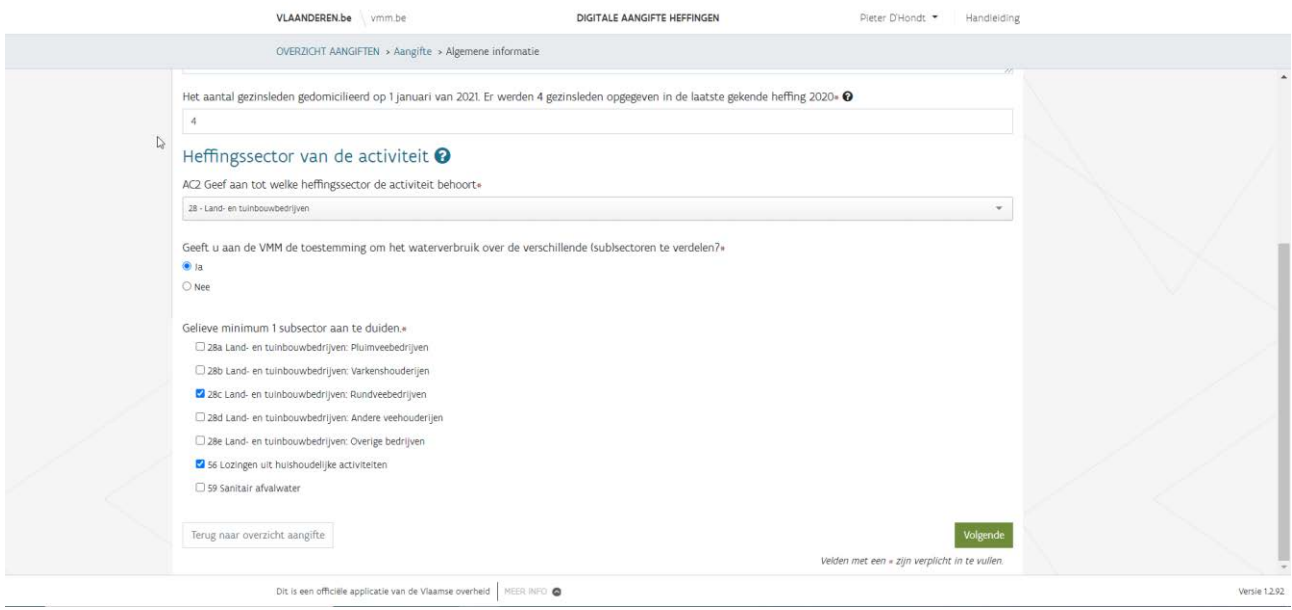

Als subsector 28e van toepassing is, wordt in een pop-up gevraagd of je effectief water gebruik voor het beregenen van gewassen.

### Beregening

Wordt er effectief water gebruikt voor beregening van gewassen? Indien u op "neen" klikt, wordt sector 28e afgevinkt (wanneer u naar de volgende pagina gaat).

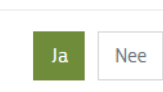

## <span id="page-26-0"></span>8.3 Dieren (DI1 en DI2)

Deze vragen zijn specifiek indien de heffingssector 28 werd gekozen.

Als je aangifteplichtig bent bij de Mestbank klik je *ja* aan en daarna op "volgende".

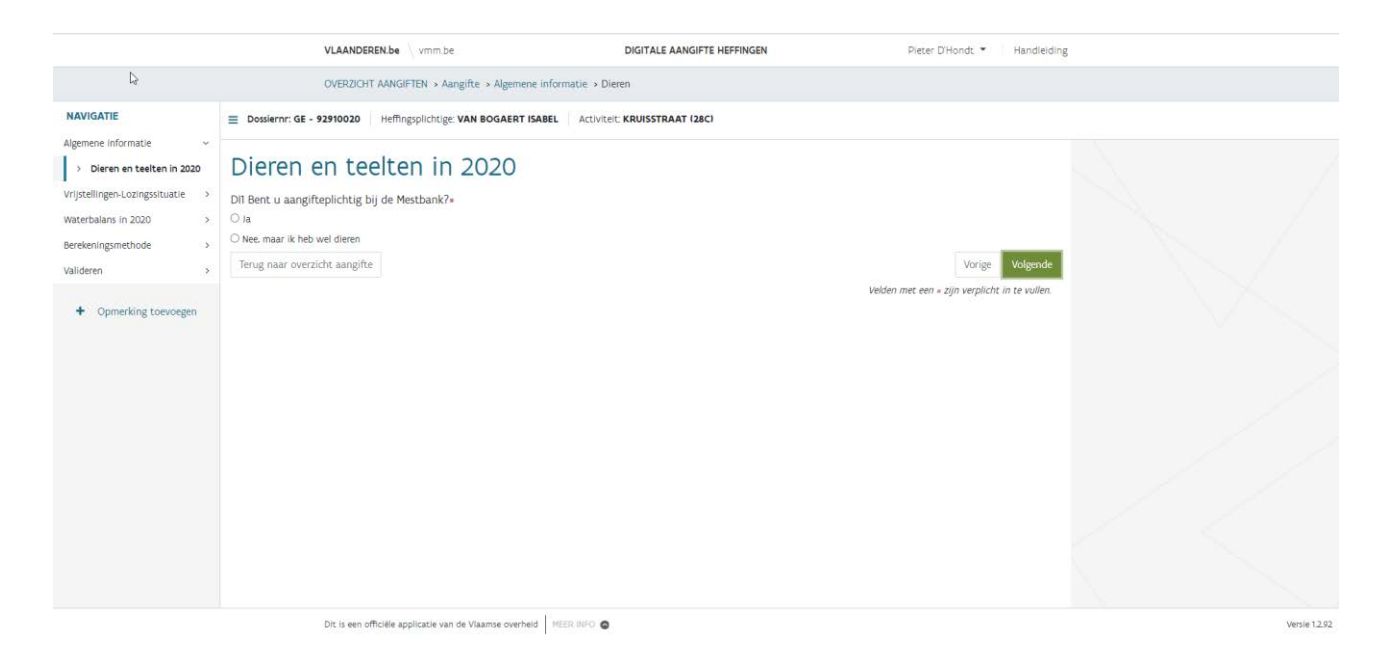

Op het volgende scherm geef je jouw mestbankgegevens op. Je kan ook extra exploitatienummers toevoegen door op "gegevens toevoegen" te klikken.

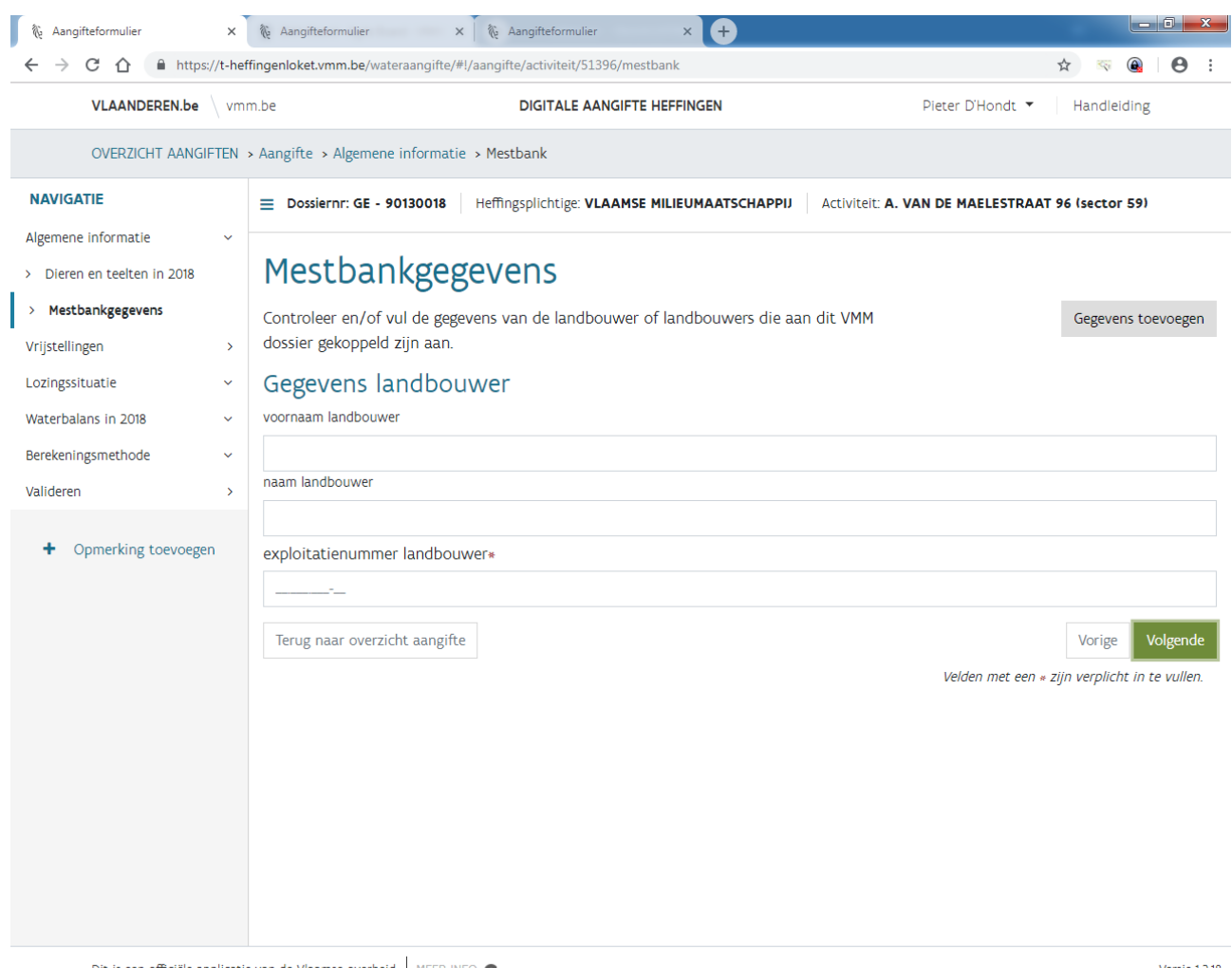

Dit is een officiële applicatie van de Vlaamse overheid MEER INFO

Versie 1.2.18

Als je niet aangifteplichtig bent, duid je uiteraard *Nee, maar ik heb wel dieren* aan als je dieren hebt en moet je het aantal dieren en de oppervlakten van de teelten opgeven waarvoor de heffingssectoren werden aangeduid.

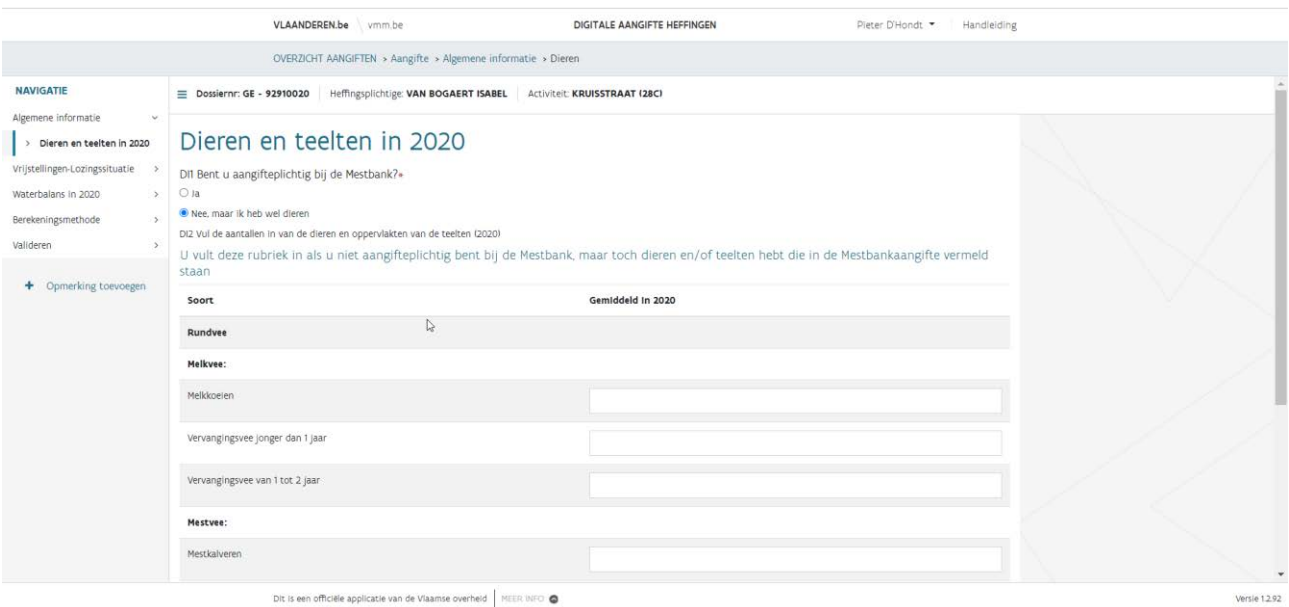

Je duidt *Nee, en ik heb geen dieren* als je geen dieren hebt, je moet dan de tabel met dieren of teelten niet invullen. Deze keuze geldt o.a. voor het besproeien van sportvelden of het aanvullen van vijvers.

### <span id="page-29-0"></span>8.4 Vrijstellingen (AC3)

Op deze pagina kan je enkele vrijstellingen aangeven. Meer informatie over deze vrijstellingen is te vinden op [https://www.vmm.be/water/heffingen/vraag-een-vrijstelling-aan/vrijgestelde-situaties.](https://www.vmm.be/water/heffingen/vraag-een-vrijstelling-aan/vrijgestelde-situaties)

Bij het aanvinken van een vrijstelling wordt ook gevraagd om de specifieke vrijstelling te selecteren. De aangeboden vrijstellingen zijn de enige wettelijke vrijstellingen. Het onterecht aanvragen van vrijstellingen kan immers leiden tot een heffingsverhoging.

Zoals wordt aangegeven moet je enkel een vrijstelling aanvinken als je effectief over een vrijstelling uit de lijst beschikt en NIET indien je geen of minder dan 500 m<sup>3</sup> grondwater per jaar oppompt.

Vlaanderen | VLAAMSE MILIEUMAATSCHAPPIJ

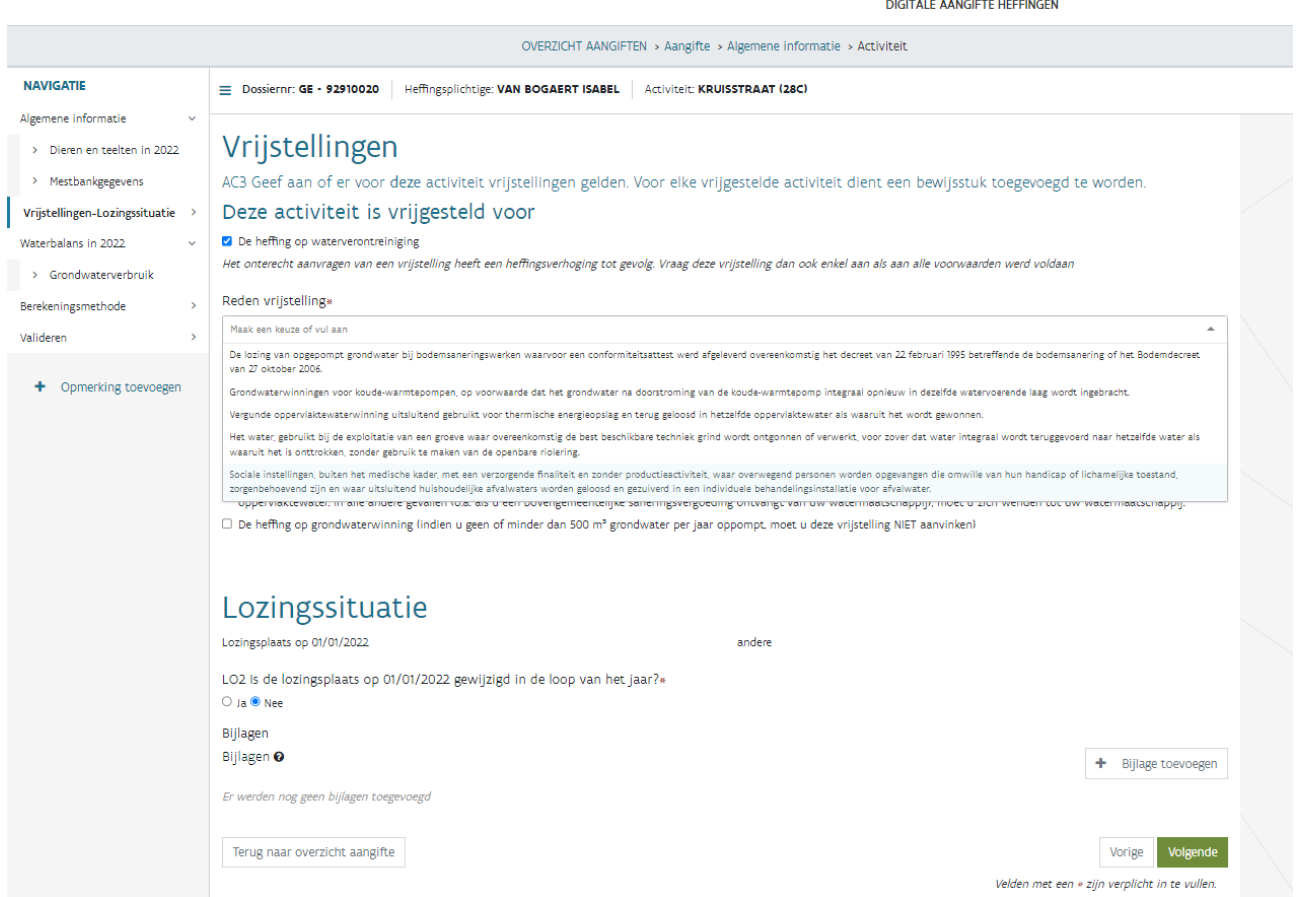

Als je de sector 56 of subsector 56 bij sector 28 hebt aangeklikt zal ook een derde keuze *De heffing op private waterzuivering* verschijnen. Deze vrijstelling is enkel geldig als u een eigenwaterwinning heeft waarvan het afvalwater vergund geloosd wordt in oppervlaktewater. In alle andere gevallen moet u zich wenden tot uw watermaatschappij. Als je dus een bovengemeentelijke bijdrage of vergoeding ontvangt van de watermaatschappij moet je de vrijstelling bij de watermaatschappij aanvragen.

### <span id="page-30-0"></span>8.5 Lozingssituatie (LO2 en LO3)

Bij vraag LO2 wordt gevraagd om de lozingssituatie te controleren. Indien deze nog steeds van toepassing is, mag je op "volgende" klikken.

Sinds de aangifte '21 staat de lozingssituatie op dezelfde pagina als de vrijstellingen gezien deze info bijna nooit wijzigt. Hierdoor moet er minder op de knop volgende worden geklikt.

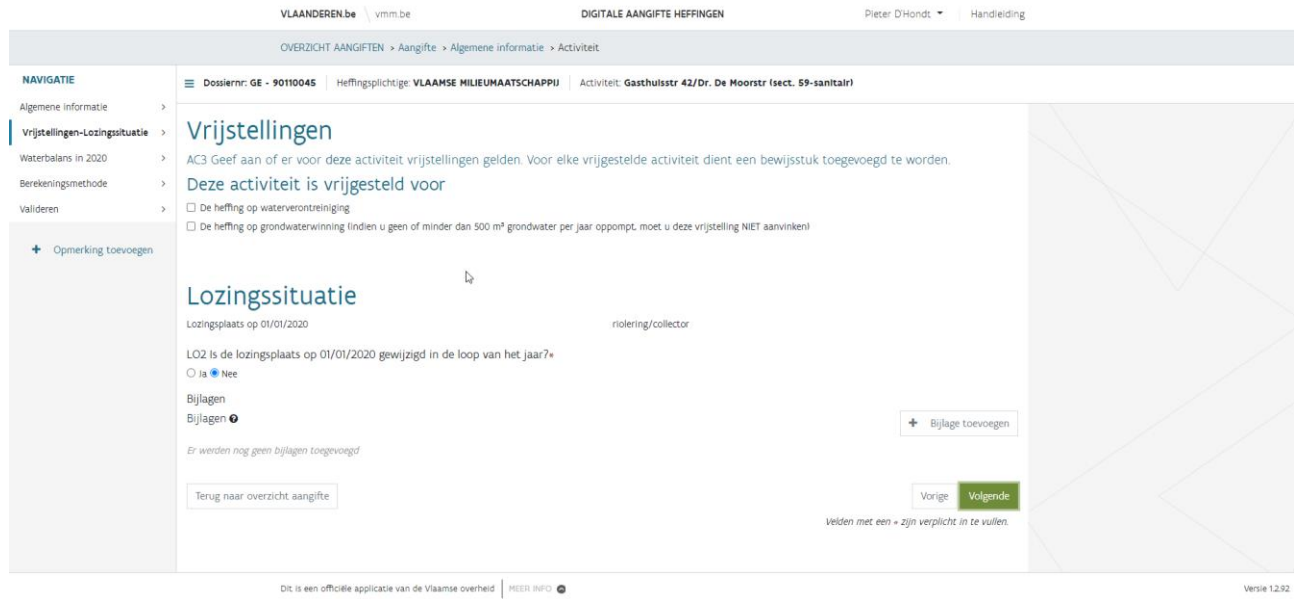

Indien deze gewijzigd is, duid je *ja* aan en geef je de nieuwe lozingsplaats op.

Indien het een nieuwe activiteit betreft geef je de nieuwe lozingssituatie op.

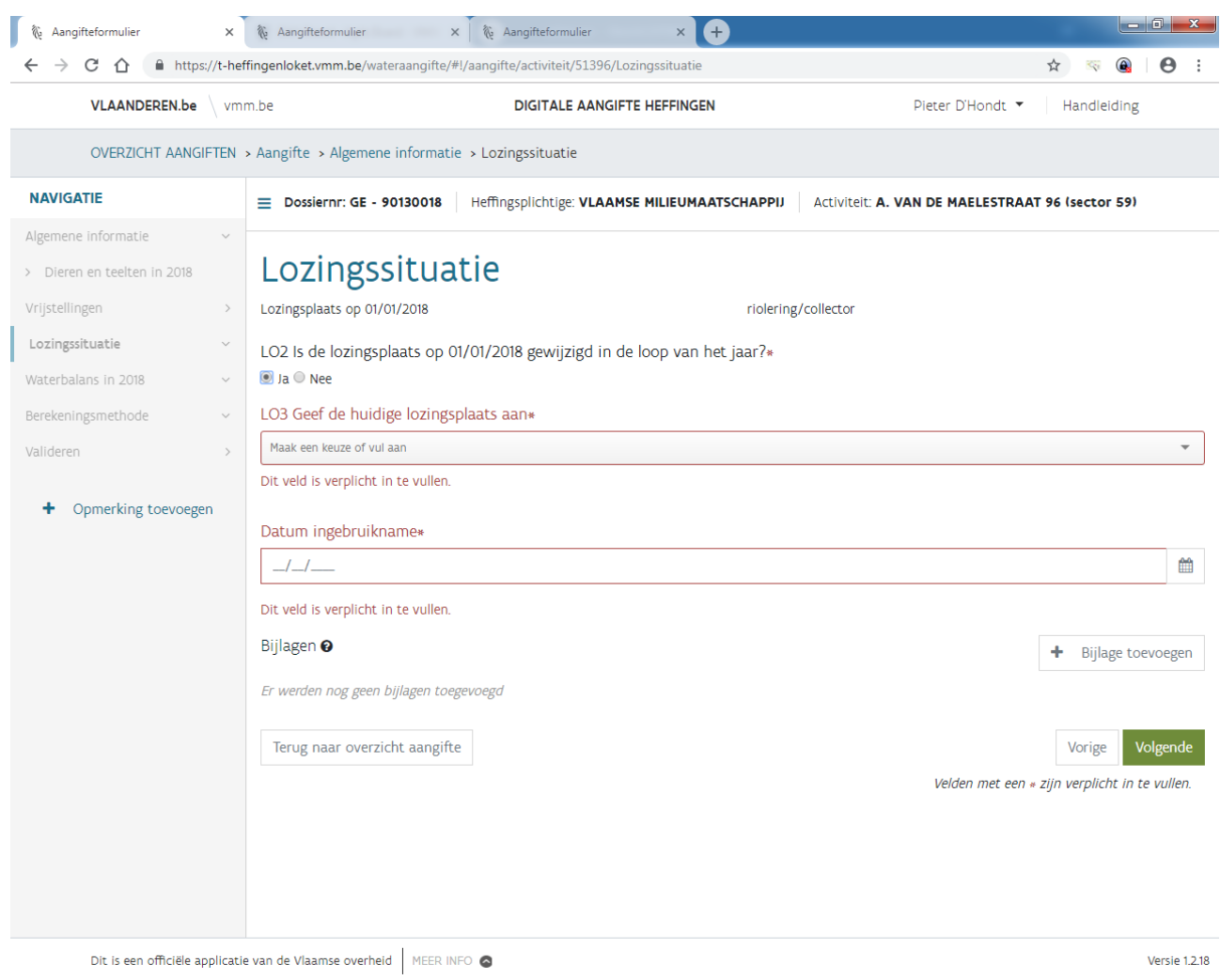

Indien als lozingsplaats *nullozer* wordt gekozen, moeten bijkomende vragen ingevuld worden.

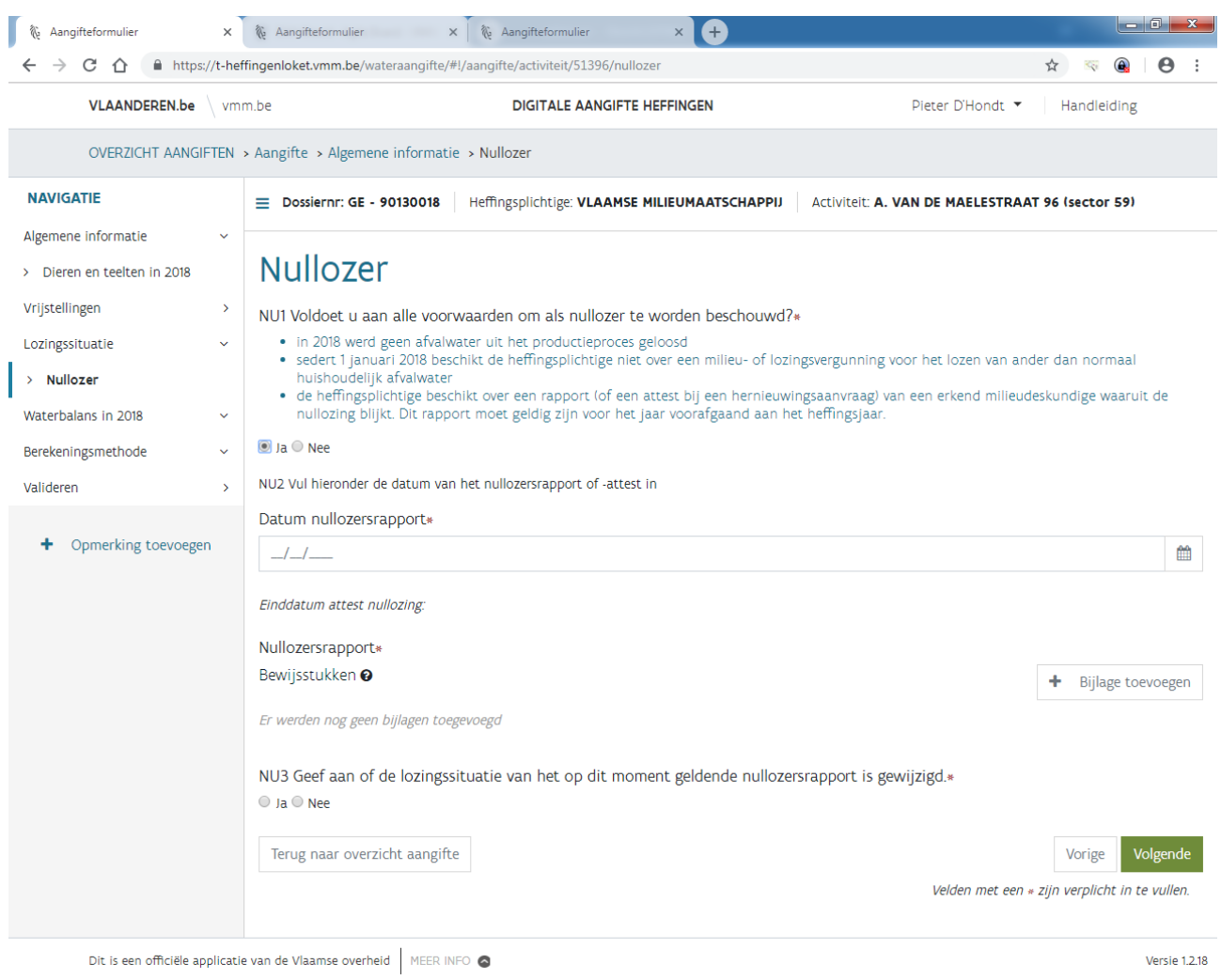

## <span id="page-33-0"></span>8.6 Waterbalans (WB1)

Bij de waterbalans worden de waterbronnen aangevinkt die in de vorige aangifte werden aangegeven. Je kan deze aanpassen naar de waterbronnen die effectief in 2023 werden aangewend.

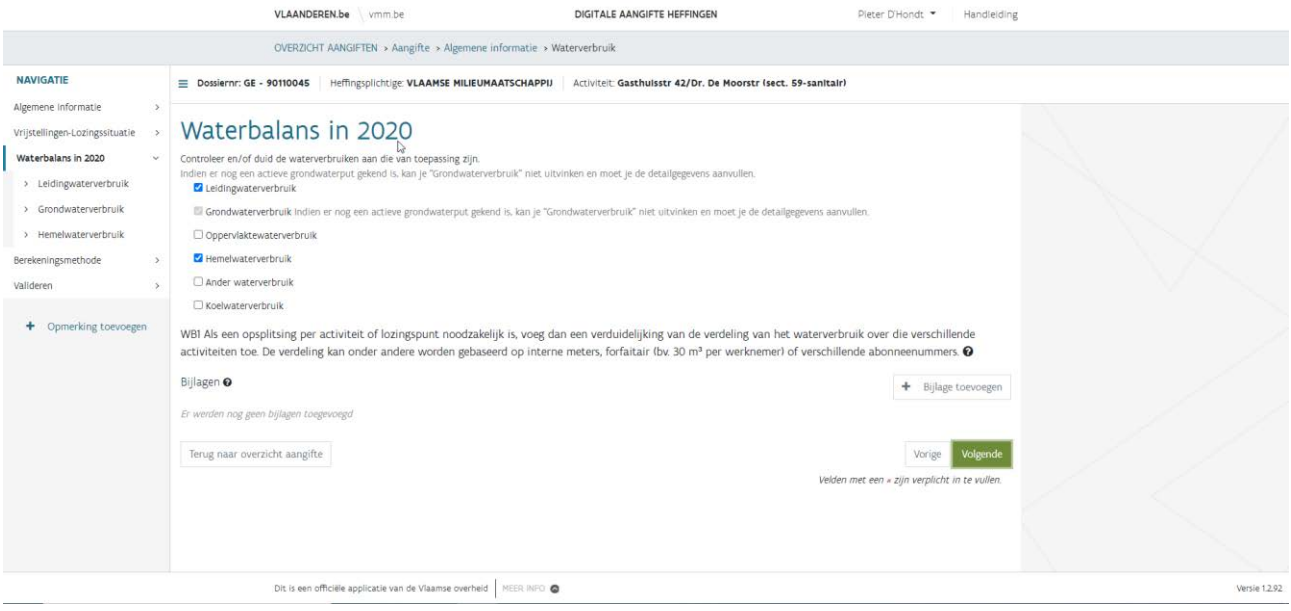

Bij vraag WB1 kan je een verdeling opgeven van de waterbronnen die gebruikt werden bij verschillende activiteiten. Je kan bv. een bijlage opladen met een overzicht van interne meters met de bijhorende meterstanden.

## <span id="page-34-0"></span>8.7 Leidingwaterverbruik (LW1, LW2 en LW3)

Duid bij vraag LW1 aan of je aan de VMM toestemming geeft om jouw gegevens bij de openbare watermaatschappij op te vragen.

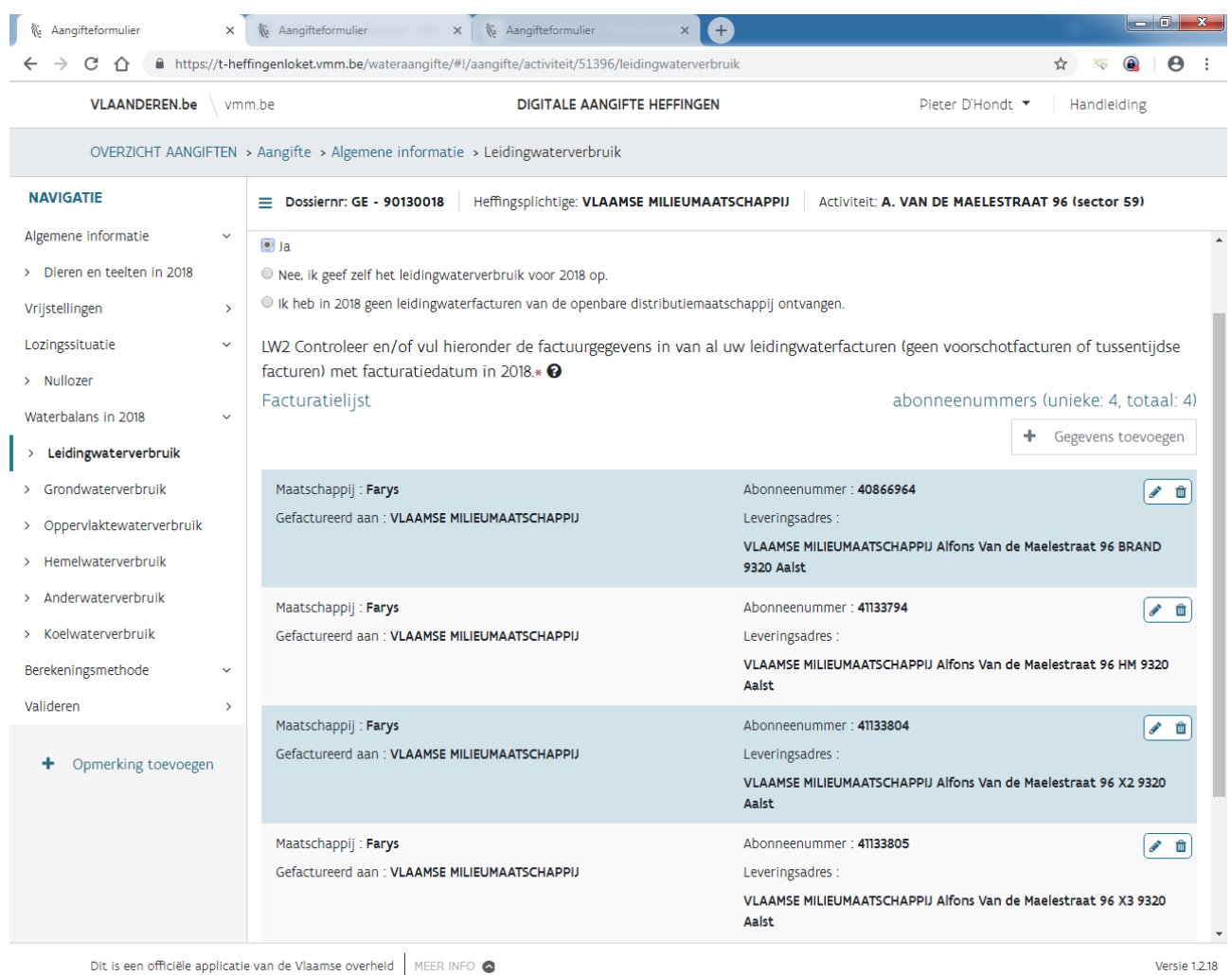

Als je VMM de toestemming geeft en *ja* aanduidt, vul je bij vraag LW2 de naam in van de openbare watermaatschappij, de abonneenummer(s) van uw bedrijf en de factuurgegevens, of laad je één afrekeningsfactuur (geen tussentijdse facturen!) van elke drinkwateraansluiting met factuurdatum 2023 op. Abonneenummers die bij VMM gekend zijn, worden vooraf ingevuld. De VMM zal op basis van de door jou aangeleverde gegevens het gefactureerde leidingwaterverbruik in 2023 zelf opvragen bij de openbare watermaatschappij.

Je kan het gefactureerde leidingwaterverbruik in 2023 ook zelf invullen bij vraag LW3 door *nee* aan te duiden bij vraag LW1. Je moet dan ook vraag LW2 invullen. Met de gefactureerde hoeveelheid leidingwater wordt de totale hoeveelheid leidingwater in m<sup>3</sup> (inclusief de gratis geleverde hoeveelheid water) bedoeld die vermeld staat op de facturen die de openbare watermaatschappij in de loop van 2023 heeft opgemaakt.
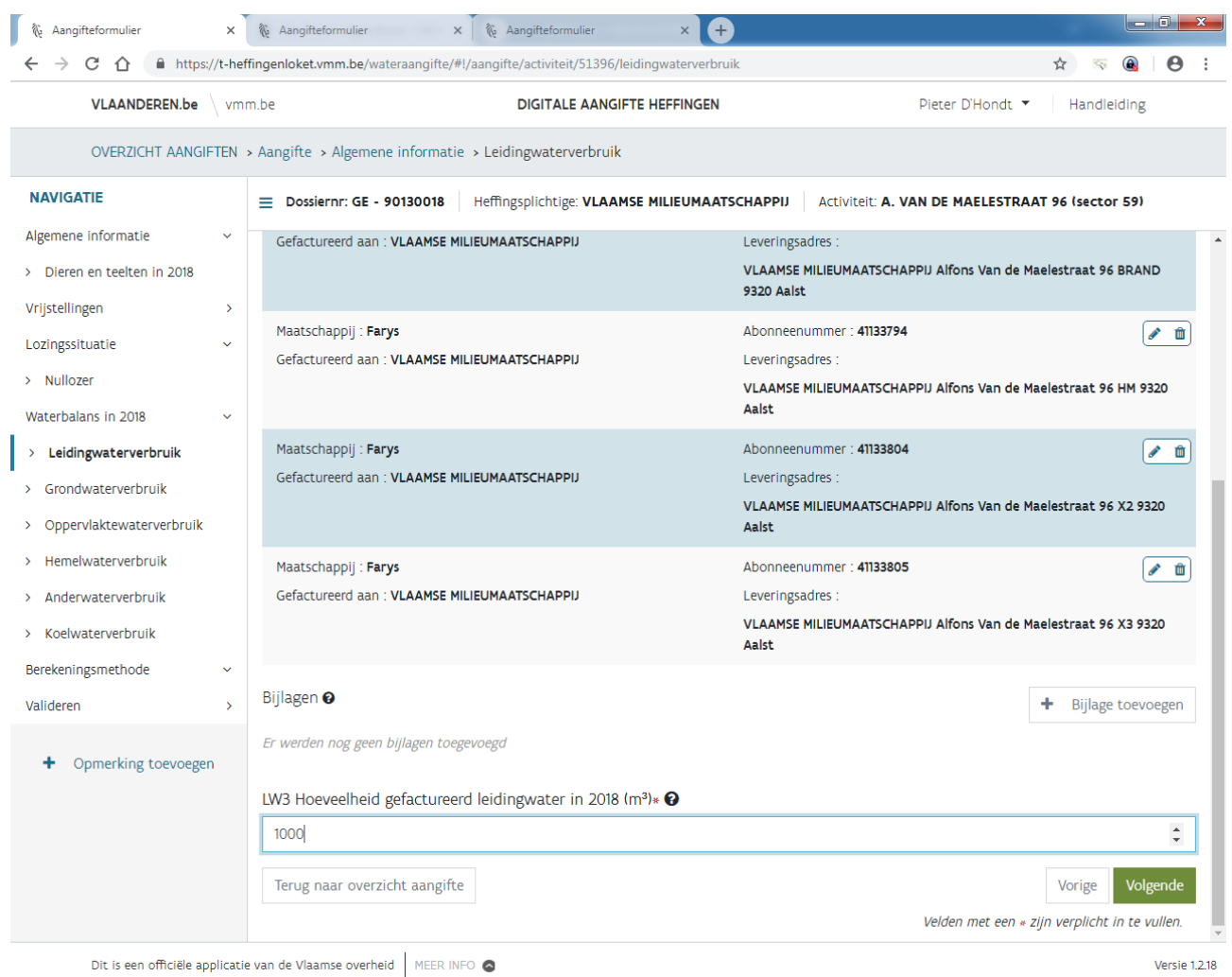

Dit is een officiële applicatie van de Vlaamse overheid | MEER INFO

Indien je geen leidingwaterfacturen hebt ontvangen in 2023 duid je uiteraard de laatste optie aan.

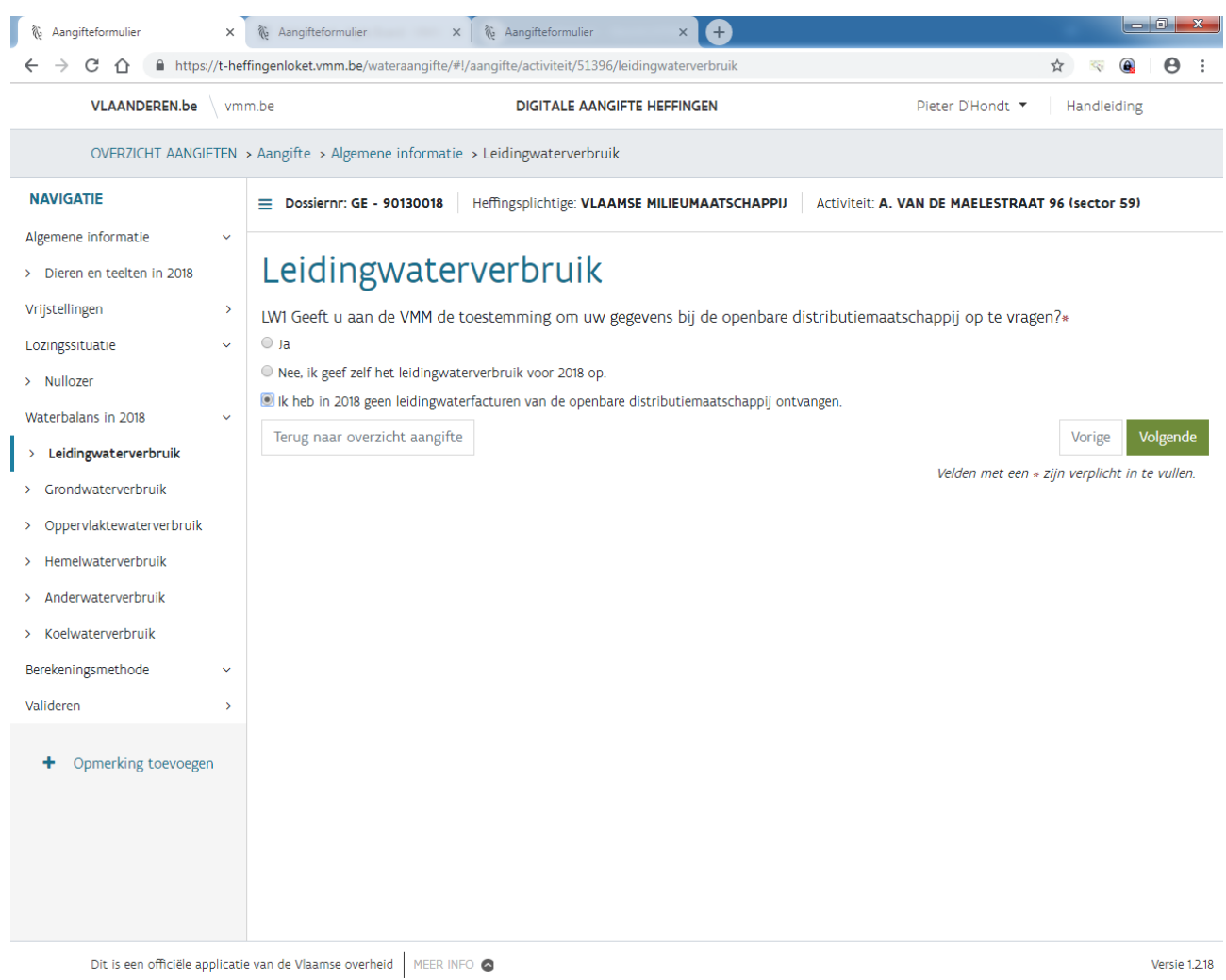

# 8.8 Grondwaterverbruik (GW1, GW2, GW3 en GW4)

*Elke grondwaterwinning of grondwaterwinningseenheid waarvan de exploitatie aan een heffing onderworpen is, en elke vergunningsplichtige of meldingsplichtige grondwaterwinning moet uitgerust zijn met een debietmeter en moet de opgepompte hoeveelheid grondwater registreren.*

*Voor heffingsplichtige grondwaterwinningen gaat die verplichting in op 1 juli 1997, voor de niet-heffingsplichtige grondwaterwinningen met een vergund jaardebiet van 500 m³ of meer gaat de verplichting in op 1 juli 2002, en voor de overige niet-heffingsplichtige vergunningsplichtige of meldingsplichtige grondwaterwinningen gaat de verplichting in op 1 januari 2010. Die verplichting geldt niet voor draineringen die noodzakelijk zijn om het gebruik en/of de exploitatie van bouw- en weiland mogelijk te maken of te houden.*

Bij vraag GW1 worden alle gekende grondwaterputten weergegeven. Indien je meer dan 5 grondwaterputten hebt, kan het even duren vooraleer de pagina met het grondwaterverbruik wordt geopend. Onderstaande boodschap verschijnt dan.

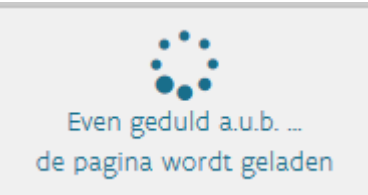

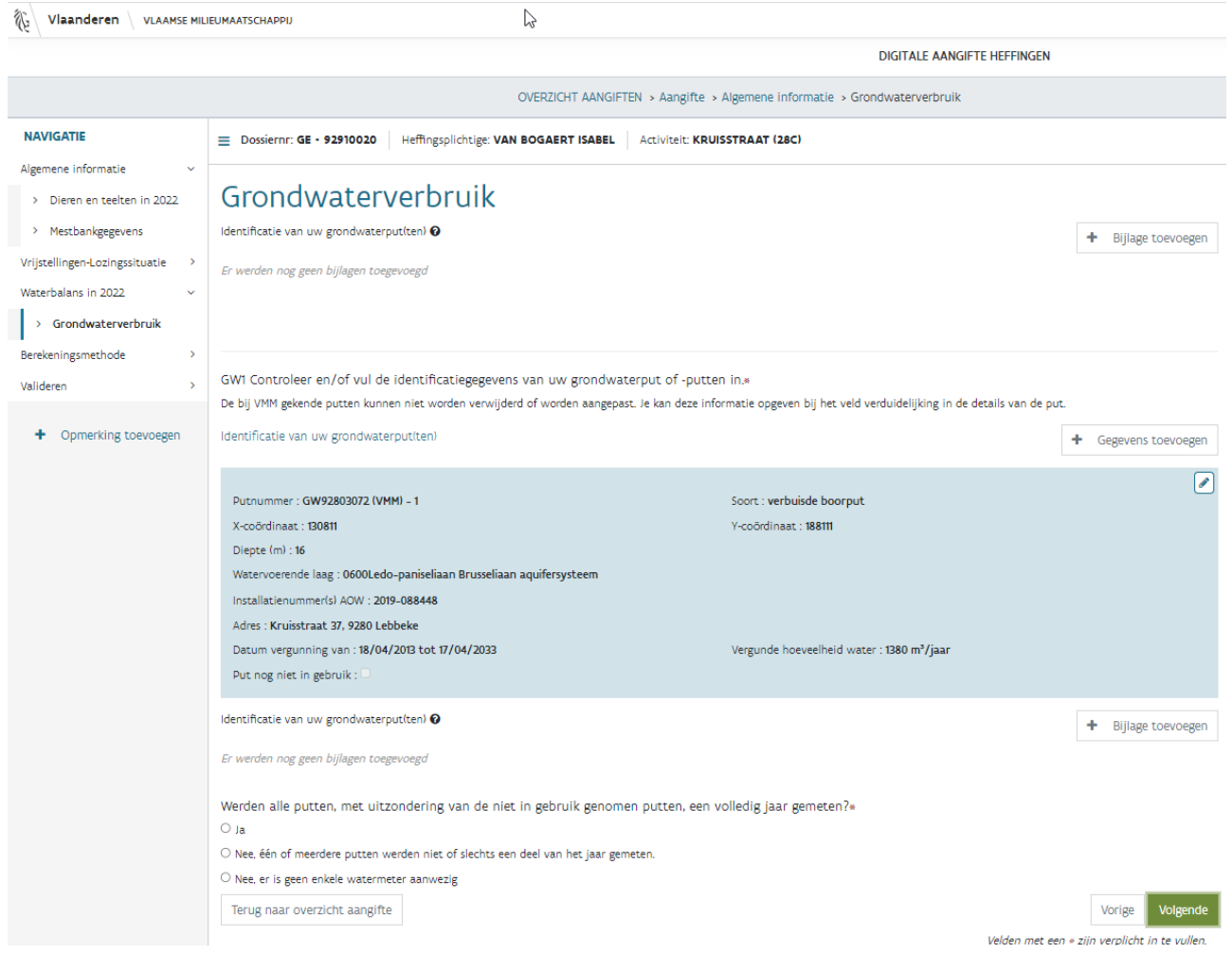

Het eerste deel van het "putnummer" is het interne grondwaterputnummer van VMM dat start met GW. Na het koppelteken wordt het putnummer weergegeven dat jij zelf aan de put toekent. Indien dit niet correct zou zijn, mag je dit aangeven via "opmerking toevoegen".

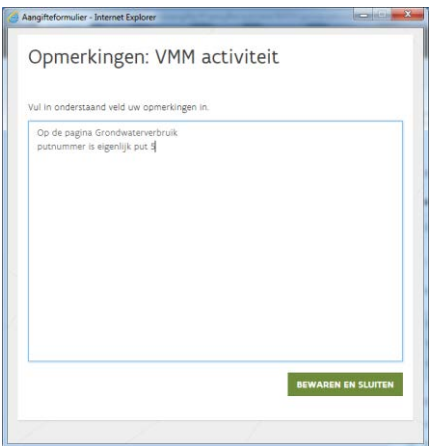

Gekende grondwaterputten kunnen niet meer worden verwijderd of aangepast. Indien een grondwaterput onterecht zichtbaar zou zijn, wil dit zeggen dat deze nog actief staat in de VMM-databank. Indien deze put niet meer actief is, moet je een buitendienststelling [\(https://www.vmm.be/water/heffingen/eigen](https://www.vmm.be/water/heffingen/eigen-waterwinning-aan-of-afmelden)[waterwinning-aan-of-afmelden\)](https://www.vmm.be/water/heffingen/eigen-waterwinning-aan-of-afmelden) als bijlage toevoegen bij "Identificatie van uw grondwaterput(ten)". Het loket verwacht voor deze grondwaterput nog info bij vraag GW2, GW3 of GW4. Je zal dus bv. de eindtellerstand nog eens moeten herhalen van de meter bij GW2 of je zal de vergunning bij GW3 moeten zichtbaar maken door aan te geven dat niet alle putten een volledig jaar werden gemeten.

Indien je een nieuwe grondwaterput wil toevoegen kan dit via "gegevens toevoegen".

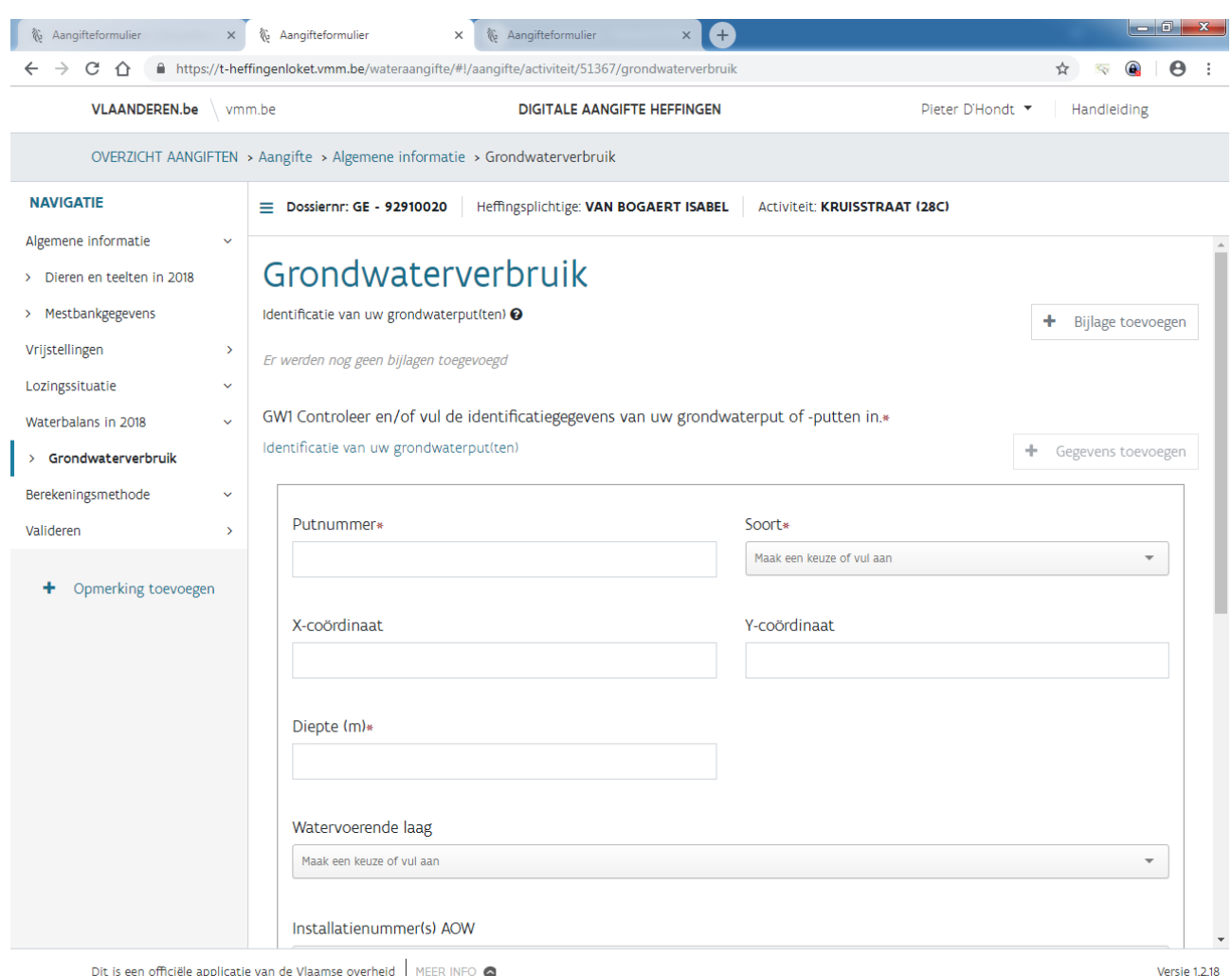

Dit is een officiële applicatie van de Vlaamse overheid MEER INFO

Vul het putnummer, de putsoort en het bijbehorende installatienummer in zoals opgegeven voor de grondwaterstatistiek in het IMJV. Als je nog niet over die gegevens beschikt, mag je het putnummer vrij kiezen en moet je bij installatienummer niets invullen. Je kan de locatie van de grondwaterput opgeven door een adres in te vullen. Lambert XY-coördinaten zijn niet verplicht. De diepte is eveneens verplicht. Klik tenslotte op "gegevens bewaren".

Voeg de geldende grondwatervergunning bij jouw aangifte, als je die nog niet bij uw aangifte voor een vorig heffingsjaar hebt gevoegd, door op "bijlage toevoegen" te drukken.

Daarnaast is het mogelijk om aan te duiden dat een grondwaterput nog niet in gebruik genomen is. Je kan dit aanvinken in de details van de grondwaterput. Hierdoor worden alle gekoppelde waarden aan deze niet in gebruik genomen grondwaterput bij GW2, GW3 en GW4 verwijderd.

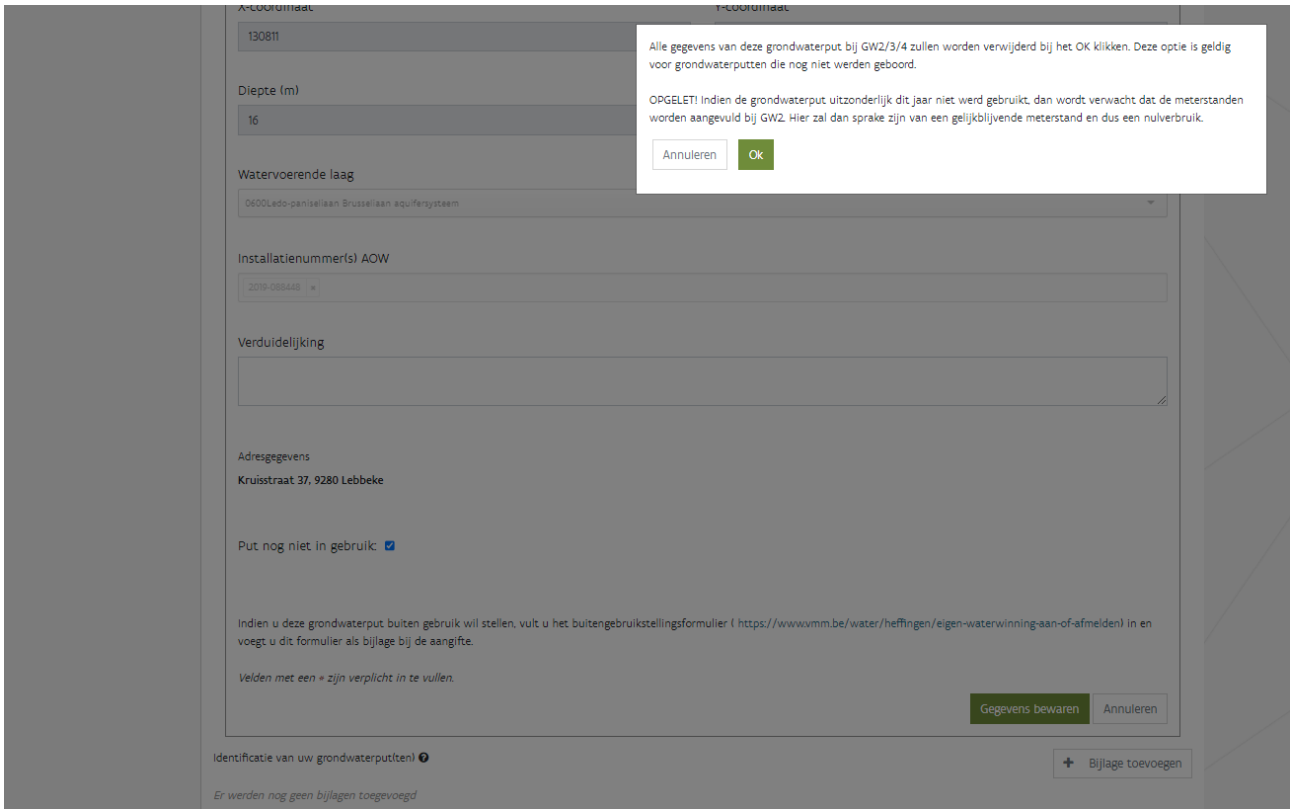

Om je te begeleiden bij de verdere vragen over het grondwaterverbruik wordt de vraag gesteld of alle putten uit vraag GW1 een volledig jaar werden gemeten.

Werden alle putten een volledig jaar gemeten?\*

- $\bigcirc$  Ja
- O Nee, één of meerdere putten werden niet of slechts een deel van het jaar gemeten.
- O Nee, er is geen enkele watermeter aanwezig

8.8.1 Alle putten werden een volledig jaar gemeten

Indien je *ja* aanduidt bij vraag GW1 wordt enkel vraag GW2 zichtbaar. Je kan dan immers bij gekende watermeters de tellerstanden aanvullen door op **the experimental almonent** te klikken.

GW2 Controleer en/of vul de gewonnen hoeveelheid grondwater, gemeten door debietmeters, in.\* @

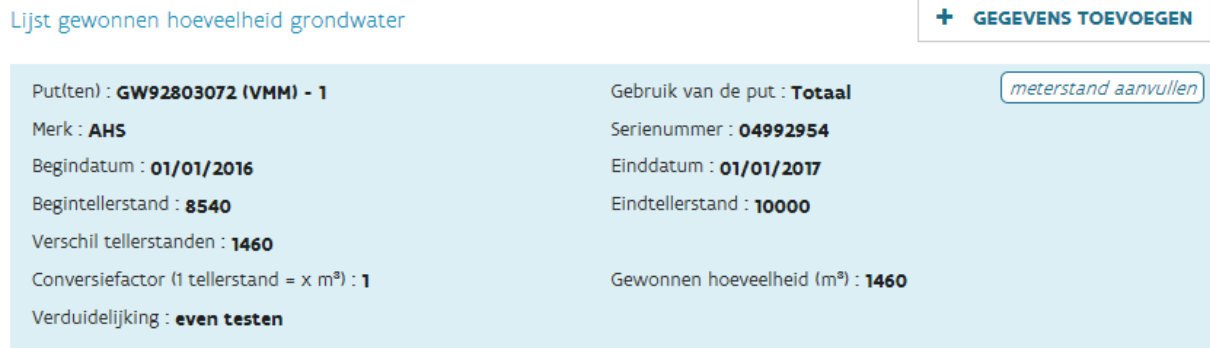

GW2 Controleer en/of vul de gewonnen hoeveelheid grondwater, gemeten door debietmeters, in.\* @

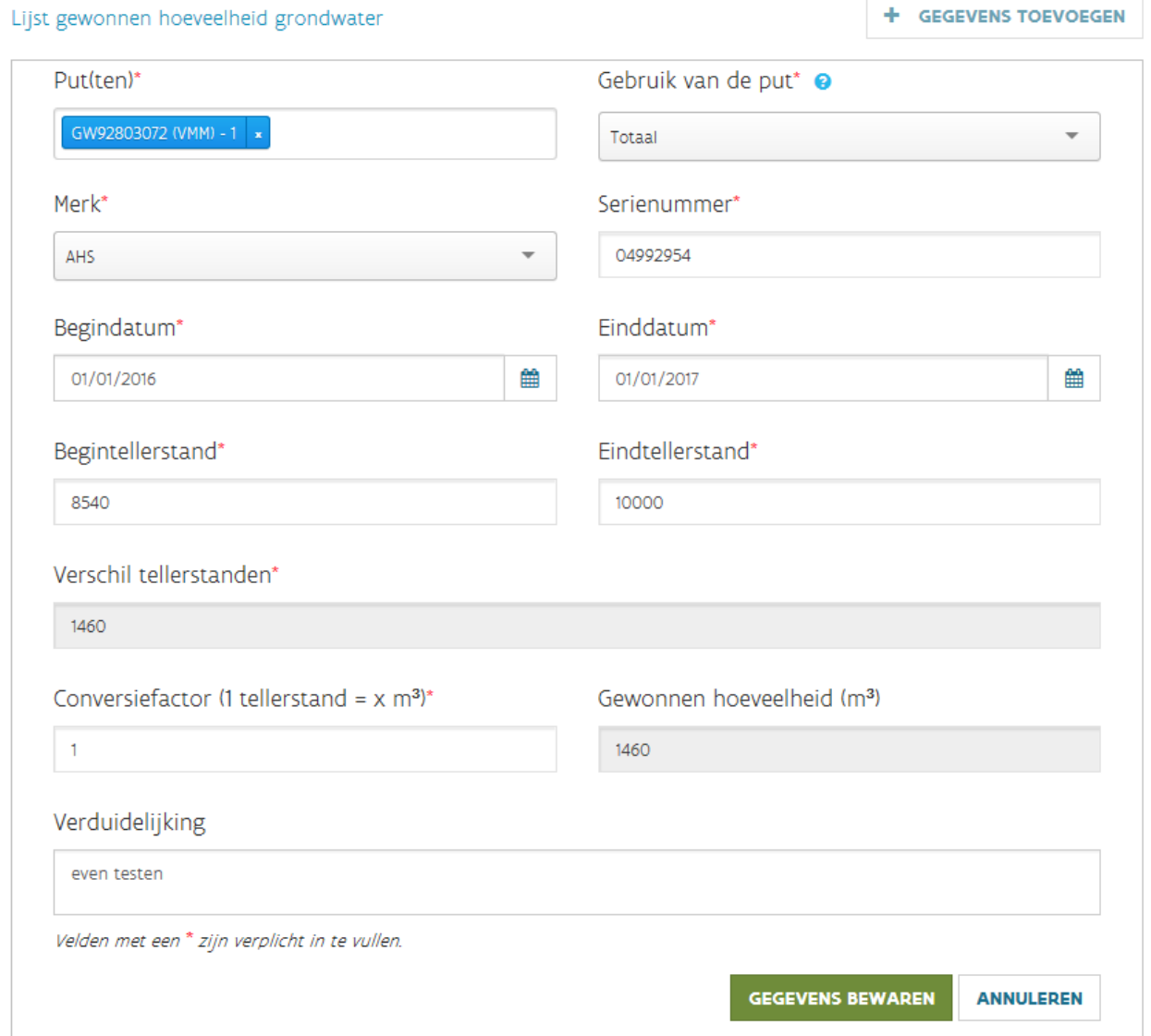

Na het invullen van de einddatum en eindtellerstand, wordt het verschil in tellerstanden automatisch berekend. De gewonnen hoeveelheid wordt automatisch gelijkgesteld aan het verschil van de tellerstanden. **Je mag de conversiefactor aanpassen als de meter het verbruik niet in m³ registreert, maar in een andere eenheid (bv. l, hl, per 10 m³, …).** Indien slechts een gedeelte van het grondwaterverbruik wordt gebruikt voor deze activiteit moet je dit beschrijven bij "Verduidelijking", bv. 200 m<sup>3</sup> voor activiteit 1 en 1.260 m<sup>3</sup> voor activiteit 2 of bv. van deze 1.460 m<sup>3</sup> is er 800 m<sup>3</sup> afkomstig van regenwater. Druk tenslotte op "gegevens bewaren".

Opmerking: bij dossiers waarbij VMM de tellerstanden van de vorige aangifte nog niet heeft kunnen verifiëren, zal als begindatum 31/12/9999 en als begintellerstand 999.999 zichtbaar zijn. Het is de bedoeling dat je deze fictieve tellerstanden dan manueel aanpast en de einddatum en eindtellerstand toevoegt.

GW2 Controleer en/of vul de gewonnen hoeveelheid grondwater, gemeten door debietmeters, in.\* @

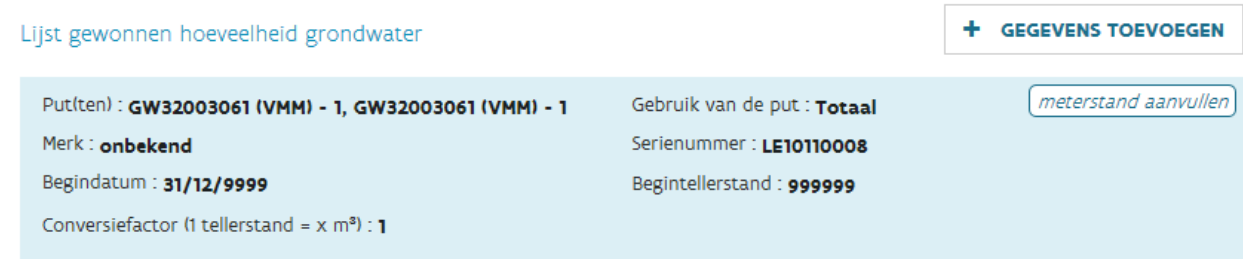

### Indien je een nieuwe watermeter wil toevoegen moet je klikken op "gegevens toevoegen".

GW2 Controleer en/of vul de gewonnen hoeveelheid grondwater, gemeten door debietmeters, in.\* @

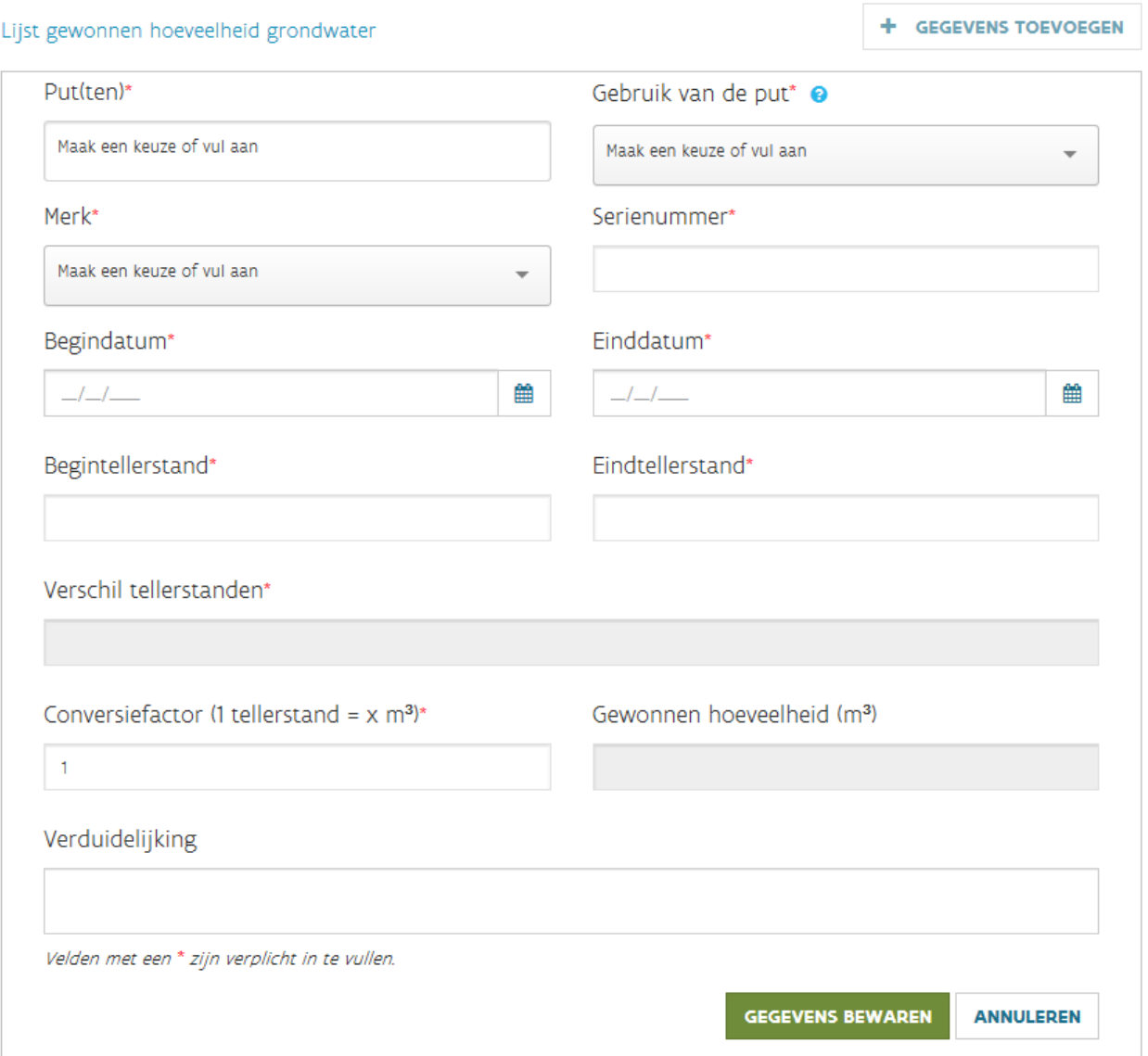

Bij "Put(ten)" koppel je de watermeter aan de putten uit vraag GW1 waarvan de meter het grondwater totaliseert. Je kan ook meerdere putten opgeven. Enkel putten uit dezelfde watervoerende lagen mogen samen met één meter worden gemeten.

Het "Gebruik van de put" geeft aan waarvoor de meter wordt gebruikt. In bijna alle gevallen zal dit *Totaal*  zijn. Indien het grondwater uitsluitend wordt gebruikt voor irrigatie/beregening op een land- of tuinbouwbedrijf mag *Enkel beregening* worden gekozen. *Mobiele pomp* wordt aangeduid als het grondwater werd opgepompt met een mobiele pomp zoals een tractorpomp of een haspel, opnieuw enkel geldig voor land- en tuinbouwbedrijven. Bij [8.8.4.3](#page-50-0) wordt meer info gegeven hoe de situatie moet verwerkt worden voor mobiele pompen. Bij [8.8.4.4](#page-51-0) wordt aangegeven hoe irrigatie/beregening correct kan worden opgegeven.

Het "Merk" van de watermeter wordt gekozen uit de aangeboden lijst. Indien je het merk van jouw watermeter niet terug vindt, mag je *onbekend* aanduiden. Voeg het correcte merk toe bij "Verduidelijking".

Het "Serienummer" kan je vinden op de rand van de bovenzijde van de watermeter. Onderstaand een voorbeeld. Het serienummer geef je in zonder speciale tekens en dus enkel met cijfers en letters.

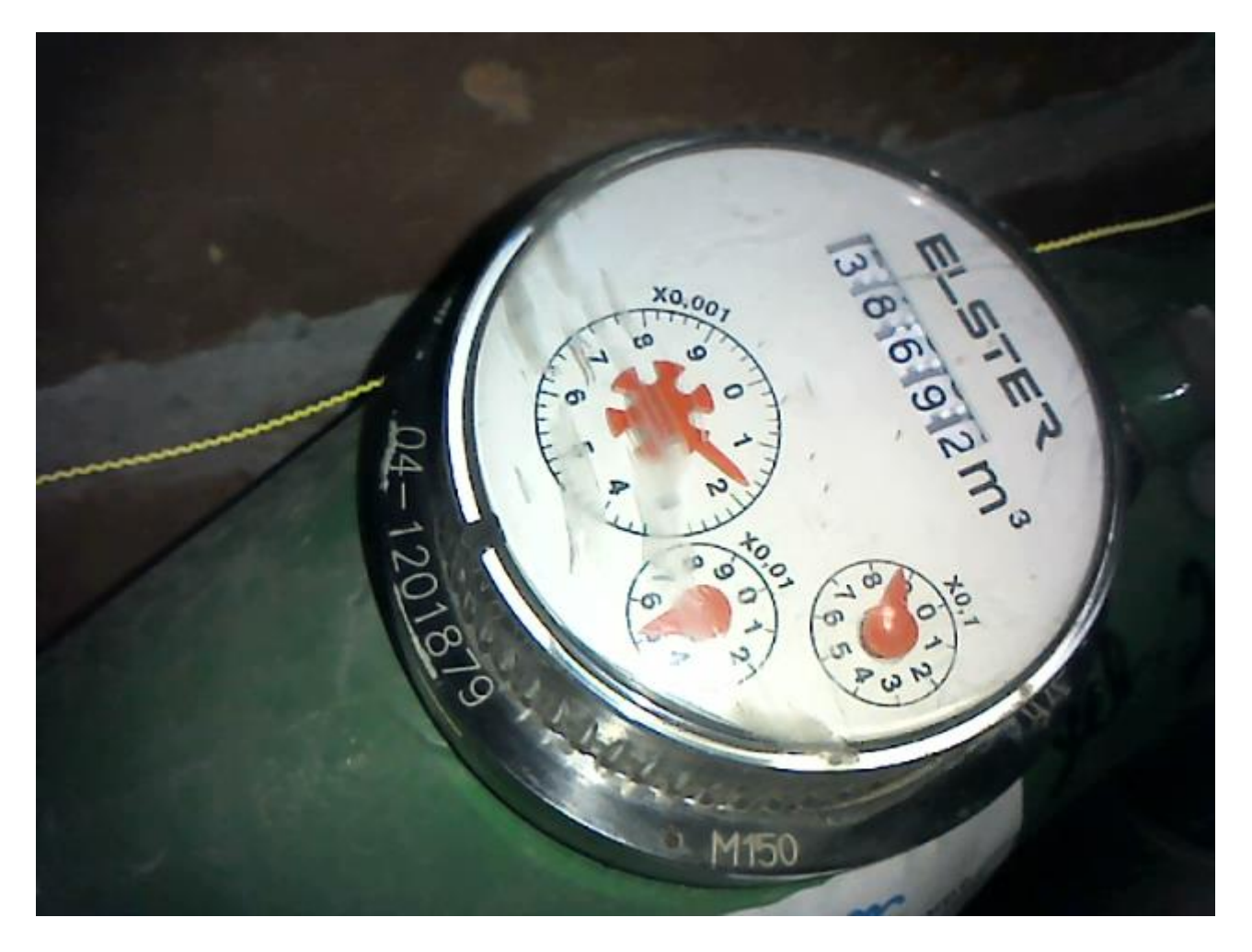

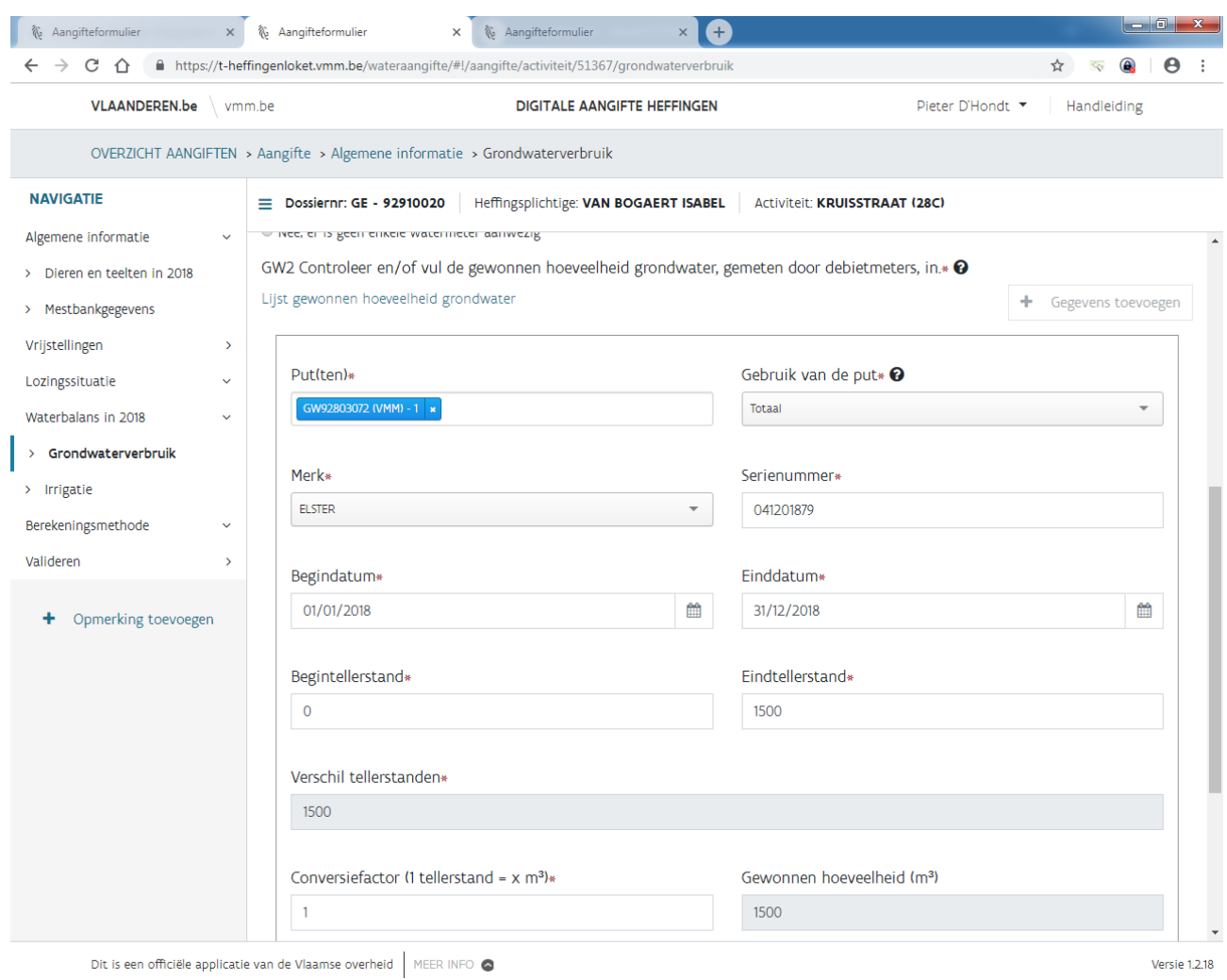

## Na het toevoegen van de data en tellerstanden kan "gegevens bewaren" worden aangeklikt.

Bij een meter die werd vervangen in de loop van 2023, vul je dus de tellerstanden aan bij de oude meter door op  $\boxed{\text{meterst and aanvullen}}$ te klikken en voeg je een nieuwe meter toe door "gegevens toevoegen".

### <span id="page-46-0"></span>8.8.2 Eén of meerdere putten werden niet of slechts een deel van het jaar gemeten.

Indien je *nee, één of meerdere putten werden niet of slechts een deel van het jaar gemeten* aanduidt bij vraag GW1 worden vragen GW2, GW3 en GW4 zichtbaar. Je vult bij vraag GW2 de gegevens in van de gemeten periodes. Voor de niet-gemeten periodes controleer of vul je vraag GW3 in indien de grondwaterput is vergund, indien dit niet het geval is vul je vraag GW4 in.

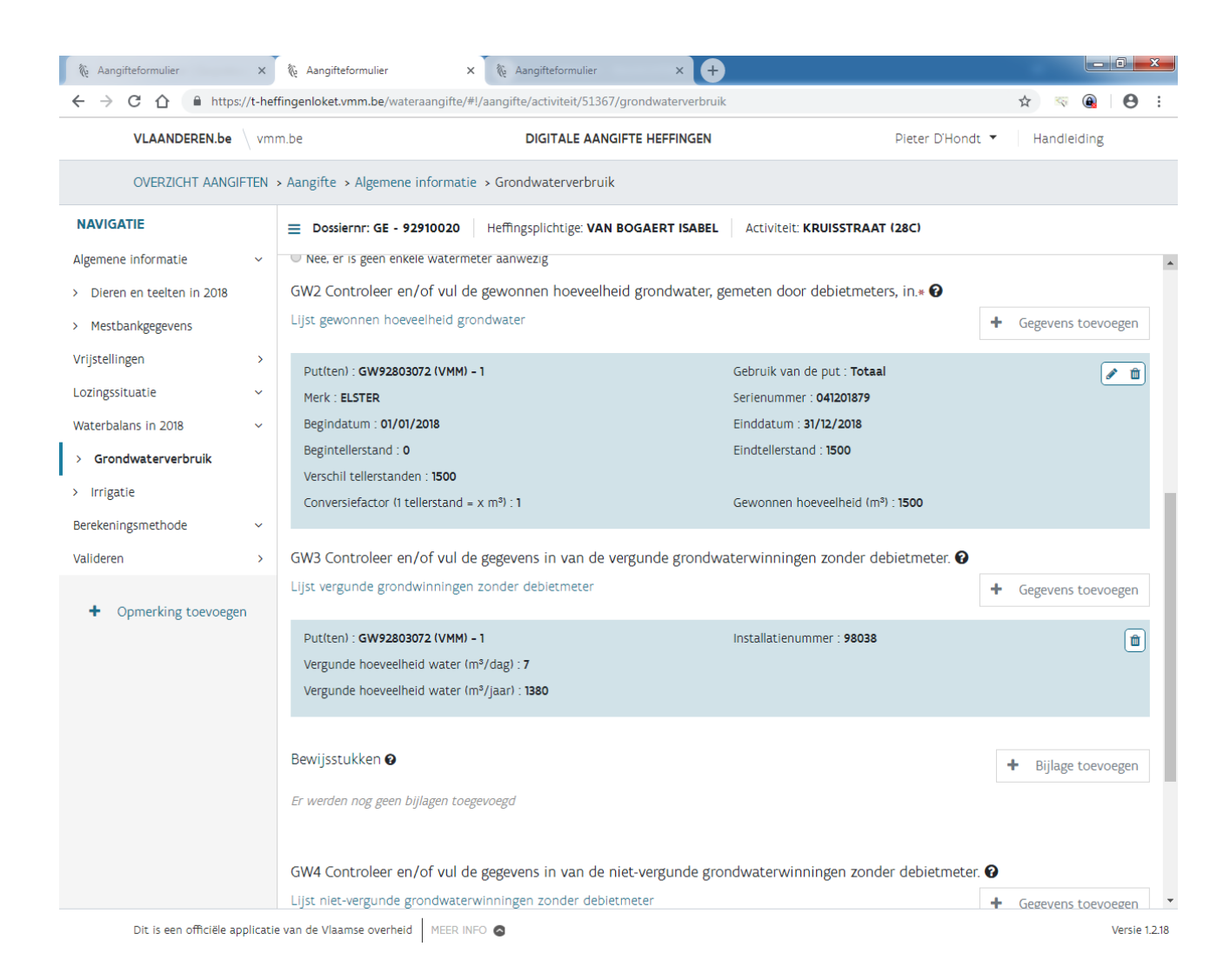

Opmerking: bij vraag GW3 kan je meerdere gelijke lijnen zien staan die vooraf ingevuld zijn, enkel het gekoppeld putnummer is anders. Dus indien 4 putten in een bepaalde vergunning werden opgenomen, dan zal je dus 4-maal dezelfde vergunningsgegevens te zien krijgen.

Bij GW3 kan je de gekende grondwatervergunningen verwijderen als er bij GW2 tellerstanden werden opgegeven. Onderstaand de detailvragen bij vraag GW3 als een nieuwe vergunning wordt toegevoegd. Vul hier hetzelfde installatienummer als bij vraag GW1 in.

GW3 Controleer en/of vul de gegevens in van de vergunde grondwaterwinningen zonder debietmeter. @

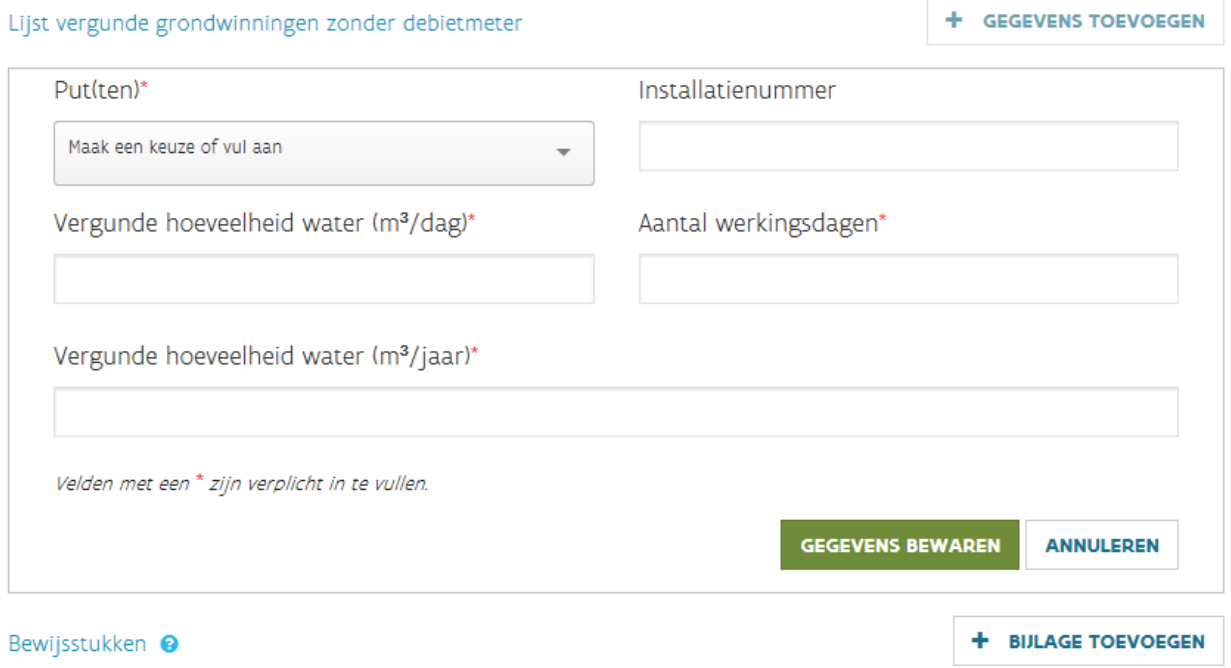

Er werden nog geen bijlagen toegevoegd

### Onderstaand de detailgegevens van vraag GW4.

GW4 Controleer en/of vul de gegevens in van de niet-vergunde grondwaterwinningen zonder debietmeter. @

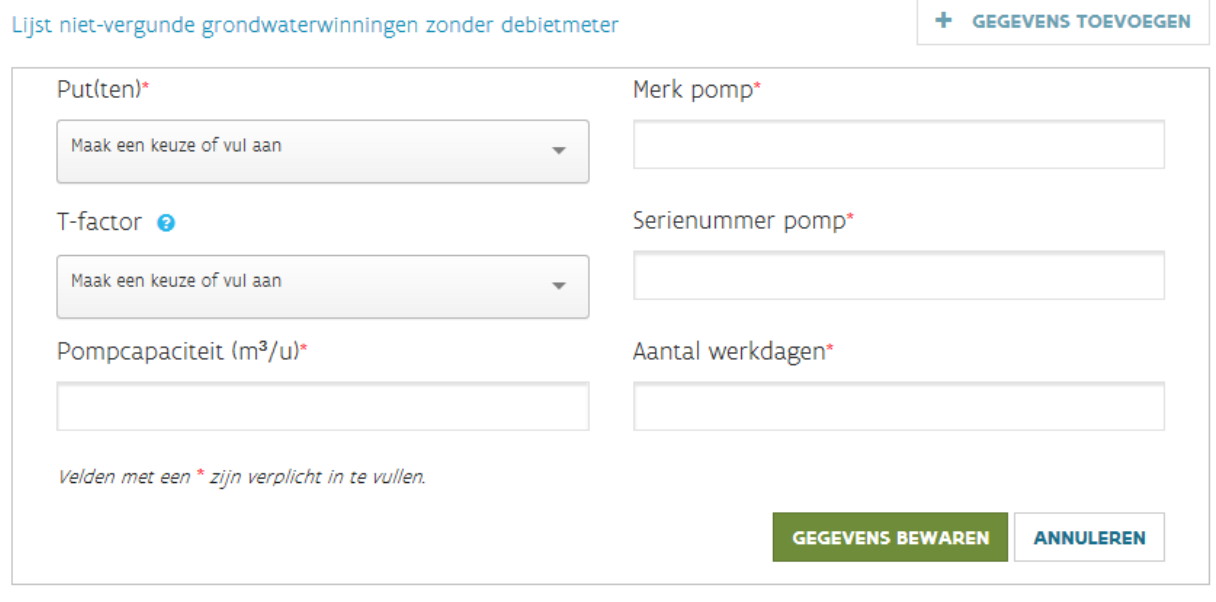

De T-factor is bepalend voor de berekeningswijze van de heffing.

*Indien de grondwaterwinning niet is vergund of de vergunning geen toegelaten hoeveelheid vermeldt, is het grondwaterverbruik gelijk aan de som van de maximale nominale capaciteit van de pompen, uitgedrukt in m³ per uur vermenigvuldigd met T.*

*Daarbij is:*

*- voor seizoensgebonden irrigatie in open lucht voor land- en tuinbouw in hoofdactiviteit: T = 200;*

*- voor andere seizoensgebonden activiteiten of activiteiten van beperkte duur: T = 10 x het reële aantal dagen dat de grondwaterwinning in gebruik geweest is;*

*- in de overige gevallen: T = 2.000.*

Voeg een bewijs voor de maximale nominale pompcapaciteit en de seizoensgebonden activiteiten bij de aangifte, als je die nog niet bij jouw aangifte voor een vorig heffingsjaar hebt gevoegd.

Opgelet! Als je niet over een debietmeter beschikt, kan de VMM je een boete tot 1.250 euro per overtreding opleggen.

### 8.8.3 Er is geen enkele watermeter aanwezig

Indien je *nee, er is geen enkele watermeter aanwezig* aanduidt bij vraag GW1 worden vragen GW3 en GW4 zichtbaar. Voor het invullen van deze vragen verwijzen we naa[r 8.8.2.](#page-46-0)

Opgelet! Als je niet over een debietmeter beschikt, kan de VMM je een boete tot 1.250 euro per overtreding opleggen.

### 8.8.4 Speciale situaties met grondwater

### 8.8.4.1 Vijvers in combinatie met boorputten

Indien uit een vijver water wordt opgepompt, waarbij de vijver aangevuld wordt met grondwater opgepompt uit een boorput, dan vul je bij vraag GW2 de tellerstanden in van de beide watermeters. Je kan de situatie verduidelijken door een bijlage toe te voegen bij vraag GW1 of door het veld "Verduidelijking" in te vullen. **De tellerstanden mogen dus absoluut niet worden aangepast.** Bij het behandelen van de aangifte zal VMM met de correcte hoeveelheden rekening houden.

### 8.8.4.2 Vijvers in combinatie met hemelwater

Indien uit een vijver water wordt opgepompt, waarbij de vijver aangevuld wordt met hemelwater, dan vul je bij vraag GW2 de tellerstanden in van de watermeter. Je kan de situatie verduidelijken door een bijlage toe te voegen bij vraag GW1 of door het veld "Verduidelijking" in te vullen. **De tellerstanden mogen dus absoluut niet worden aangepast.** Bij het behandelen van de aangifte zal VMM met de correcte hoeveelheden rekening houden. Bij vraag HW2 of HW3 wordt de hoeveelheid toegevoegd hemelwater opgenomen. Sinds aangifte '21 wordt ook bijkomende vraag HW4 gesteld waar je moet opgeven of het hemelwater samen met het vijverwater wordt gemeten.

### <span id="page-50-0"></span>8.8.4.3 Mobiele pompen

Voor mobiele pompen (o.a. tractorpompen, haspels) worden bij vraag GW2 de correcte tellerstanden ingegeven van de meter, zelfs al werd de mobiele pomp ook gebruikt om uit andere waterbronnen op te pompen. De "gewonnen hoeveelheid" wordt niet aangepast zoals eerder beschreven. Je moet het logboek van de mobiele pomp (een voorbeeld kan je vinden op [https://www.vmm.be/water/heffingen/irrigatie/register-mobiele-pompen.doc/view\)](https://www.vmm.be/water/heffingen/irrigatie/register-mobiele-pompen.doc/view) opladen als bijlage bij vraag GW2.

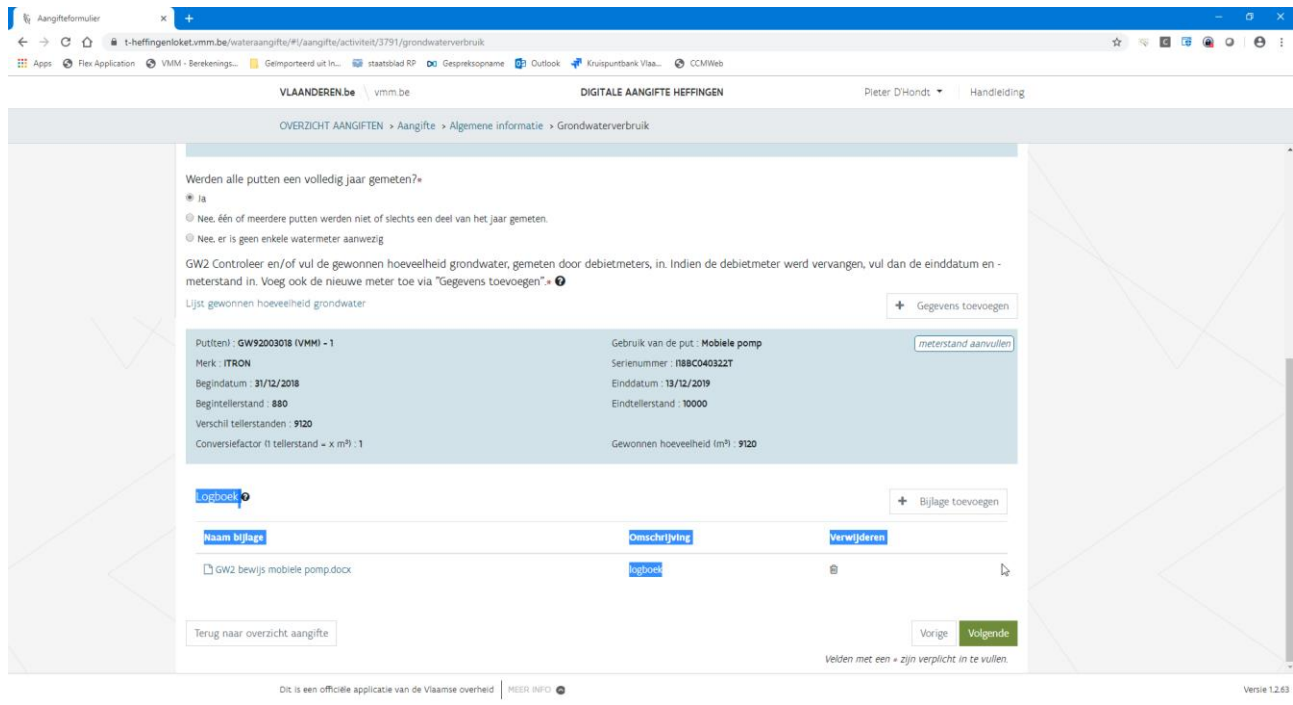

Bij de verwerking van jouw aangifte zal dan de correcte verdeling tussen grondwater en bv. oppervlaktewater worden toegepast. Je moet bij de waterbalans [\(8.6\)](#page-33-0) de andere waterbronnen waaruit uitsluitend water gewonnen werd met de mobiele pomp uitvinken. Indien je dit niet doet, zal je later niet door de foutencontrole geraken.

Indien de mobiele pomp niet gebruikt wordt om grondwater op te pompen, mag je de gegevens opladen bij de respectievelijke waterbron, bv. bij het oppompen van oppervlaktewater bij vraag OW2. Het logboek kan dan opgeladen worden als bijlage.

Indien mobiele pompen gebruikt worden in verschillende heffingendossiers, wordt dit ook in een bijlage verduidelijkt. Het is ook belangrijk om bij de meterstanden de volledige meterstanden in te geven. Deze meterstanden worden immers over alle dossiers gedeeld.

Een voorbeeld: landbouwer A gebruikt de mobiele pomp van  $1/1/2023$  (0 m<sup>3</sup>) tot 31/7/2023 (2.000 m<sup>3</sup>), landbouwer B gebruikt de pomp van  $1/8/2023$  (2.000 m<sup>3</sup>) tot  $31/12/2023$  (10.000 m<sup>3</sup>). Bij de watermeter

worden bij het dossier van landbouwer A de tellerstanden van het volledige jaar (10.000 m<sup>3</sup>) ingegeven, dit moet ook zo gebeuren in het dossiers van landbouwer B. Via een bijlage wordt verduidelijkt dat landbouwer A 2.000 m<sup>3</sup> heeft gebruikt en landbouwer B 8.000 m<sup>3</sup>.

### <span id="page-51-0"></span>8.8.4.4 Irrigatie/beregening

Als jouw bedrijf in aanmerking wil komen voor de irrigatiefactor voor grondwater dat bestemd is voor seizoensgebonden irrigatie in open lucht voor land- en tuinbouw in hoofdactiviteit, moet je vragen IR1, IR2 en IR3 invullen. Deze vragen gelden enkel voor sector 28 waarbij subsector 28e werd aangeduid en bij GW2 meterstanden werden ingegeven.

Bij mobiele pompen geeft u duidelijk aan in het logboek welke verbruiken in aanmerking komen voor deze regeling. Onderstaand een voorbeeld.

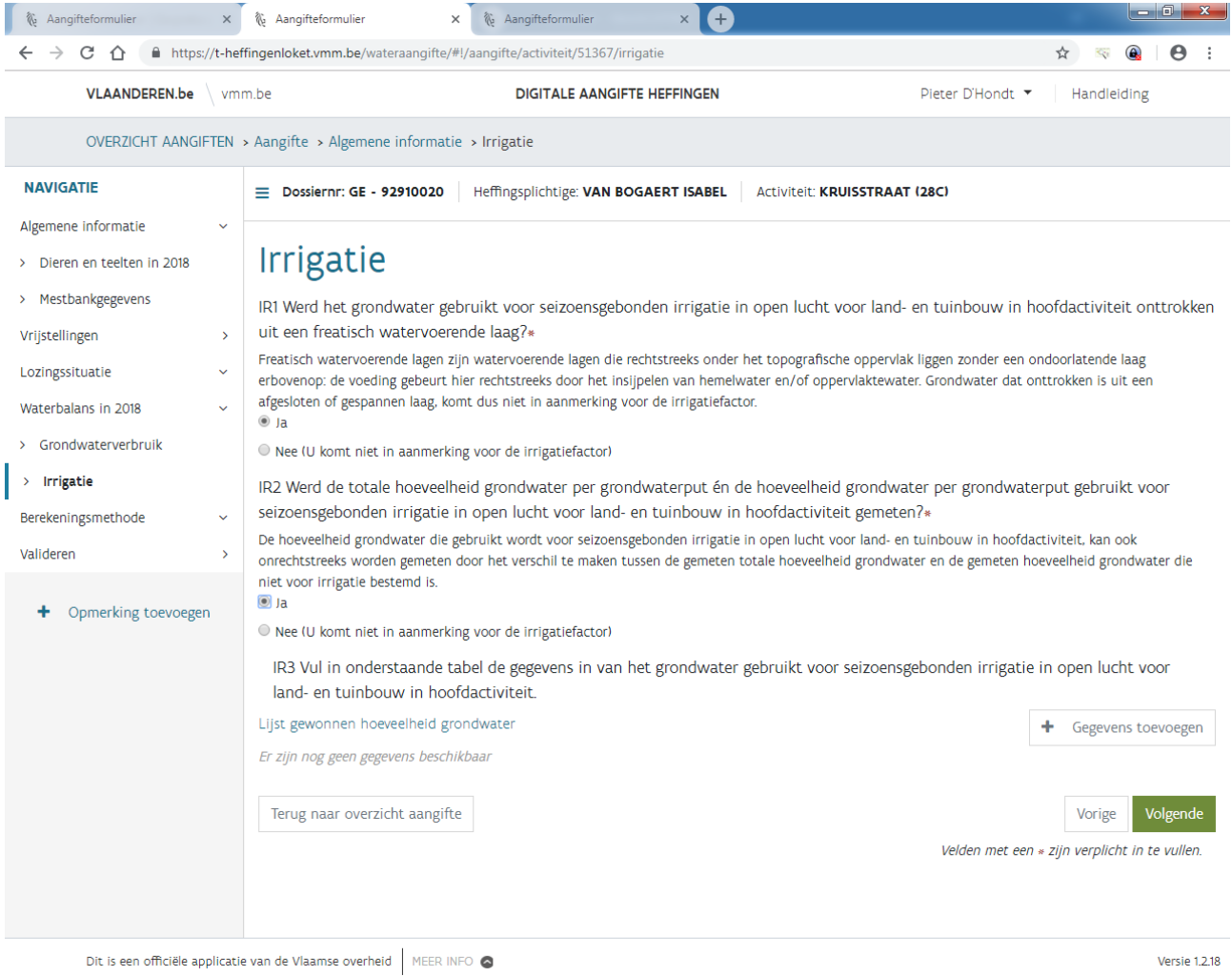

Het "Gebruik van de put" geeft aan waarvoor de meter wordt gebruikt. Bij dit deel zal de watermeter met gebruik *enkel beregening* en *mobiele pomp* hier met aangevulde tellerstanden te zien zijn. Bij *enkel beregening* hoef je in dat geval niets meer te doen. Voor een *mobiele pomp* moet in het logboek duidelijk worden weergegeven welke volumes in aanmerking komen voor de regeling voor irrigatie.

De hoeveelheid grondwater die gebruikt wordt voor seizoensgebonden irrigatie in open lucht voor land- en tuinbouw in hoofdactiviteit, kan ook onrechtstreeks worden gemeten door het verschil te maken tussen de gemeten totale hoeveelheid grondwater en de gemeten hoeveelheid grondwater die niet voor irrigatie bestemd is. Bij vraag GW2 is dan een meter *Totaal* opgegeven voor de gemeten totale hoeveelheid grondwater. Hier kan je dan bij het gebruik *Deel niet-beregening* de gemeten hoeveelheid grondwater die niet voor irrigatie bestemd is aanvullen.

De hoeveelheid grondwater die gebruikt wordt voor seizoensgebonden irrigatie in open lucht voor land- en tuinbouw in hoofdactiviteit, kan ook rechtstreeks worden gemeten door het verschil te maken tussen de gemeten totale hoeveelheid grondwater en de gemeten hoeveelheid grondwater die voor irrigatie bestemd is. Bij vraag GW2 is dan een meter *Totaal* opgegeven voor de gemeten totale hoeveelheid grondwater. Hier kan je dan bij het gebruik *Deel beregening* de gemeten hoeveelheid grondwater die voor irrigatie bestemd is aanvullen.

## 8.8.4.5 Grondwaterverbruik bij meerdere activiteiten

De grondwaterputten en grondwatermeters komen voor bij alle activiteiten waar je de waterbron grondwater hebt aangevinkt. Als een grondwaterput enkel gebruikt wordt voor activiteit 1 en niet voor activiteit 2, zal deze toch verschijnen bij activiteit 2. De verdeling van het grondwaterverbruik over de verschillende activiteiten kan je omschrijven bij "Verduidelijking".

## 8.9 Oppervlaktewaterverbruik (OW1, OW2, OW3 en OW4)

Bij vraag OW1 geef je de naam op van het oppervlaktewater waaruit water gewonnen wordt.

Vlaanderen \ VLAAMSE MILIEUMAATSCHAPPIJ

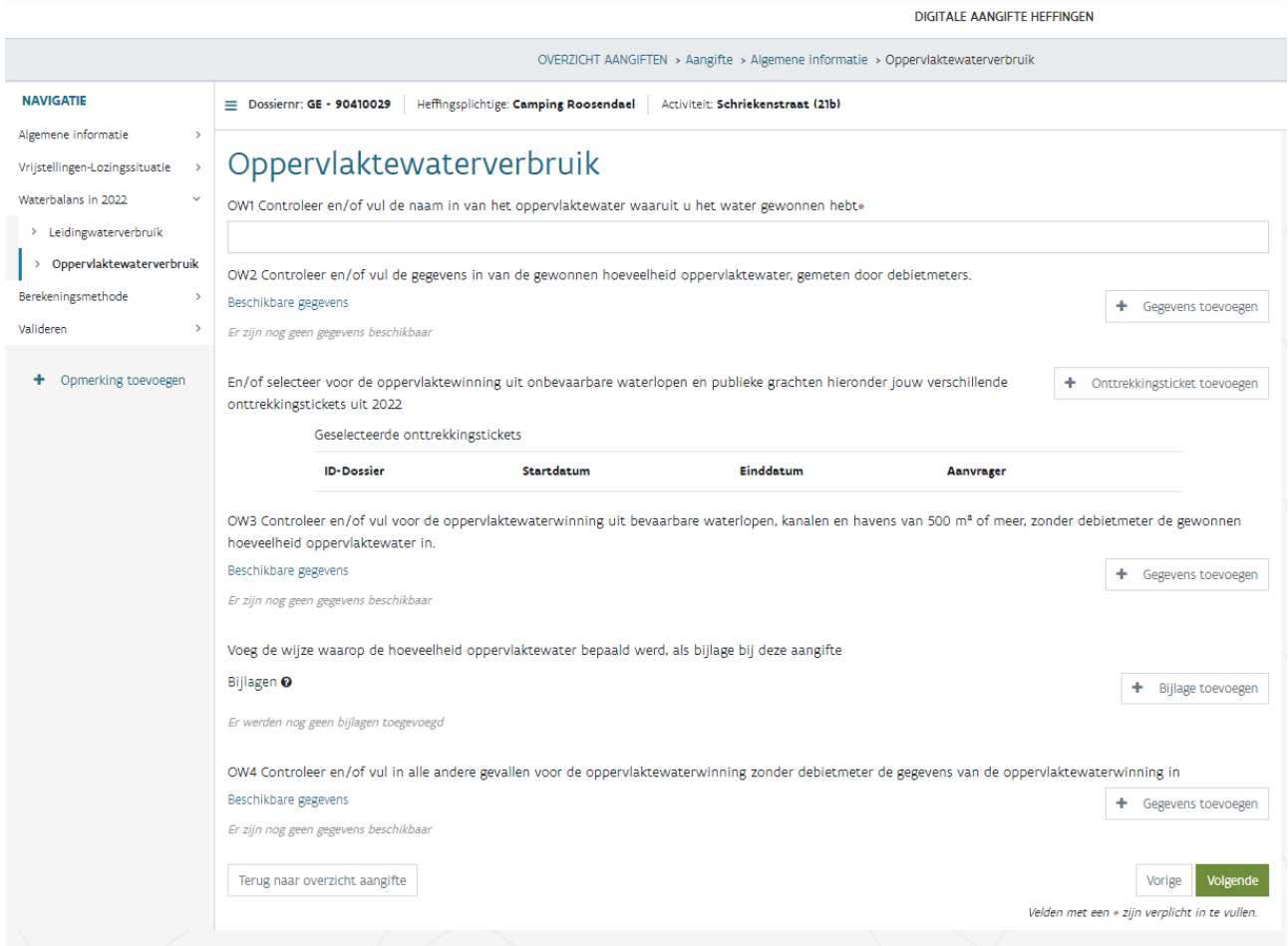

Vervolgens vul je minimaal één van de vragen OW2, OW3 of OW4 in.

Bij vraag OW2 geef je de hoeveelheden op gemeten met debietmeters. Bij gekende meters kan je de tellerstanden aanvullen door op **meterstand aanvullen** te klikken.

Bij nieuwe meter kan je het "Merk" van de watermeter kiezen uit de aangeboden lijst. Indien je het merk van jouw watermeter niet terug vindt, mag je *onbekend* aanduiden en het merk opgeven bij "opmerking toevoegen.

OW2 Controleer en/of vul de gegevens in van de gewonnen hoeveelheid oppervlaktewater, gemeten door debietmeters in.

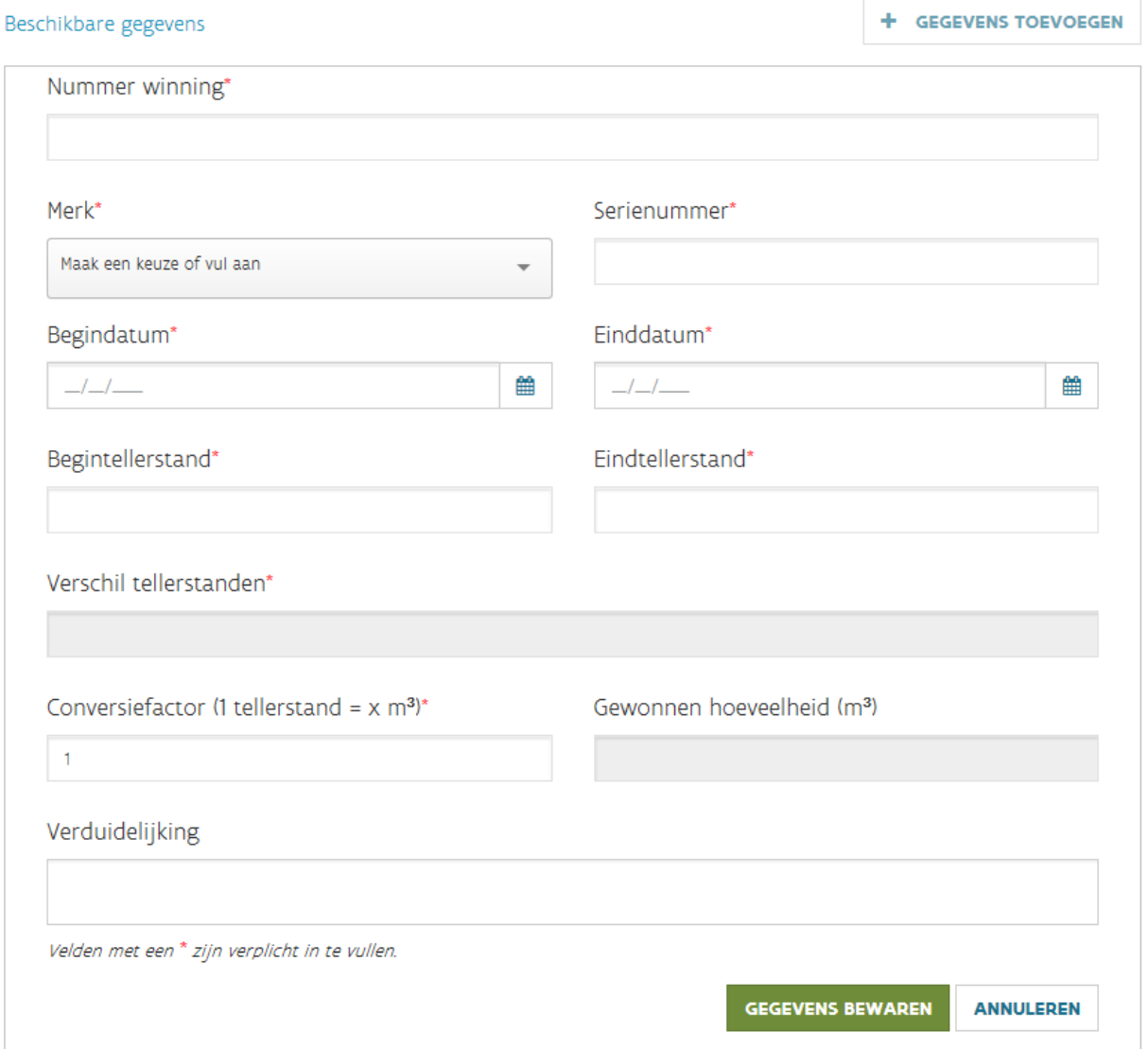

Na het invullen van de einddatum en eindtellerstand, wordt het verschil in tellerstanden automatisch berekend. De gewonnen hoeveelheid wordt automatisch gelijkgesteld aan het verschil van de tellerstanden. **Je mag de conversiefactor aanpassen als de meter het verbruik niet in m³ registreert, maar**  in een andere eenheid (bv. I, hl, per 10 m<sup>3</sup>, ...). Indien slechts een gedeelte van het oppervlaktewaterverbruik wordt gebruikt voor deze activiteit moet je dit beschrijven bij "Verduidelijking", bv. 200 m<sup>3</sup> voor activiteit 1 en 800 m<sup>3</sup> voor activiteit 2. Druk tenslotte op "gegevens bewaren".

Opmerking: bij dossiers waarbij VMM de tellerstanden van de vorige aangifte nog niet heeft kunnen verifiëren, zal als begindatum 31/12/9999 en als begintellerstand 999.999 zichtbaar zijn. Het is de bedoeling dat je deze fictieve tellerstanden dan manueel aanpast en de einddatum en eindtellerstand toevoegt.

Bij een meter die werd vervangen in de loop van 2023, vul je dus de tellerstanden aan bij de oude meter door op  $\boxed{\text{meterst and aanvullen}}$ te klikken en voeg je een nieuwe meter toe door "gegevens toevoegen".

Vanaf heffingsjaar '23 is het ook mogelijk om het onttrekkingsticket in te geven van het e-loket wateronttrekking voor onbevaarbare waterlopen. Klik hiervoor op + Onttrekkingsticket toevoegen

Geef bij de filter het onttrekkingsticket in dat start met MWO-2023 of MAW-2023 en klik op zoeken.

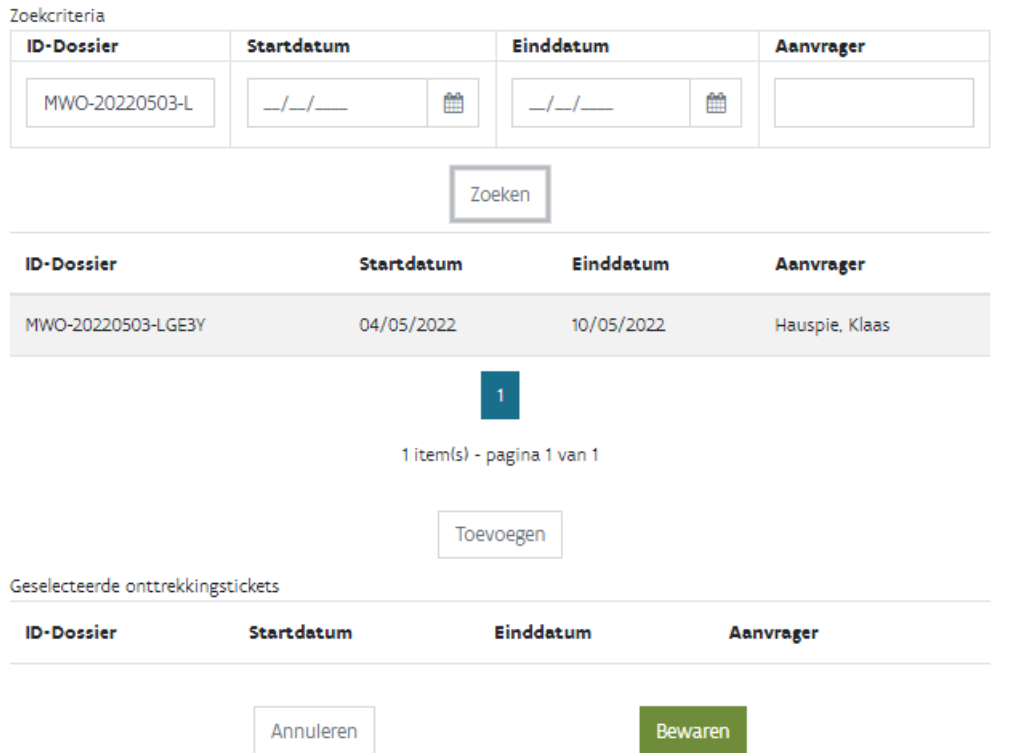

Als het juiste ticket verschijnt, klik je vervolgens de lijn van jouw ticket en vervolgens op "toevoegen".

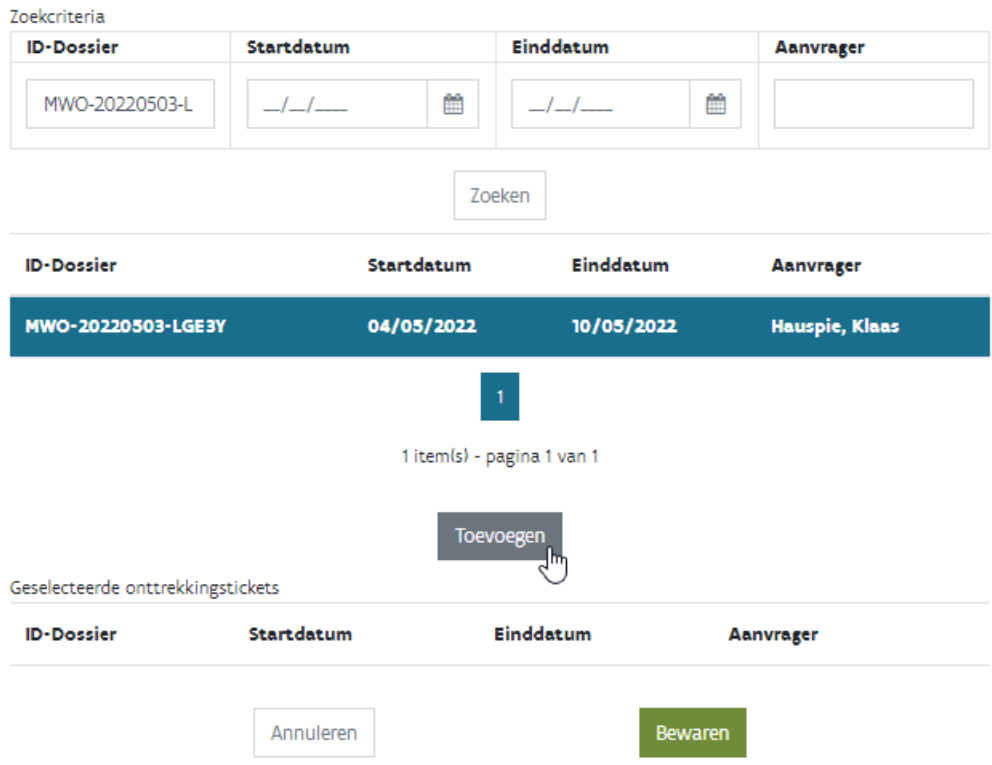

Het onttrekkingsticket wordt opgenomen bij de geselecteerde onttrekkingstickets. Klik tenslotte op "bewaren".

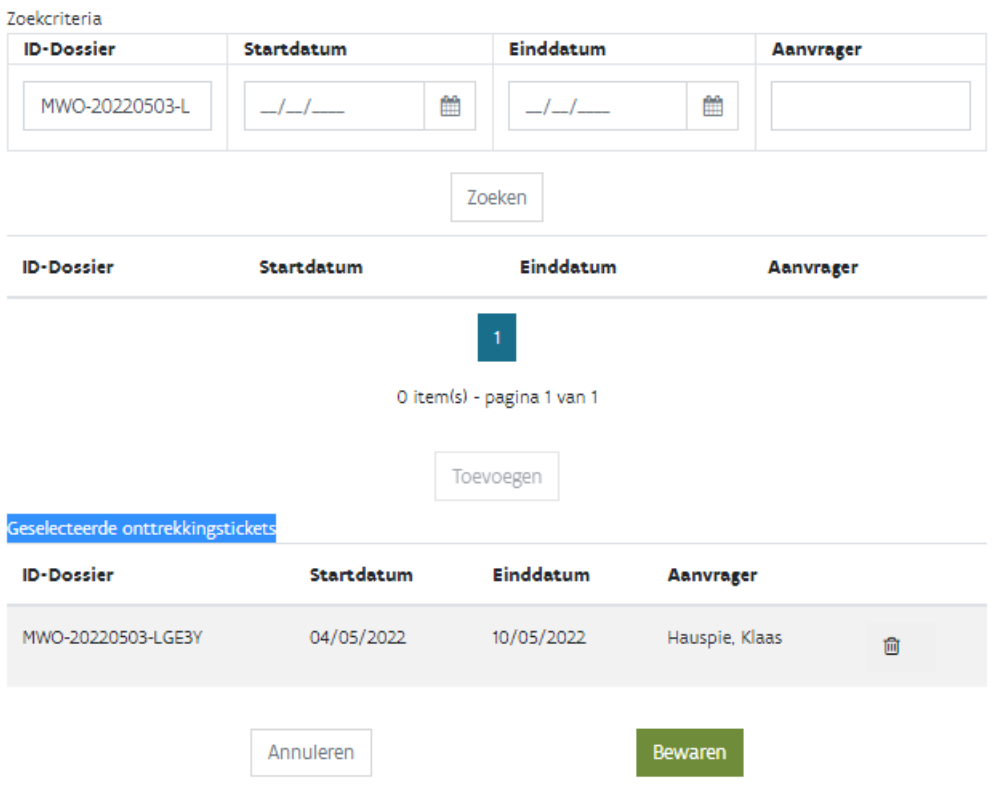

### Het onttrekkingsticket is nu opgenomen bij vraag OW2.

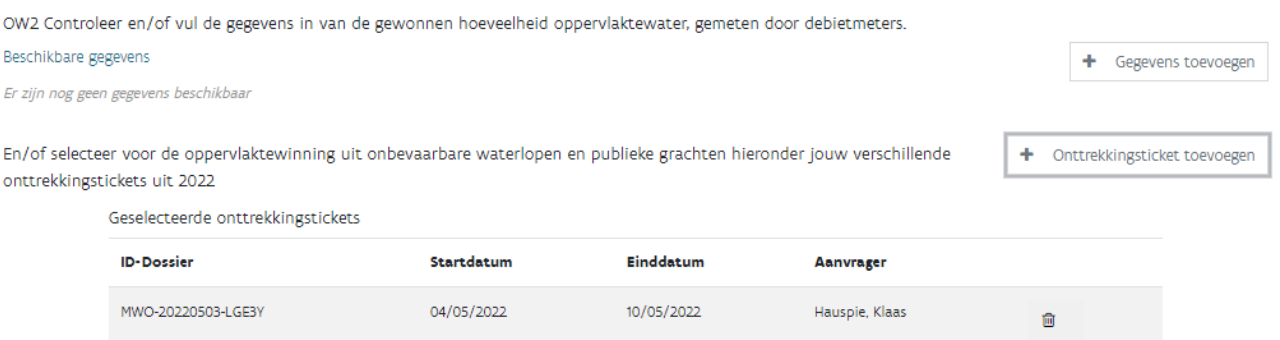

Je kan meerdere onttrekkingstickets selecteren. Daarnaast kan je ook zoeken op naam van de aanvrager of de start- of einddatum van het ticket.

Bij vraag OW3 vul je de gegevens aan van de innameheffing. Voeg het kwijtschrift dat je ontvangen hebt van de administratie waaraan je de innameheffing hebt betaald, als bewijsstuk bij uw aangifte.

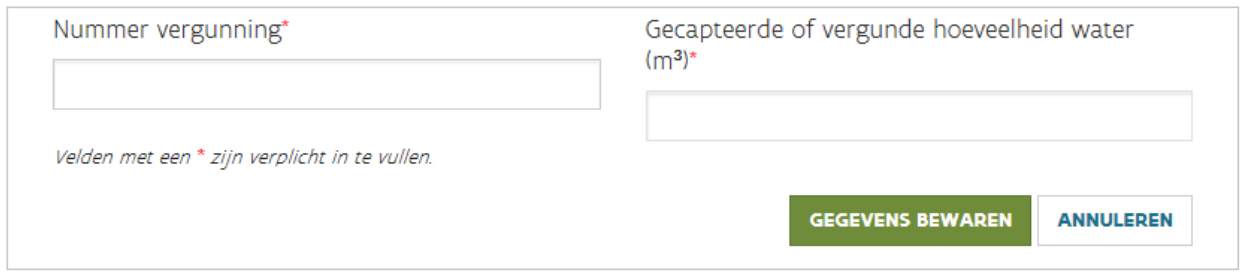

Bij vraag OW4 vul je de gegevens in van de pomp. In geval van seizoensgebonden activiteiten of activiteiten van beperkte duur moet het reële aantal dagen dat de oppervlaktewaterwinning in gebruik is geweest, opgenomen worden in een document dat je als bewijsstuk bij jouw aangifte voegt.

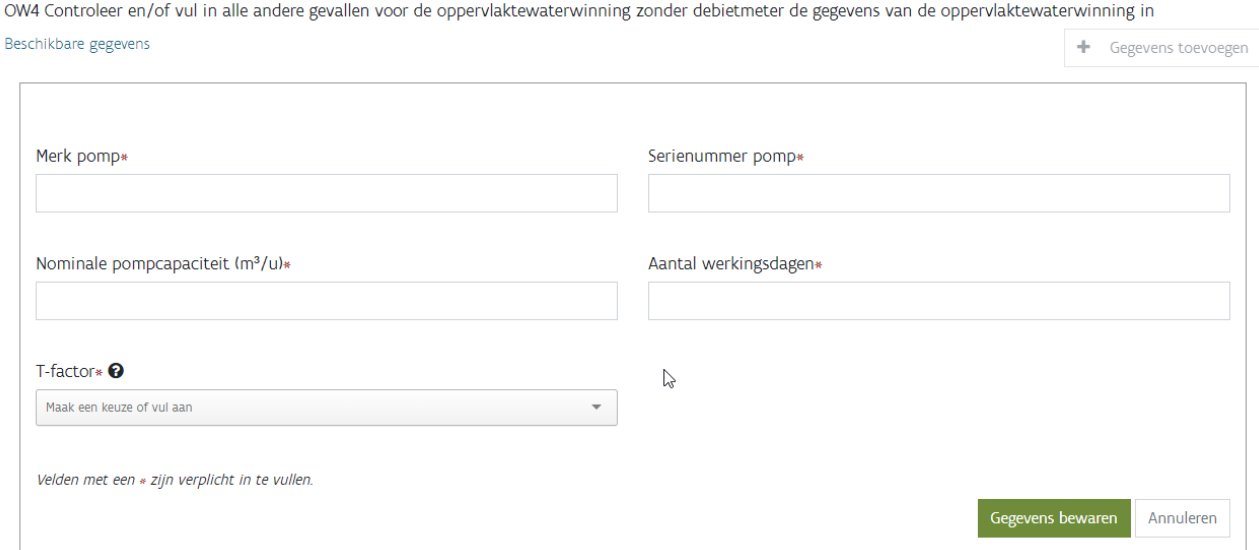

De T-factor is bepalend voor de berekeningswijze van de heffing.

*De opgenomen hoeveelheid oppervlaktewater is gelijk aan de som van de nominale capaciteit van de pompen, uitgedrukt in m³ per uur en vermenigvuldigd met T.*

*Daarbij is:*

*- voor seizoensgebonden irrigatie in open lucht voor land- en tuinbouw in hoofdactiviteit: T = 200;*

*- voor andere seizoensgebonden activiteiten of activiteiten van beperkte duur: T = 10 x het reële aantal dagen dat de oppervlaktewaterwinning in gebruik geweest is;*

*- in de overige gevallen: T = 2.000.*

Voeg een bewijs voor de maximale nominale pompcapaciteit en de seizoensgebonden activiteiten bij de aangifte, als je die nog niet bij jouw aangifte voor een vorig heffingsjaar hebt gevoegd.

# 8.10 Hemelwaterverbruik (HW1, HW2, HW3 en HW4)

Bij HW1 wordt aangegeven welk hemelwater als heffingsplichtig wordt beschouwd.

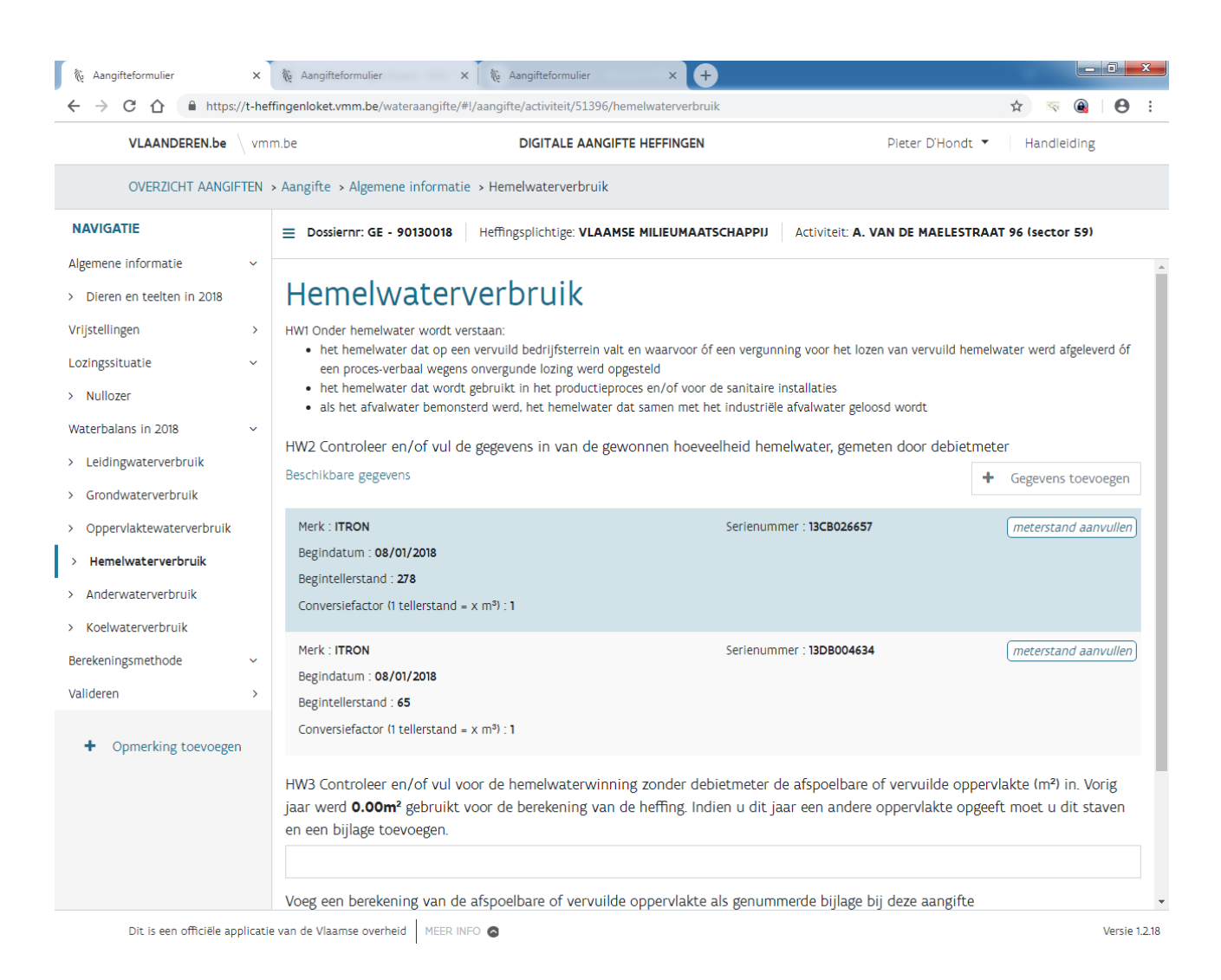

Vervolgens vul je één van de vragen HW2 of HW3 in.

Bij vraag HW2 geef je de hoeveelheden op gemeten met debietmeters. Bij gekende meters kan je de tellerstanden aanvullen door op *meterstand aanvullen* te klikken.

Bij nieuwe meter kan je het "Merk" van de watermeter kiezen uit de aangeboden lijst. Indien je het merk van jouw watermeter niet terug vindt, mag je *onbekend* aanduiden en het merk opgeven bij "opmerking toevoegen.

HW2 Controleer en/of vul de gegevens in van de gewonnen hoeveelheid hemelwater, gemeten door debietmeter

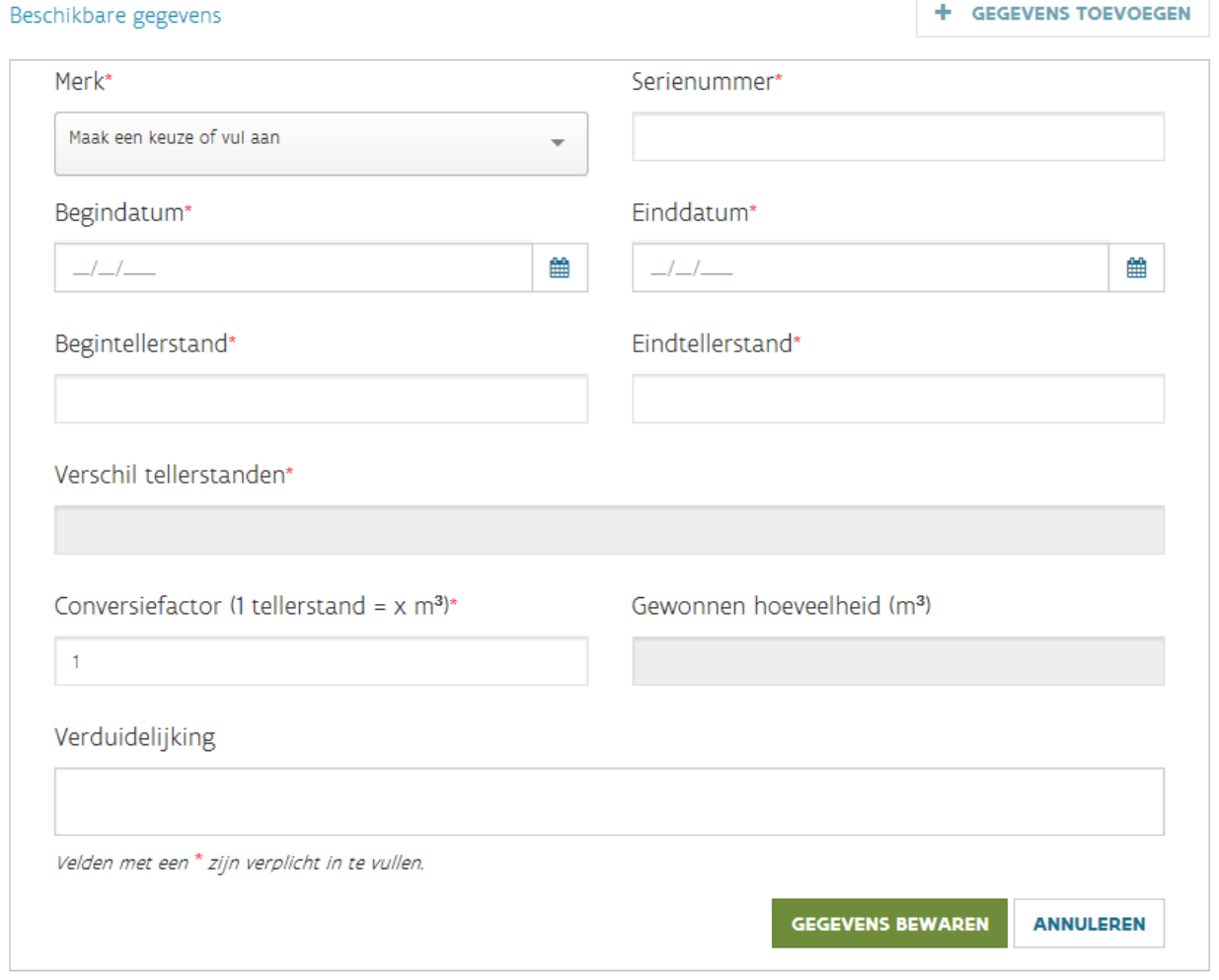

Na het invullen van de einddatum en eindtellerstand, wordt het verschil in tellerstanden automatisch berekend. De gewonnen hoeveelheid wordt automatisch gelijkgesteld aan het verschil van de tellerstanden. **Je mag de conversiefactor aanpassen als de meter het verbruik niet in m³ registreert, maar** 

in een andere eenheid (bv. I, hl, per 10 m<sup>3</sup>, ...). Indien slechts een gedeelte van het hemelwaterverbruik wordt gebruikt voor deze activiteit moet je dit beschrijven bij "Verduidelijking", bv. 200 m<sup>3</sup> voor activiteit 1 en 800 m<sup>3</sup> voor activiteit 2. Druk tenslotte op "gegevens bewaren".

Opmerking: bij dossiers waarbij VMM de tellerstanden van de vorige aangifte nog niet heeft kunnen verifiëren, zal als begindatum 31/12/9999 en als begintellerstand 999.999 zichtbaar zijn. Het is de bedoeling dat je deze fictieve tellerstanden dan manueel aanpast en de einddatum en eindtellerstand toevoegt.

Bij een meter die werd vervangen in de loop van 2023, vul je dus de tellerstanden aan bij de oude meter door op  $\boxed{\text{meterst and aanvullen}}$ te klikken en voeg je een nieuwe meter toe door "gegevens toevoegen".

Bij vraag HW3 vul je het aantal m<sup>2</sup> afspoelbare oppervlakte in waarvan het hemelwater wordt opgevangen, of het aantal m² vervuilde oppervlakte. Voeg een bewijs voor de afspoelbare of vervuilde oppervlakte bij jouw aangifte, als je die nog niet bij uw aangifte voor een vorig heffingsjaar hebt gevoegd of als deze oppervlakte gewijzigd is t.o.v. de vermelde oppervlakte. Bij gebrek aan nauwkeurige meting mag je ervan uitgaan dat de gemiddelde jaarlijkse neerslag 0,8 m<sup>3</sup> per m<sup>2</sup> oppervlakte bedraagt.

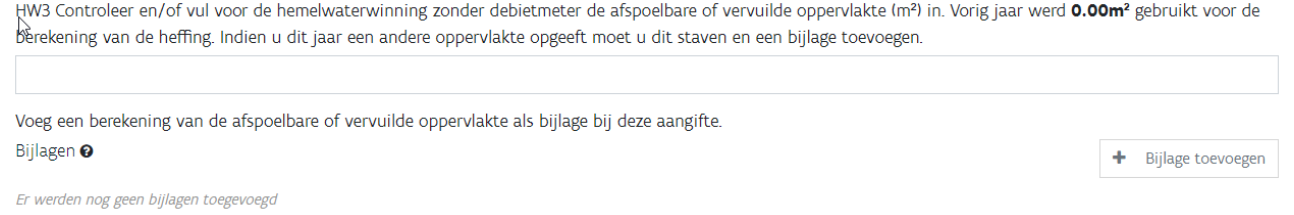

Vraag HW4 verschijnt enkel als er sprake is van een vijver met grondwater die gemeten is. Via ja of nee kan je aangeven of het hemelwater opgevangen wordt in de vijver.

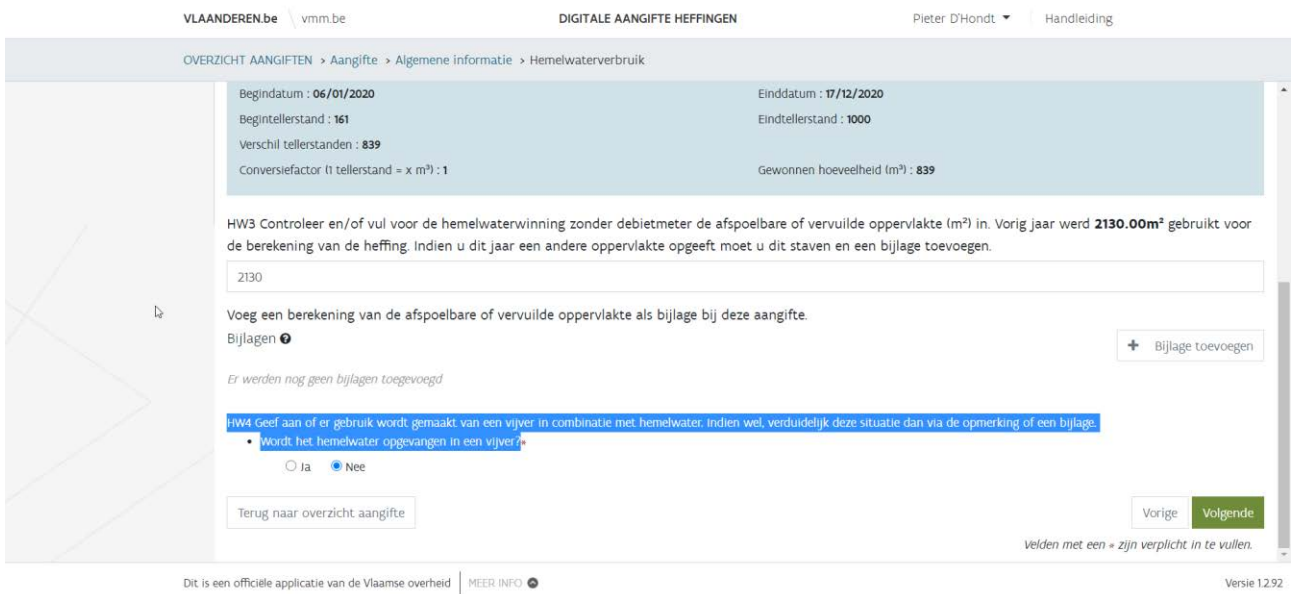

# 8.11 Ander waterverbruik (AW1)

Onder ander water wordt verstaan: alle water dat afkomstig is van andere bronnen dan de bovengenoemde bronnen (bv. handmatige weidepompen of neuspompen op grondwater / leidingwater waarvan je zelf niet de eigenaar/abonnee bent). Voeg de nodige bewijsstukken bij jouw aangifte, als je die nog niet bij uw aangifte voor een vorig heffingsjaar hebt gevoegd.

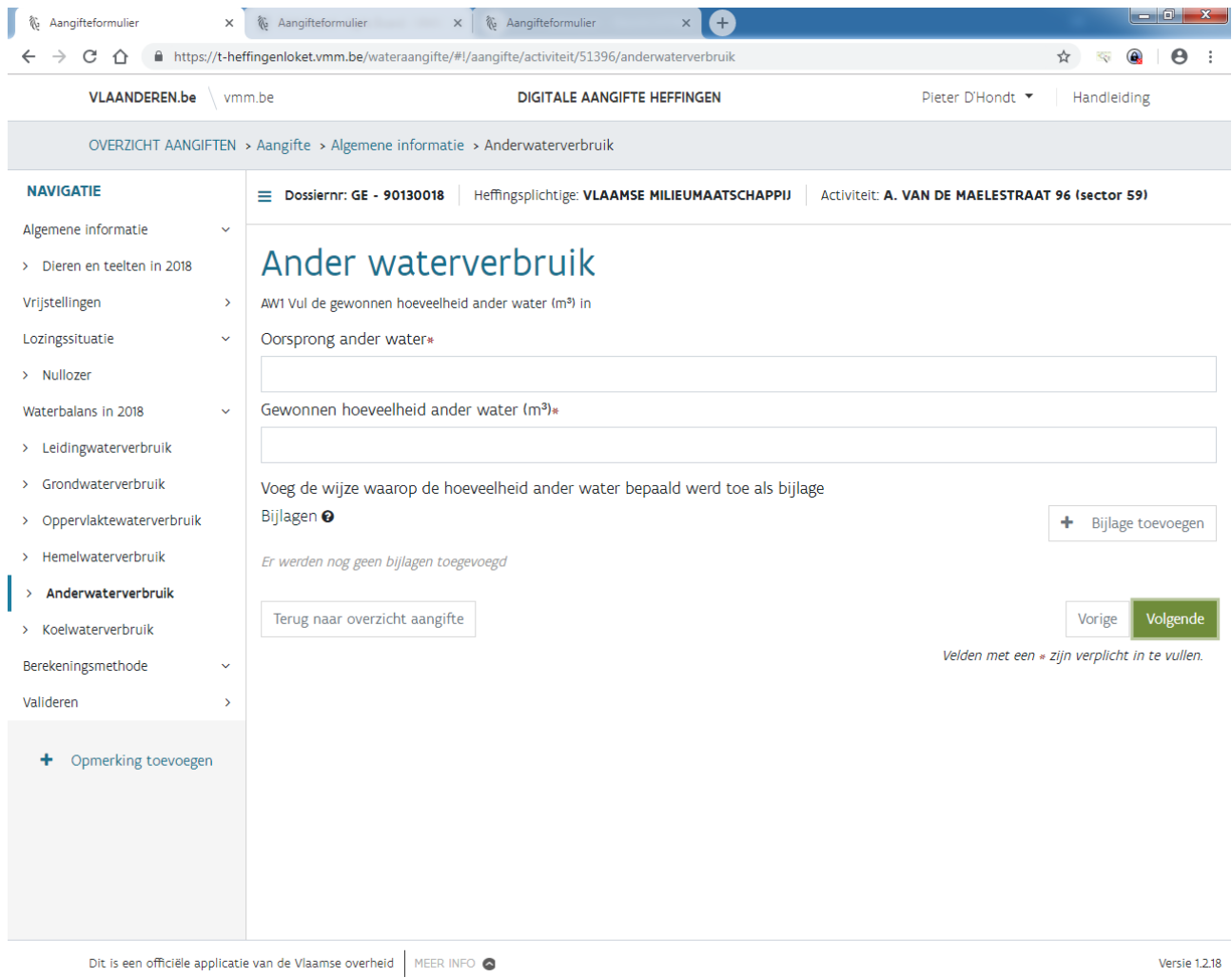

Indien je bij vraag AC2 bij sector 28 de toestemming hebt gegeven aan VMM om het waterverbruik te verdelen over de subsectoren én er ook nog ander water wordt gebruikt, mag je bij oorsprong ander water aanvullen tekort waterverbruik opgeven en bij de "gewonnen hoeveelheid ander water (m<sup>3</sup>)" 0 opgeven. Op deze manier weet de behandelaar van jouw dossier dat er eventueel nog ander water wordt gebruikt en dat een tekort bij de andere waterverbruiken t.o.v. de vooropgestelde richtwaarden voor de dieren mag gecompenseerd worden met ander water.

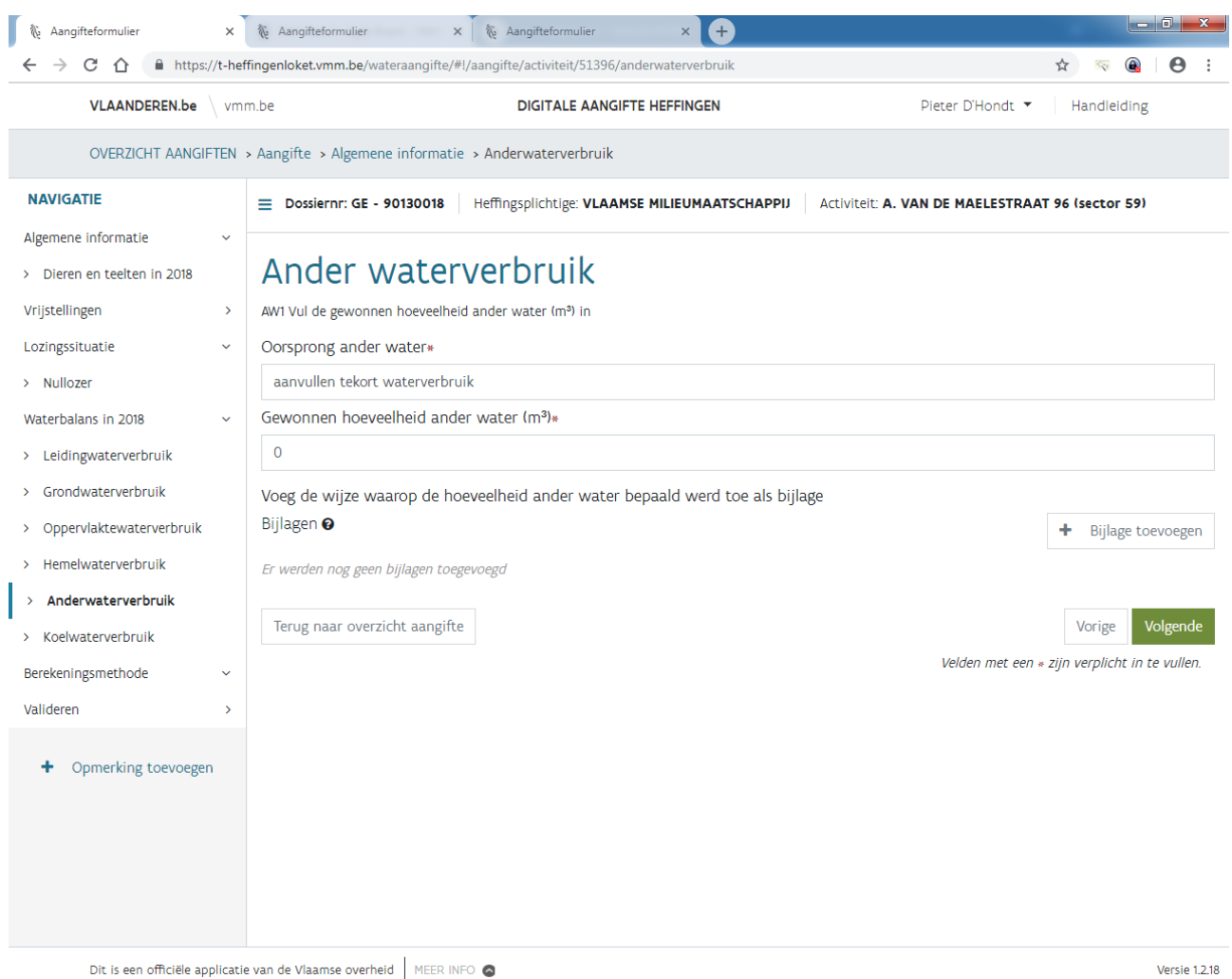

# 8.12 Koelwaterverbruik (KW1, KW2, KW3 en KW4)

De rubriek koelwater is alleen van toepassing als u beschikt over een vergunning voor het lozen van koelwater. Niet-vergund koelwater wordt gelijkgesteld met industrieel afvalwater, waarvoor je een aparte activiteit moet invullen.

Voeg een kopie van de geldende milieu- of lozingsvergunning als bewijsstuk bij jouw aangifte, tenzij u die vergunning al bij uw aangifte voor een vorig heffingsjaar hebt gevoegd. Uit de verplicht bij te voegen bewijsstukken moet eveneens blijken uit welke bron dat koelwater gewonnen werd en hoeveel koelwater gebruikt en geloosd werd:

- waterbron: leidingwater, grondwater, oppervlaktewater, hemelwater of water van andere oorsprong -hoeveelheid: als er verschillen zijn tussen de gebruikte, vergunde en geloosde hoeveelheden, verantwoord en motiveer je dat verschil.

Vul minimaal één van de vragen KW1, KW2, KW3 of KW4 in.

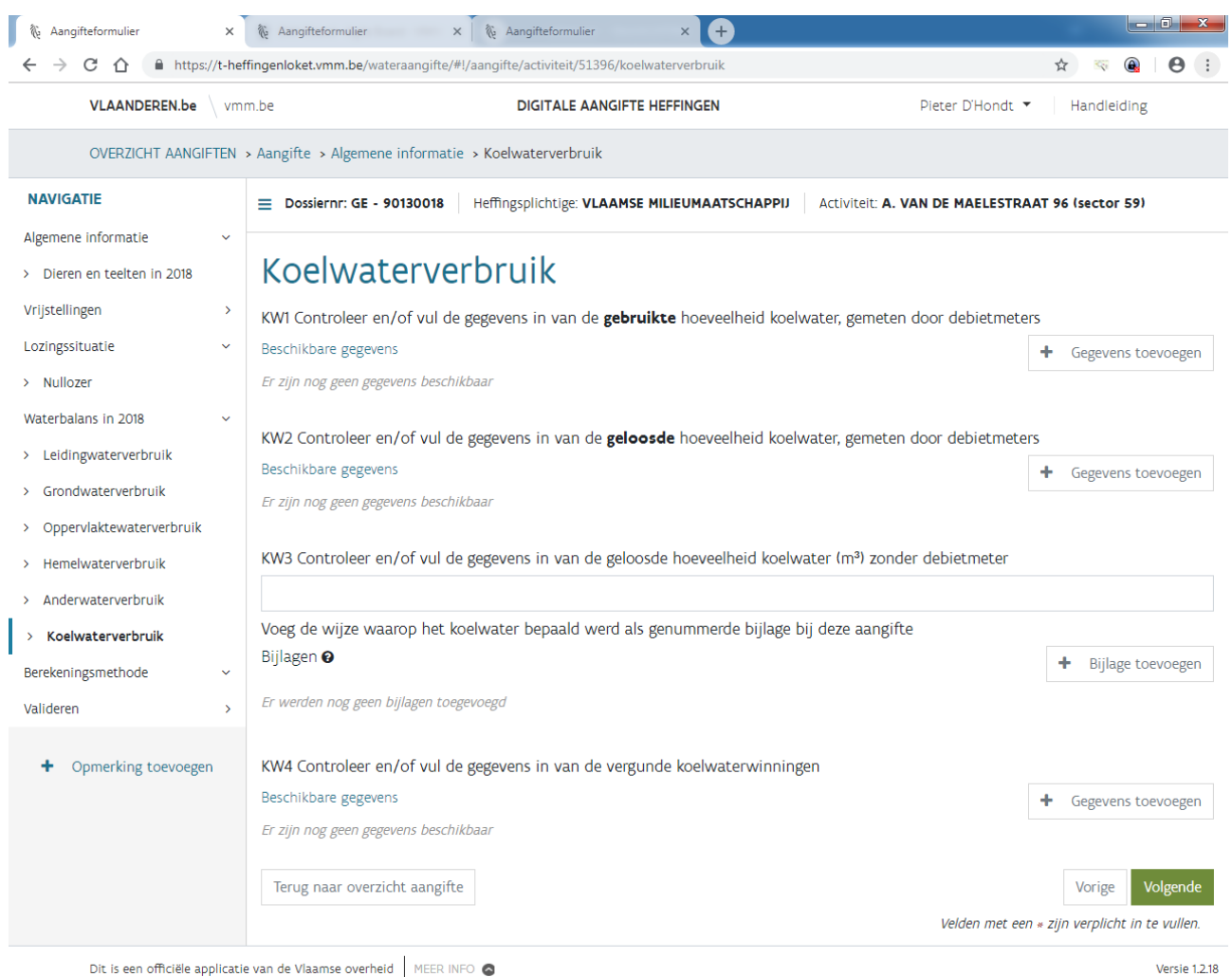

Bij vragen KW1 en KW2 geef je de hoeveelheden op gemeten met debietmeters. Bij gekende meters kan je de tellerstanden aanvullen door op **(meterstand aanvullen)** te klikken.

Bij nieuwe meter kan je het "Merk" van de watermeter kiezen uit de aangeboden lijst. Indien je het merk van jouw watermeter niet terug vindt, mag je *onbekend* aanduiden en het merk opgeven bij "opmerking toevoegen.

KWI Controleer en/of vul de gegevens in van de **gebruikte** hoeveelheid koelwater, gemeten door debietmeters

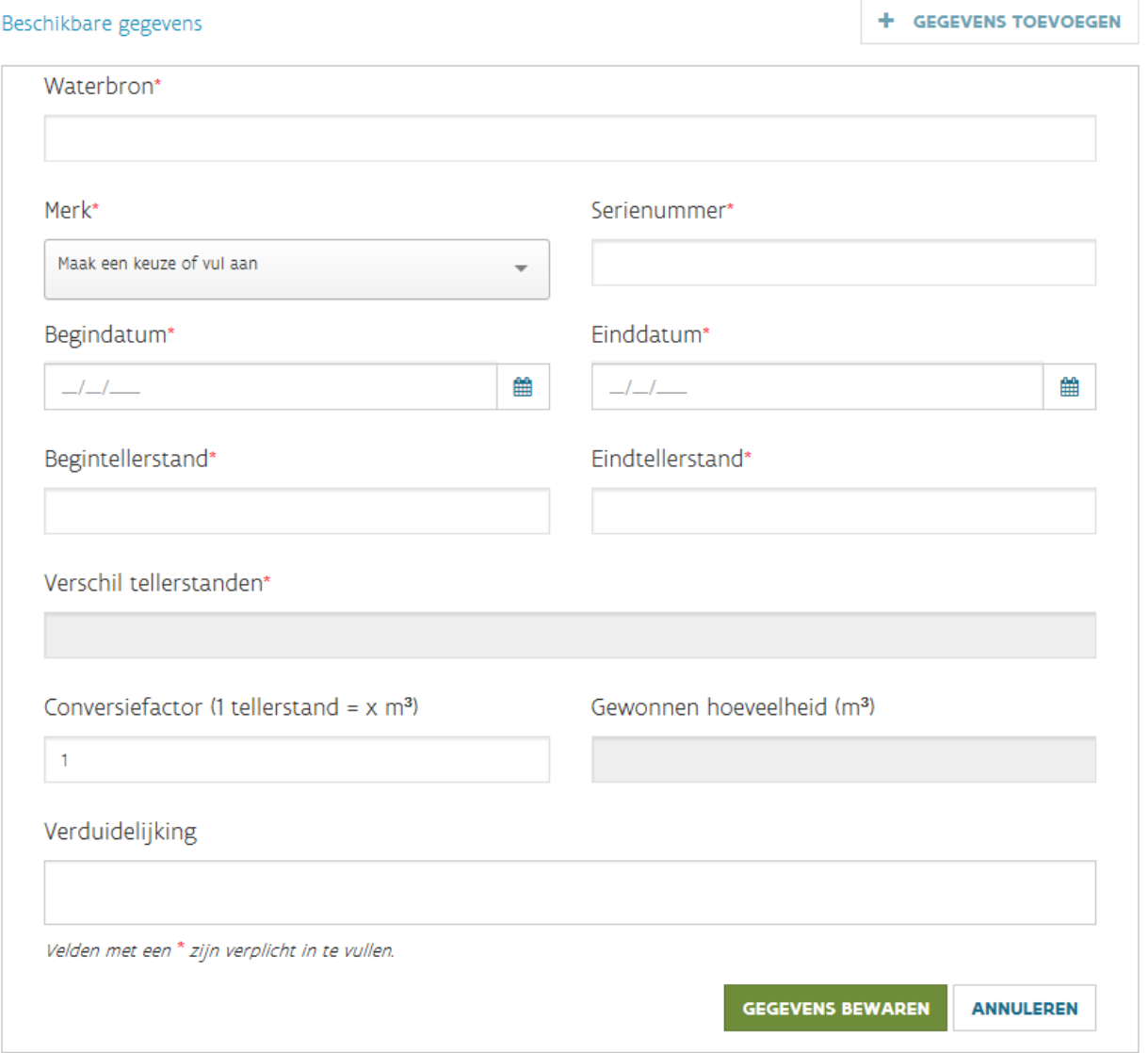

Na het invullen van de einddatum en eindtellerstand, wordt het verschil in tellerstanden automatisch berekend. De gewonnen hoeveelheid wordt automatisch gelijkgesteld aan het verschil van de tellerstanden. Je mag de conversiefactor aanpassen als de meter het verbruik niet in m<sup>3</sup> registreert, maar in een andere eenheid (bv. I, hl, per 10 m<sup>3</sup>, ...). Indien slechts een gedeelte van het koelwaterverbruik wordt gebruikt voor deze activiteit moet je dit beschrijven bij "Verduidelijking", bv. 200 m<sup>3</sup> voor activiteit 1 en 800 m<sup>3</sup> voor activiteit 2. Druk tenslotte op "gegevens bewaren".

Opmerking: bij dossiers waarbij VMM de tellerstanden van de vorige aangifte nog niet heeft kunnen verifiëren, zal als begindatum 31/12/9999 en als begintellerstand 999.999 zichtbaar zijn. Het is de bedoeling dat je deze fictieve tellerstanden dan manueel aanpast en de einddatum en eindtellerstand toevoegt.

Bij een meter die werd vervangen in de loop van 2023, vul je dus de tellerstanden aan bij de oude meter door on *meterstand aanvullen* te klikken en voeg je een nieuwe meter toe door "gegevens toevoegen".

Bij vraag KW3 vul je het volume van het in 2023 geloosde koelwater in dat niet via een debietmeter werd geregistreerd. Voeg de nodige bewijsstukken bij de aangifte.

Bij vraag KW4 vul je per vergunning de vergunde debieten in, als je in 2023 koelwater hebt geloosd en over een koelwatervergunning beschikte. Vul in geval van seizoensgebonden activiteiten ook het reële aantal dagen in dat de koelwaterwinning in gebruik is geweest. Voeg een bewijs voor de seizoensgebonden activiteiten bij de aangifte, voor zover je dat bewijs nog niet bij uw aangifte voor vorige heffingsjaren hebt gevoegd.

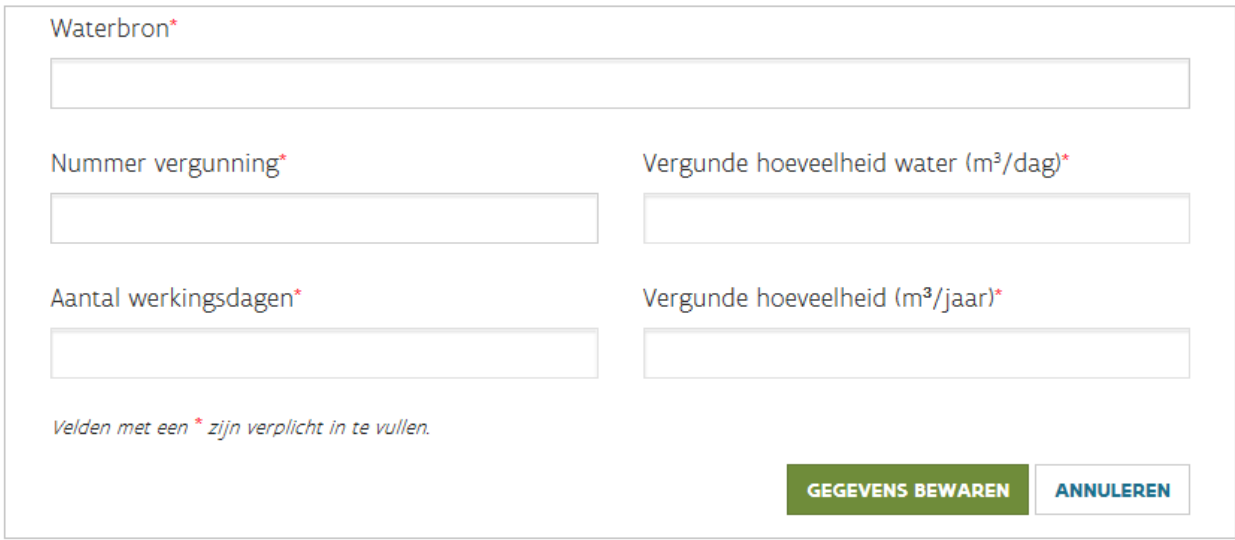

## 8.13 Berekeningsmethode

De berekeningsmethode staat aangevinkt op uitgebreide berekeningsmethode als VMM beschikt over geldige meet- en bemonsteringsresultaten van het in 2023 geloosde afvalwater, uitgevoerd in opdracht van het bedrijf. De metingen moeten uitgevoerd zijn conform het besluit van 28 juni 2002. Als de meet- en bemonsteringsgegevens niet voldoen aan de vermelde criteria, is het niet nodig om ze in de aangifte op te nemen aangezien ze niet gebruikt kunnen worden voor de berekening van de heffing op de waterverontreiniging.

Duid de afwijkende berekeningsmethode alleen aan als je de toepassing van een afwijkende berekeningsmethode wilt omdat één van de onderstaande uitspraken van toepassing is:

- Ik beschik uitzonderlijk niet over geldige meet- en bemonsteringsresultaten van het in 2023 geloosde afvalwater.

- Ik heb onvergund geloosd.

- Ik heb niet voldaan aan de (bijzondere) voorwaarden voor het lozen van bronbemalingswater of voor het lozen via een noodaansluiting.

In 95% van de dossiers is de forfaitaire berekeningsmethode dus de aan te duiden methode.

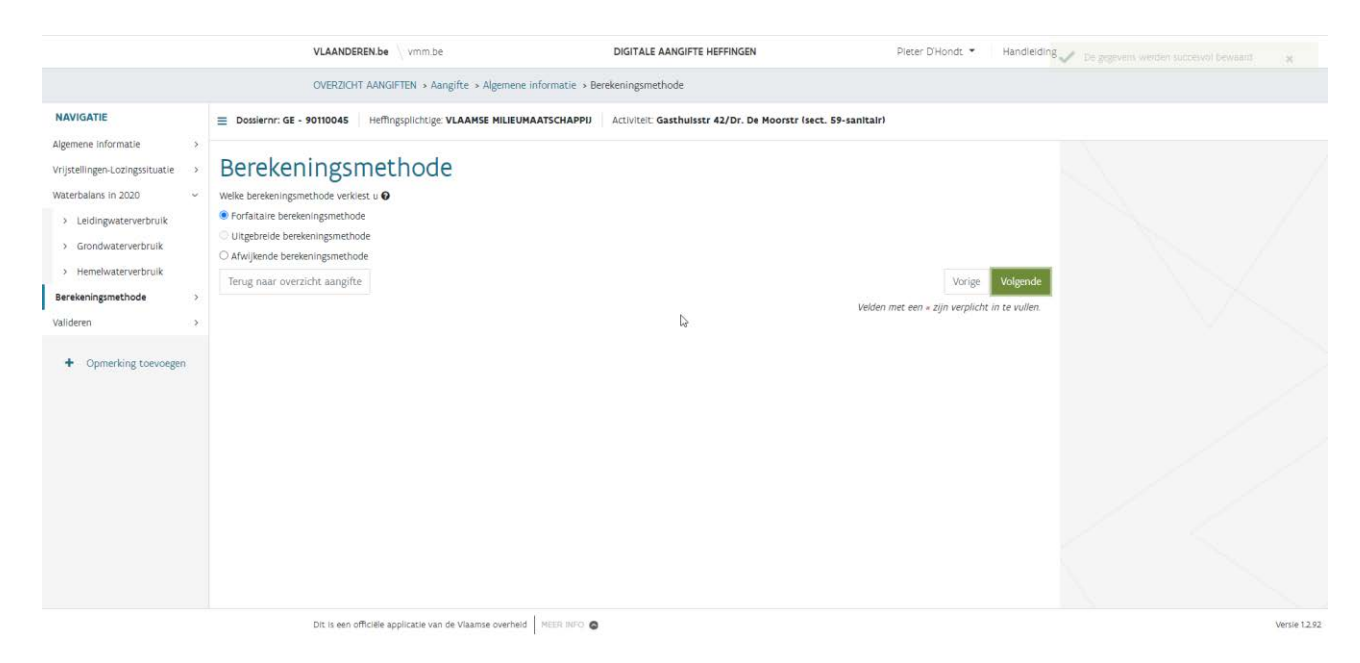

# 8.14 Afwijkende berekeningsmethode (AB1 en AB2)

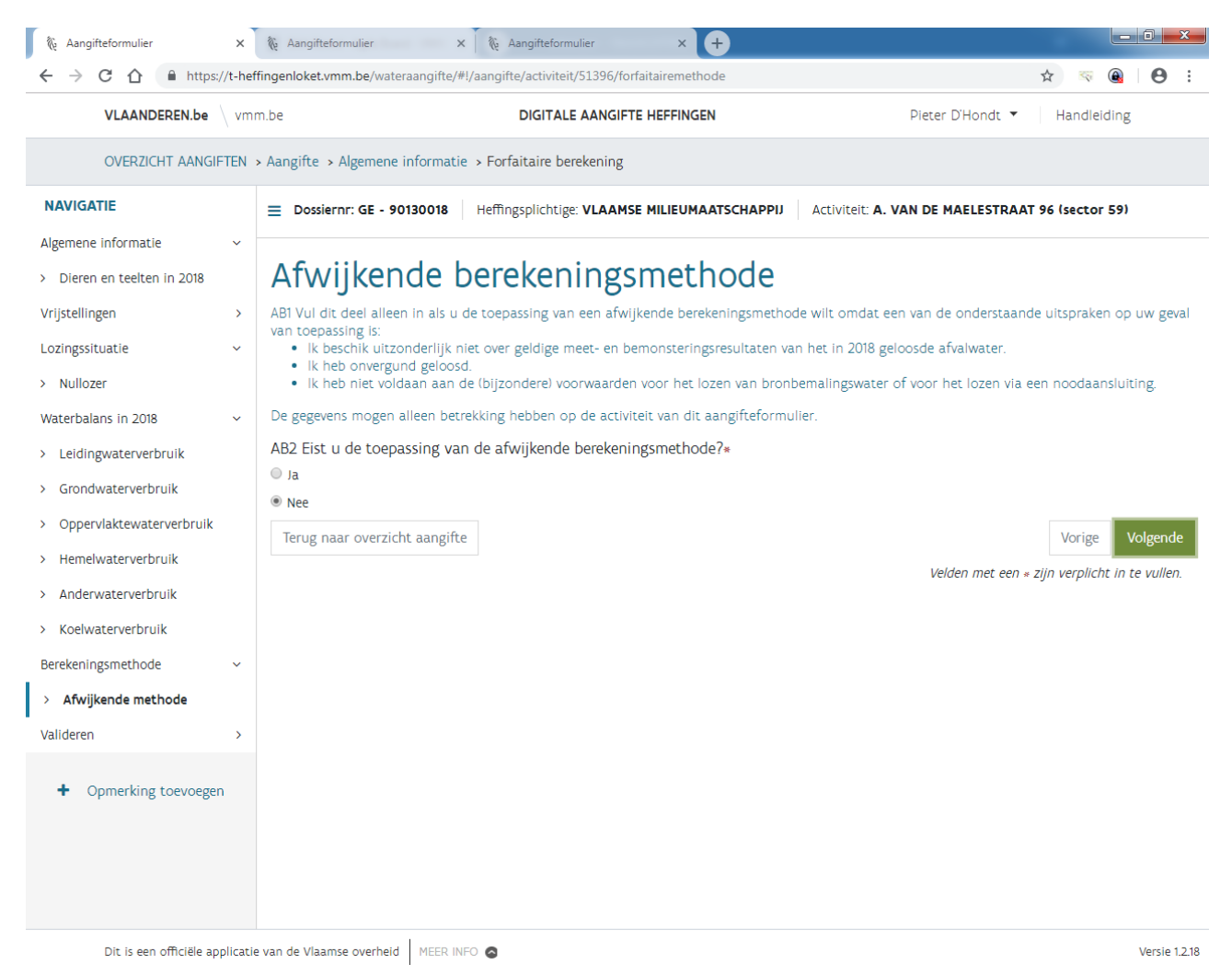

# 8.15 Uitgebreide berekeningsmethode (UB1, UB2, UB3, UB4, UB5 en UB6)

Bij vraag UB2 moet je nog eens bevestigen dat je specifiek voor de uitgebreide berekeningsmethode kiest.

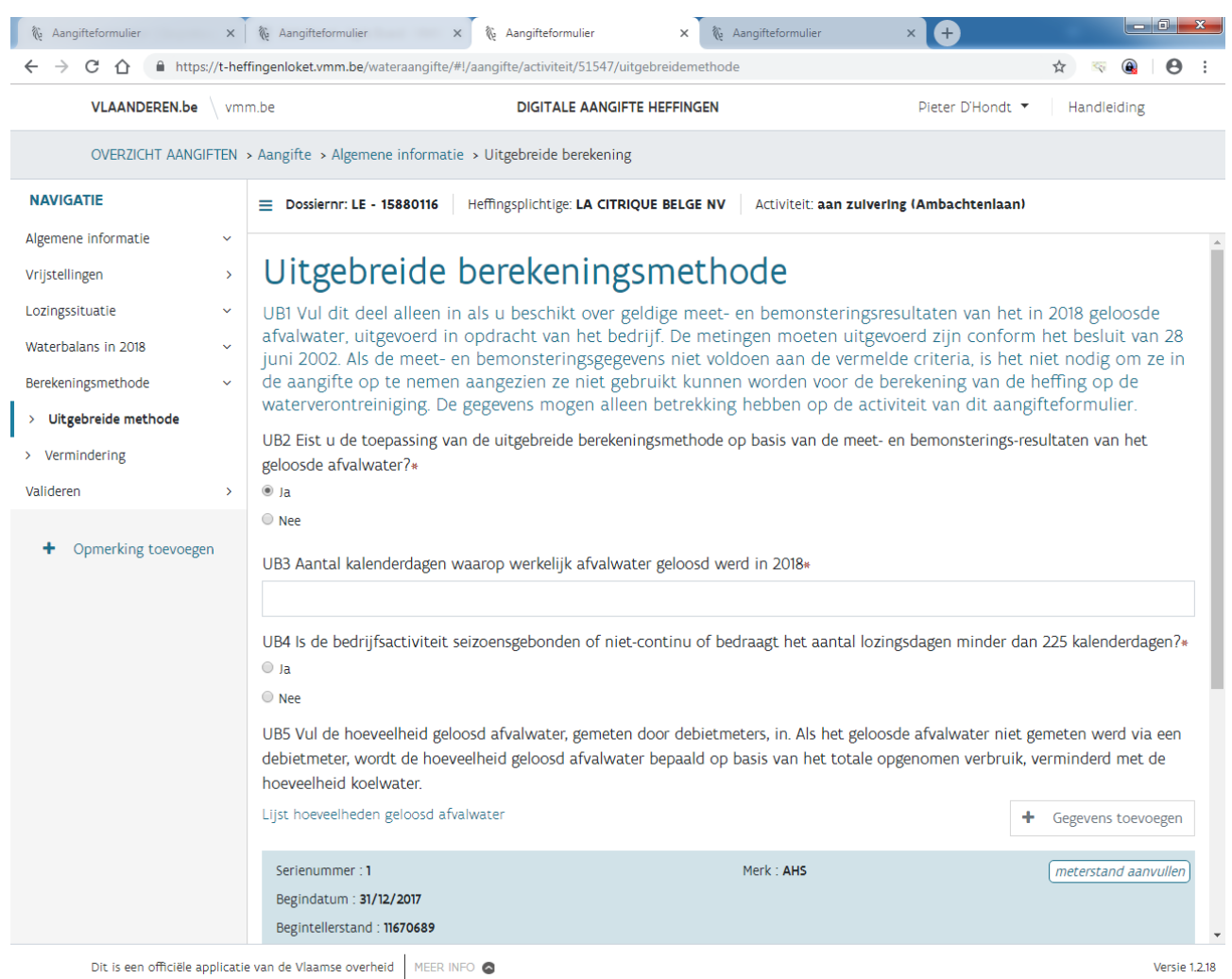

Bij vragen UB3 en UB4 geef je het aantal kalenderdagen aan waarop werkelijk afvalwater geloosd werd in 2023. Als minder dan 225 kalenderdagen geloosd werd, geef dan aan of het om een seizoensgebonden of niet-continue activiteit gaat. Voeg een bewijs voor de seizoensgebonden of niet-continue activiteiten bij de aangifte, voor zover je dat bewijs nog niet bij jouw aangifte voor vorige heffingsjaren hebt gevoegd.

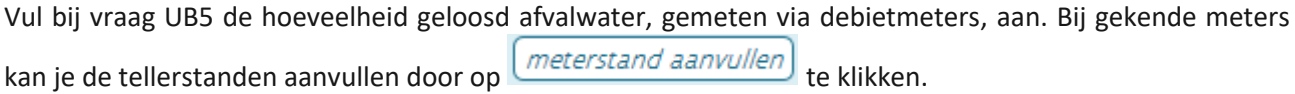

Bij nieuwe meter kan je het "Merk" van de watermeter kiezen uit de aangeboden lijst. Indien je het merk van jouw watermeter niet terug vindt, mag je *onbekend* aanduiden en het merk opgeven bij "opmerking toevoegen.

UB5 Vul de hoeveelheid geloosd afvalwater, gemeten door debietmeters, in. Als het geloosde afvalwater niet gemeten werd via een debietmeter, wordt de hoeveelheid geloosd afvalwater bepaald op basis van het totale opgenomen verbruik, verminderd met de hoeveelheid koelwater.

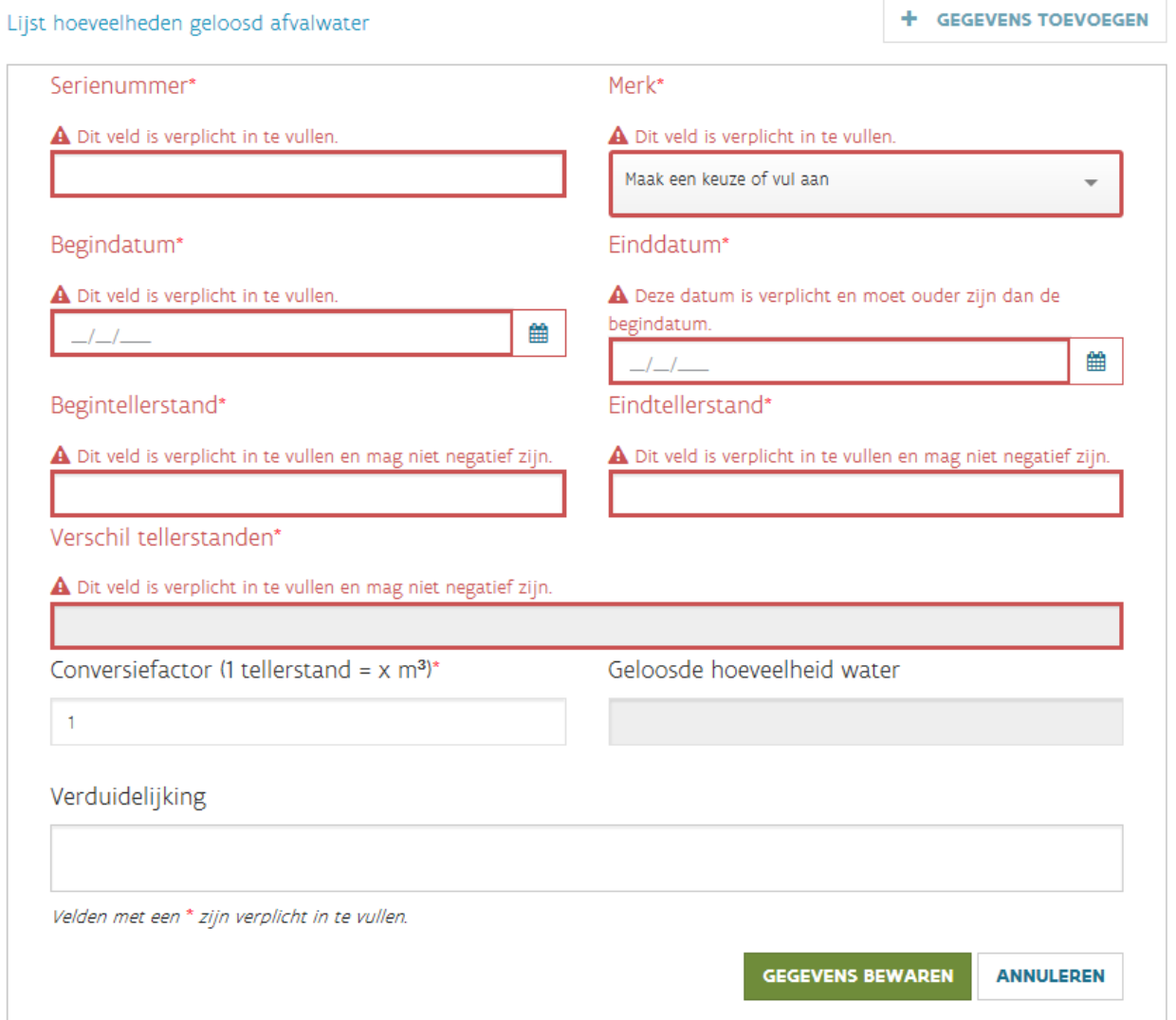

Na het invullen van de einddatum en eindtellerstand, wordt het verschil in tellerstanden automatisch berekend. De gewonnen hoeveelheid wordt automatisch gelijkgesteld aan het verschil van de tellerstanden. Je mag de conversiefactor aanpassen als de meter het verbruik niet in m<sup>3</sup> registreert, maar in een andere eenheid (bv. I, hl, per 10 m<sup>3</sup>, ...). Druk tenslotte op "gegevens bewaren".

Opmerking: bij dossiers waarbij VMM de tellerstanden van de vorige aangifte nog niet heeft kunnen verifiëren, zal als begindatum 31/12/9999 en als begintellerstand 999.999 zichtbaar zijn. Het is de bedoeling dat je deze fictieve tellerstanden dan manueel aanpast en de einddatum en eindtellerstand toevoegt.

Bij een meter die werd vervangen in de loop van 2023, vul je dus de tellerstanden aan bij de oude meter door op *meterstand aanvullen*) te klikken en voeg je een nieuwe meter toe door "gegevens toevoegen".

Geef bij vraag UB6 aan of de campagne van toepassing is voor deze activiteit. Alle bij VMM gemelde campagnes en alle campagnes uitgevoerd door VMM worden automatisch aangevinkt.

## 8.16 Vermindering (VB1, VB2, VB3 en VB4)

Bij vraag VB2 moet je nog eens bevestigen dat je specifiek voor de vermindering van opgenomen oppervlaktewater kiest. Maak enkel deze keuze als je beschikt over geldige meet- en bemonsteringsresultaten van het in 2023 opgenomen oppervlaktewater, uitgevoerd in opdracht van het bedrijf, én als het afvalwater wordt geloosd in dezelfde waterloop als die waaruit het oppervlaktewater werd opgenomen. De metingen moeten uitgevoerd zijn conform het besluit van 28 juni 2002.

Als de meet- en bemonsteringsgegevens niet voldoen aan de vermelde criteria, is het niet nodig ze op te nemen in de aangifte aangezien ze niet gebruikt kunnen worden voor de berekening van de heffing op de waterverontreiniging.

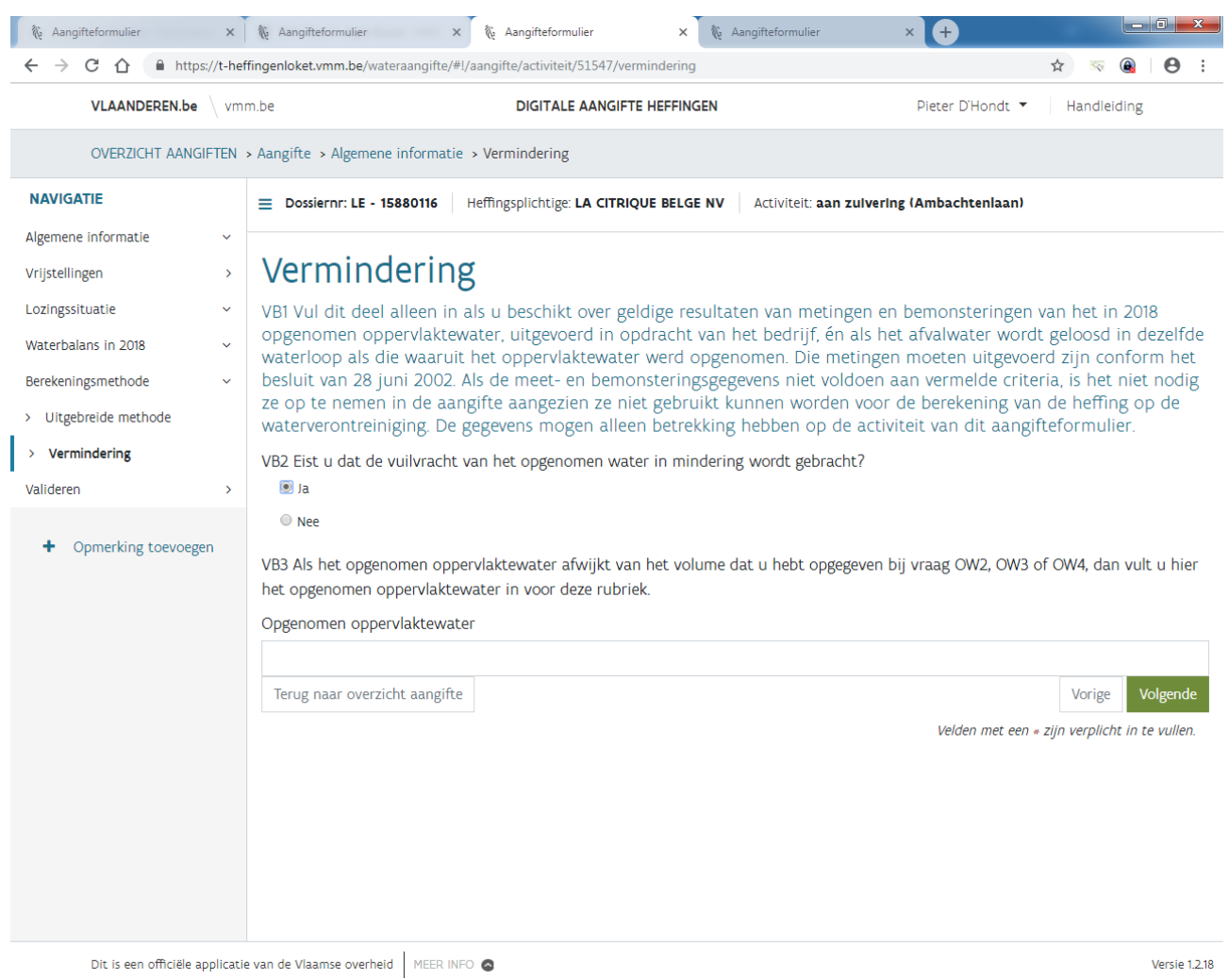

Geef bij vraag VB4 aan of de campagne van toepassing is voor deze activiteit. Alle bij VMM gemelde campagnes en alle campagnes uitgevoerd door VMM worden automatisch opgenomen.

## 8.17 Overzicht van de activiteit

Op deze laatste pagina kan je nog een algemene bijlage toevoegen. Je kan ook nog algemene opmerkingen ingeven in het voorziene veld. In dit veld staan ook al alle opmerkingen die zijn toegevoegd via de knop "opmerking toevoegen". Volstaat dit veld niet dan is het makkelijker dat je een bijlage toevoegt met je opmerkingen.
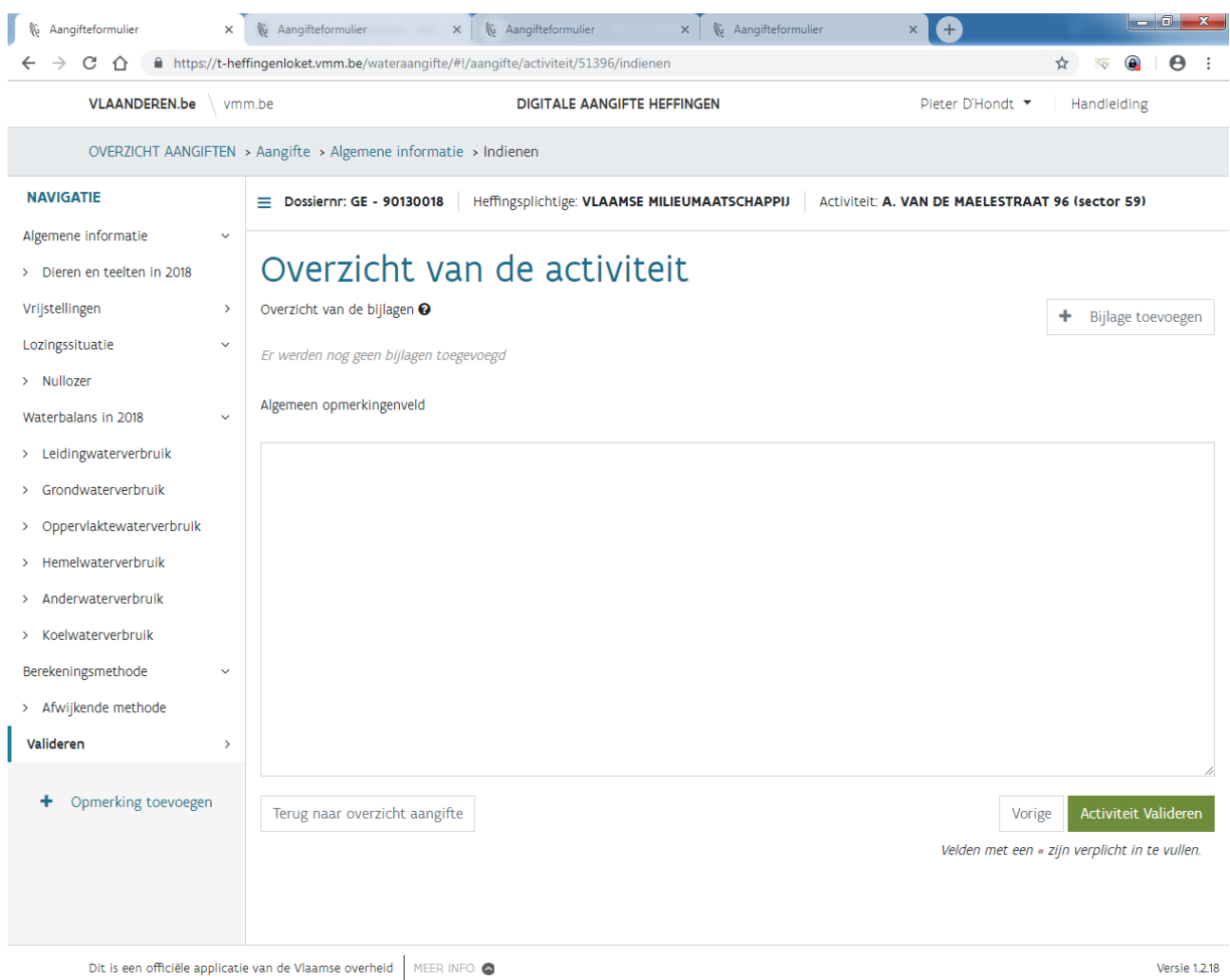

Tenslotte kan je nu de aangifte voor deze activiteit valideren. Bij fouten in de aangifte verschijnen er rechts bovenaan foutmeldingen die moeten worden opgelost. Je kan op de foutmelding klikken om naar de vraag te navigeren met het probleem.

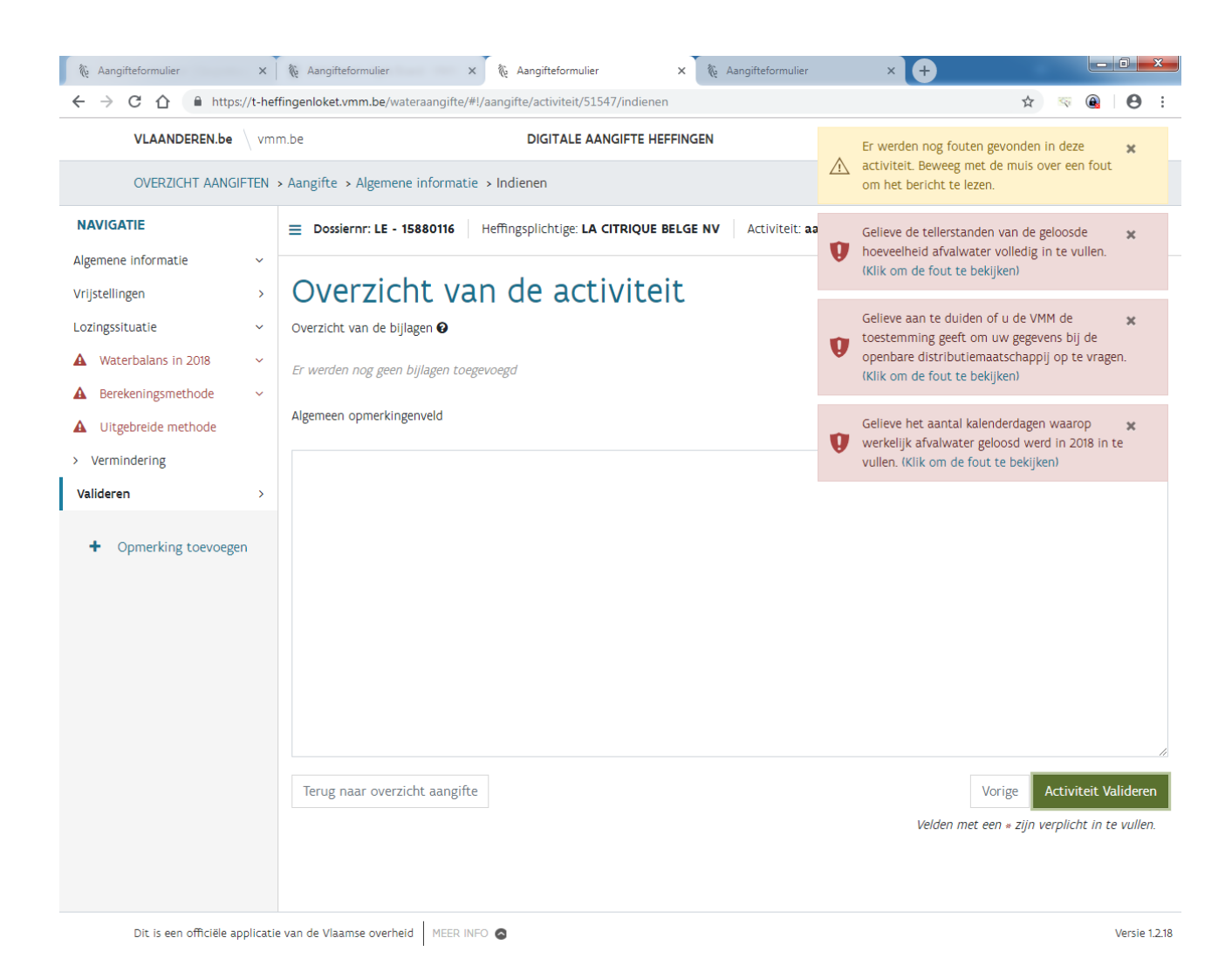

Indien je alles correct hebt ingevuld, dan verschijnt rechts bovenaan de boodschap dat de activiteit volledig is en dat deze werd gevalideerd.

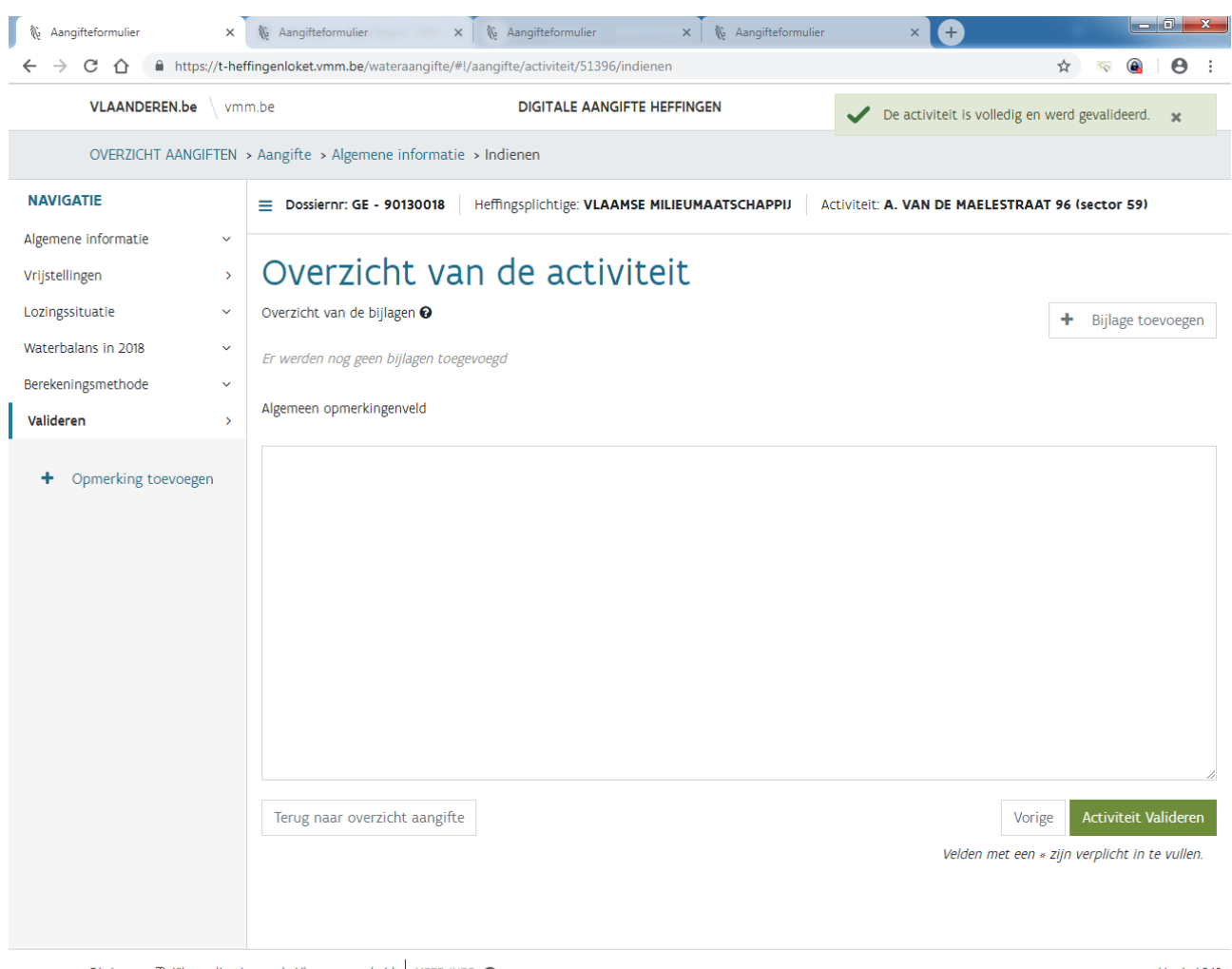

Dit is een officiële applicatie van de Vlaamse overheid | MEER INFO

Versie 1.2.18

Als alle activiteiten gevalideerd werden, verschijnt onmiddellijk de vraag om de aangifte in te dienen.

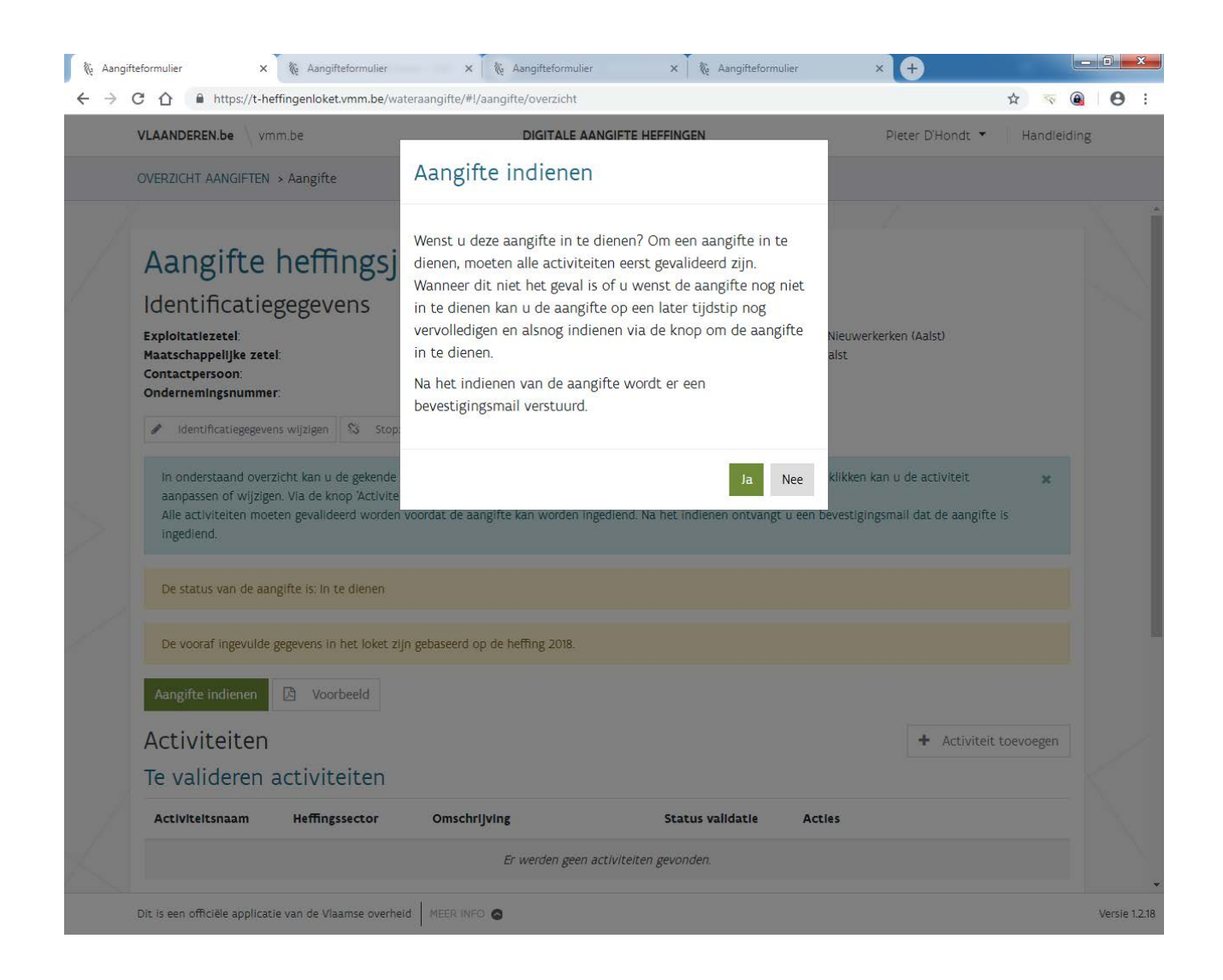

## 8.18 Aangifte indienen

Indien alle activiteiten zijn voltooid en bij "Gevalideerde activiteiten" staan, kan je de aangifte definitief indienen door op de gelijknamige, groene knop, links onderaan het scherm, te drukken.

## Aangifte indienen

Als u de aangifte indient, is het mogelijk om een bevestigingsmail met een ingesloten pdf-versie van de aangifte te ontvangen.

U dient minstens één e-mailadres aan te duiden. U kan eveneens ook extra e-mailadressen (maximaal 6) opgeven indien u deze bevestigingsmail met de ingesloten pdf-versie van de aangifte wenst over te maken aan anderen.

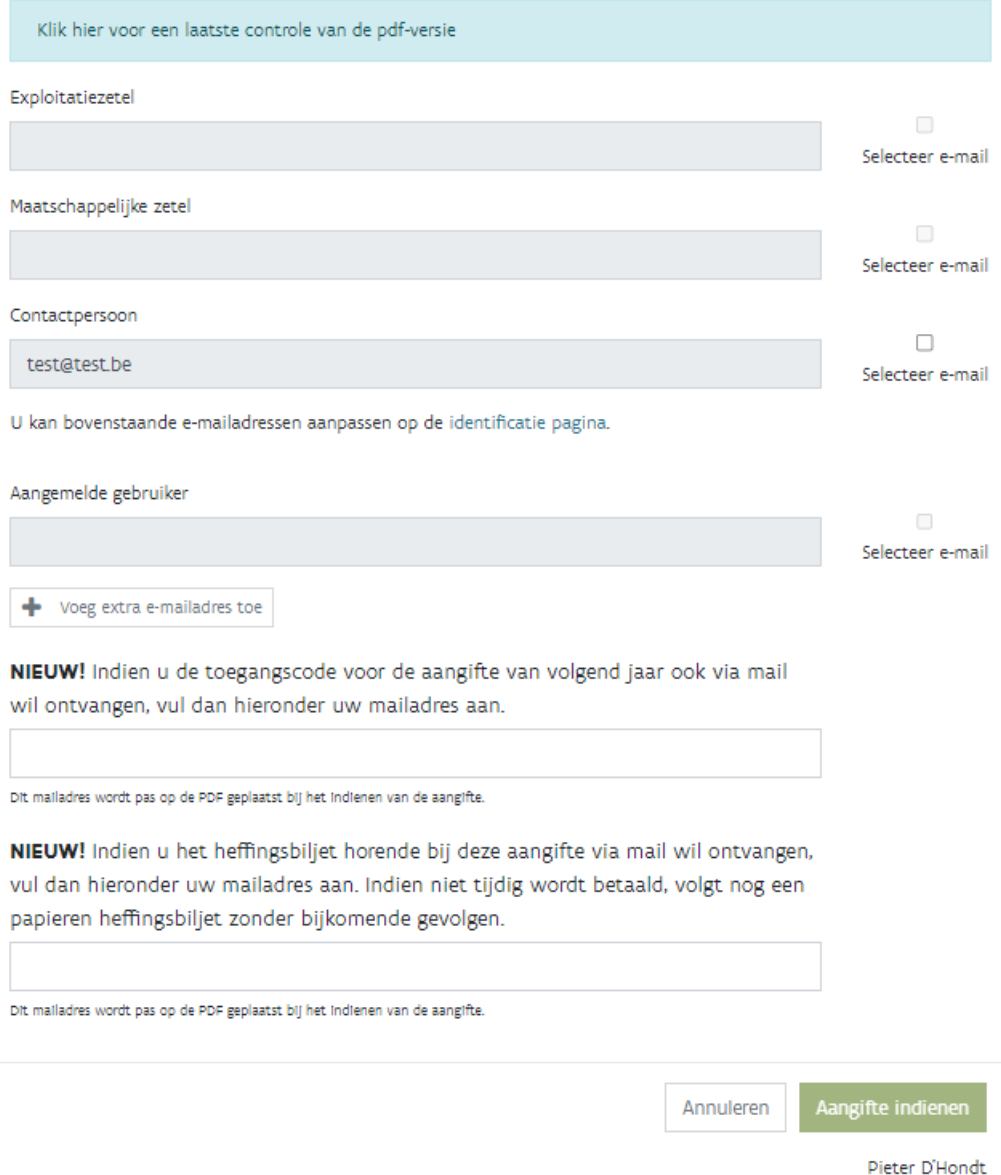

Er wordt gevraagd naar welke mailadressen een bevestigingsmail mag worden verstuurd. Deze mail bevat tevens de pdf van aangifte. Er moet minstens één mailadres worden aangevinkt of worden toegevoegd.

Je kan ook een mailadres toevoegen waar de toegangscode van de aangifte van volgend jaar naar toe kan gestuurd worden. Op deze manier kunnen we op termijn de papieren brieven verminderen. Daarnaast kan

je ook een mailadres toevoegen waarop het heffingsbiljet digitaal kan worden bezorgd. Indien niet tijdig wordt betaald, volgt nog een papieren heffingsbiljet zonder bijkomende gevolgen.

Bij het klikken op *Aangifte indienen* wordt de aangifte definitief ingediend. Eens de aangifte is ingediend kunnen er geen wijzigingen meer worden aangebracht. Je kan dit vergelijken met het verzenden van de papieren aangifte uit het verleden. Een enveloppe uit de postbus halen was ook niet mogelijk.

Je merkt dat de knoppen "aangifte indienen" en "voorbeeld" hierdoor verdwijnen.

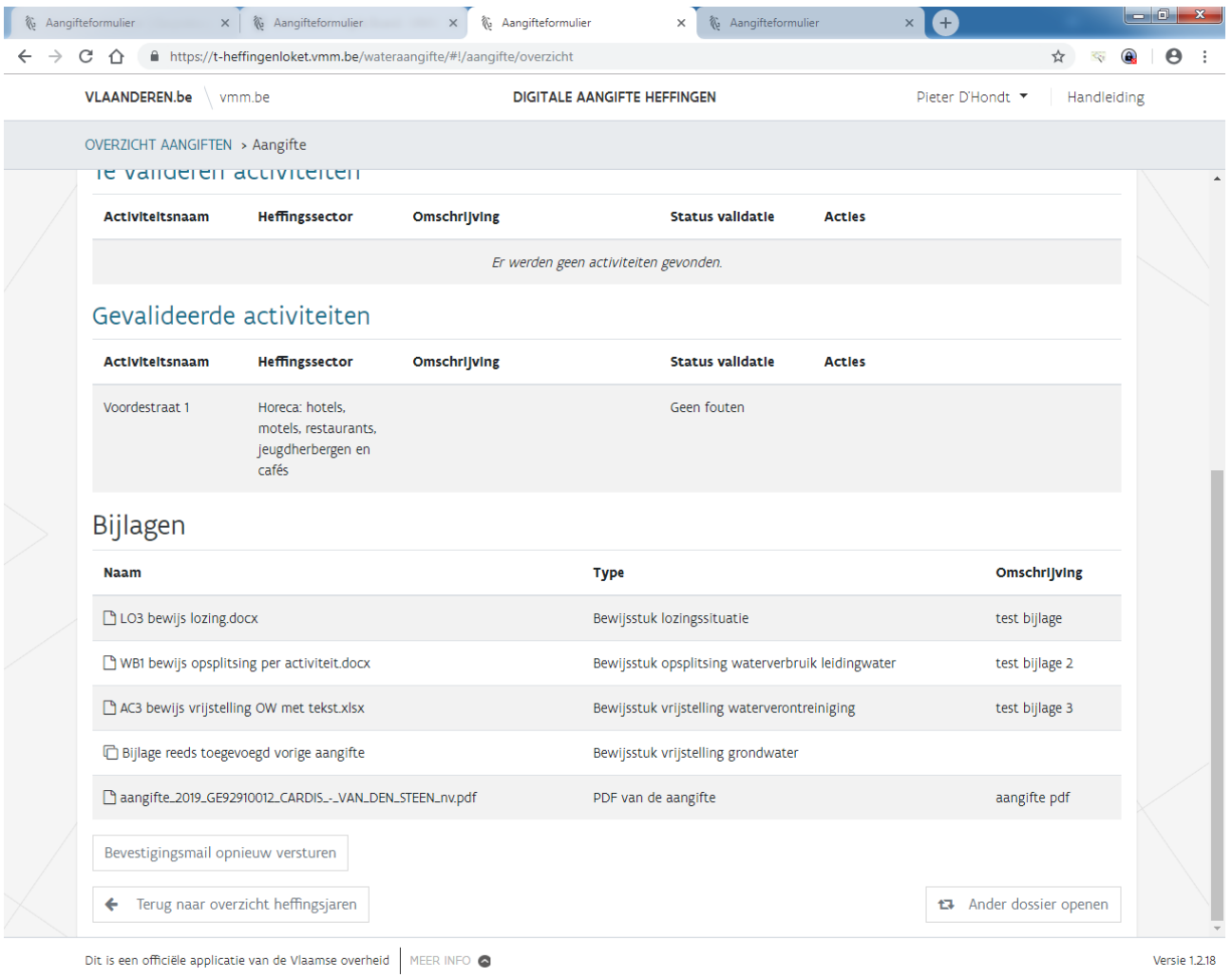

Bij het teruggaan naar het overzicht van de heffingsjaren is te zien dat de aangifte werd ingediend.

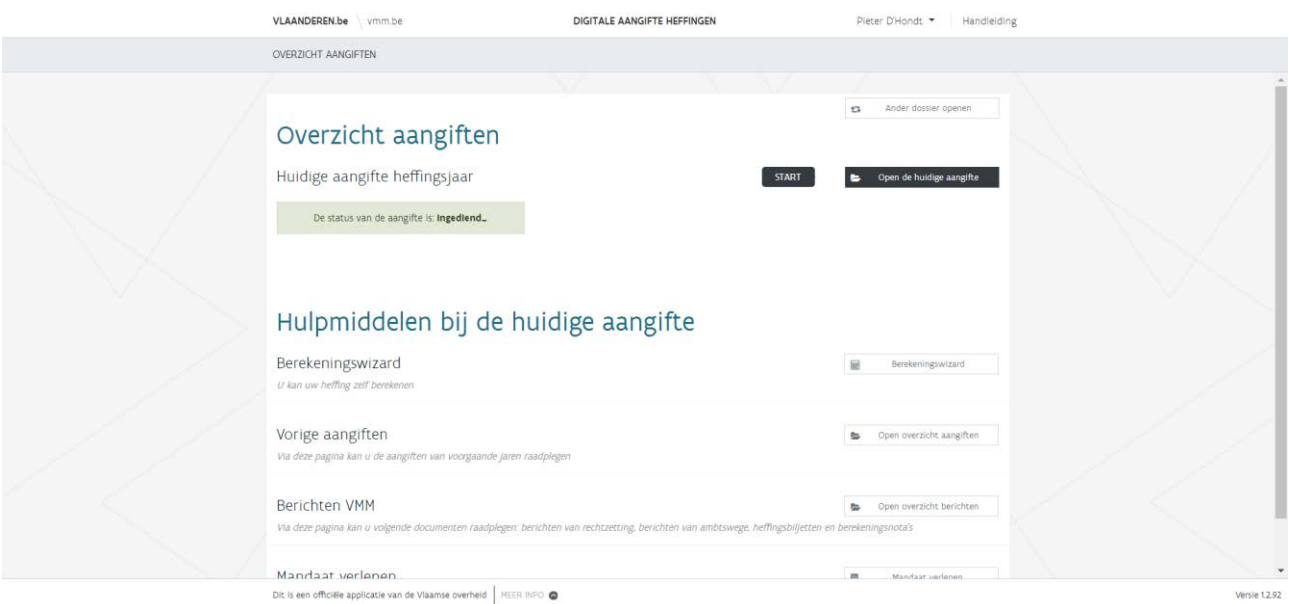

Als de huidige aangifte wordt geopend, dan merk je dat de bijlagen en de pdf van de aangifte beschikbaar zijn.

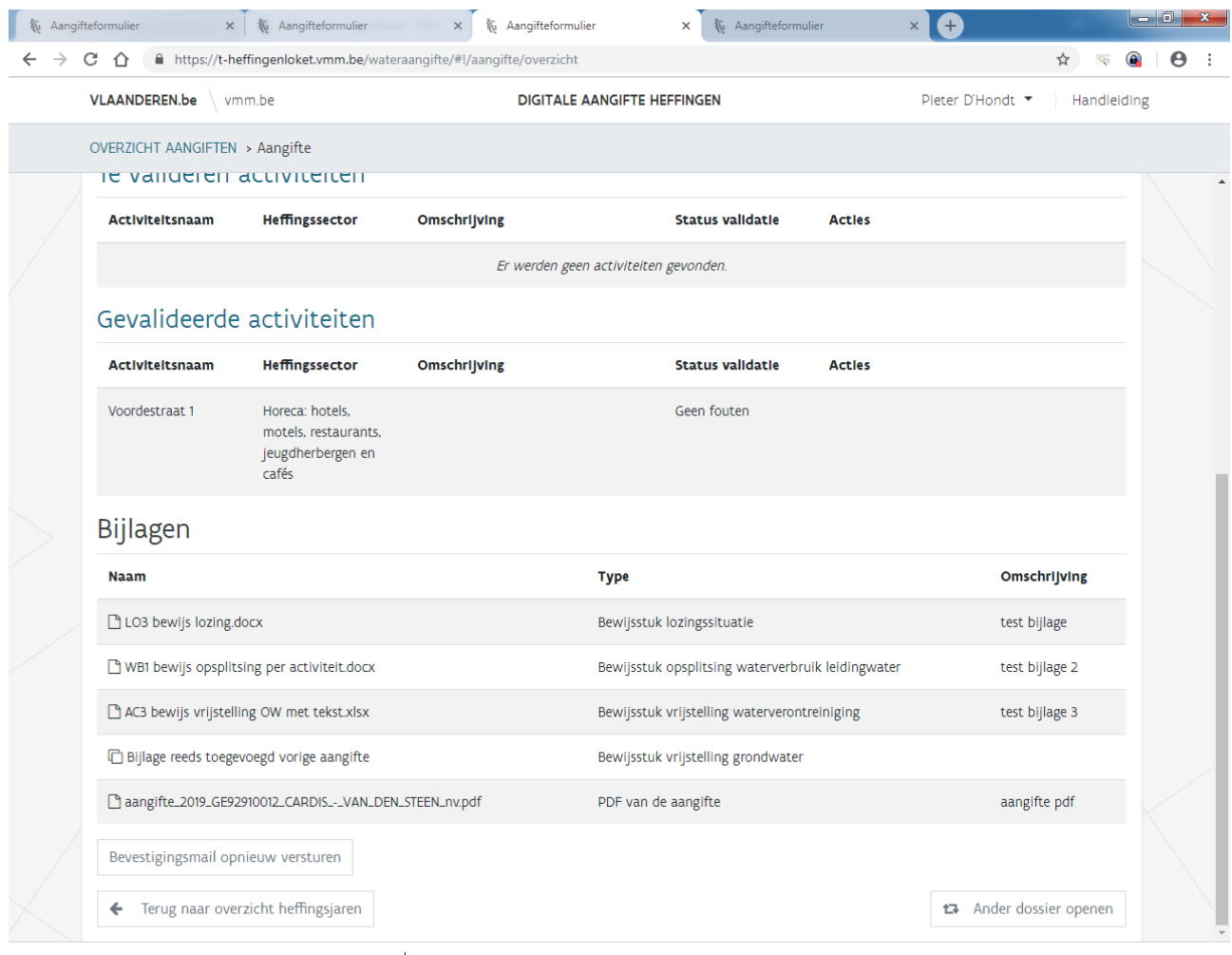

Dit is een officiële applicatie van de Vlaamse overheid | MEER INFO

Versie 1.2.18